# **THE GRID 2**

# **MANUALE DI RIFERIMENTO**

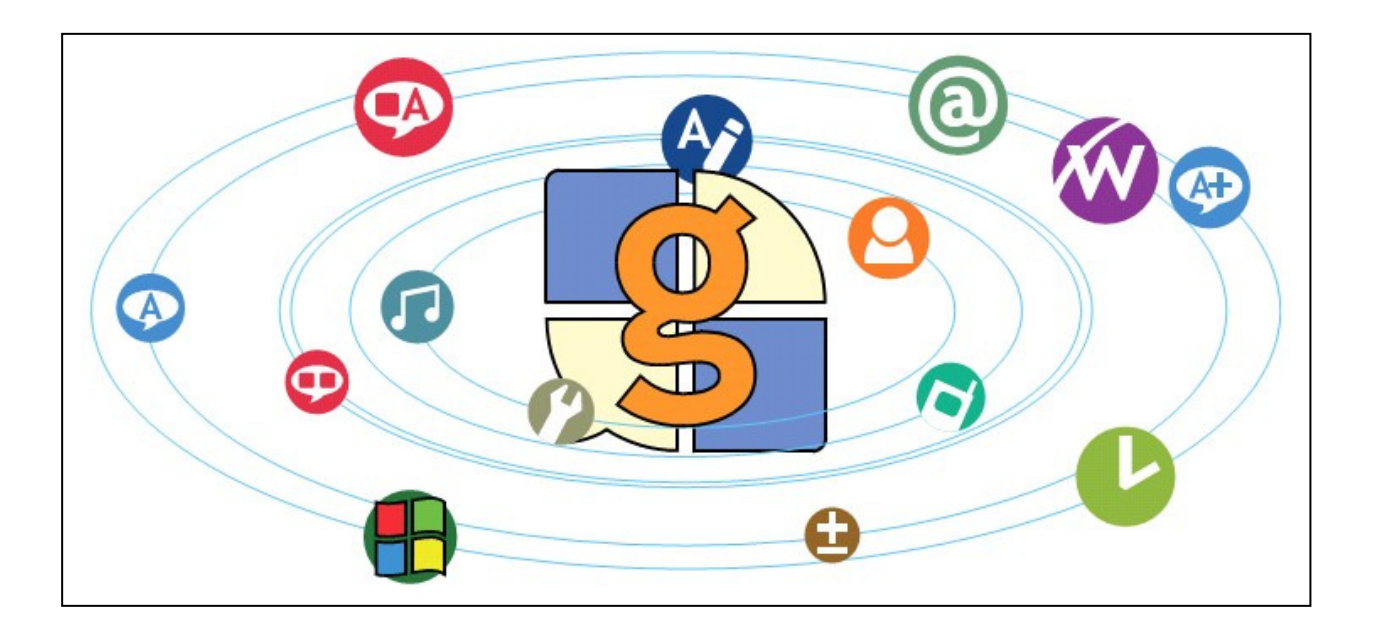

Sensory Software International Ltd

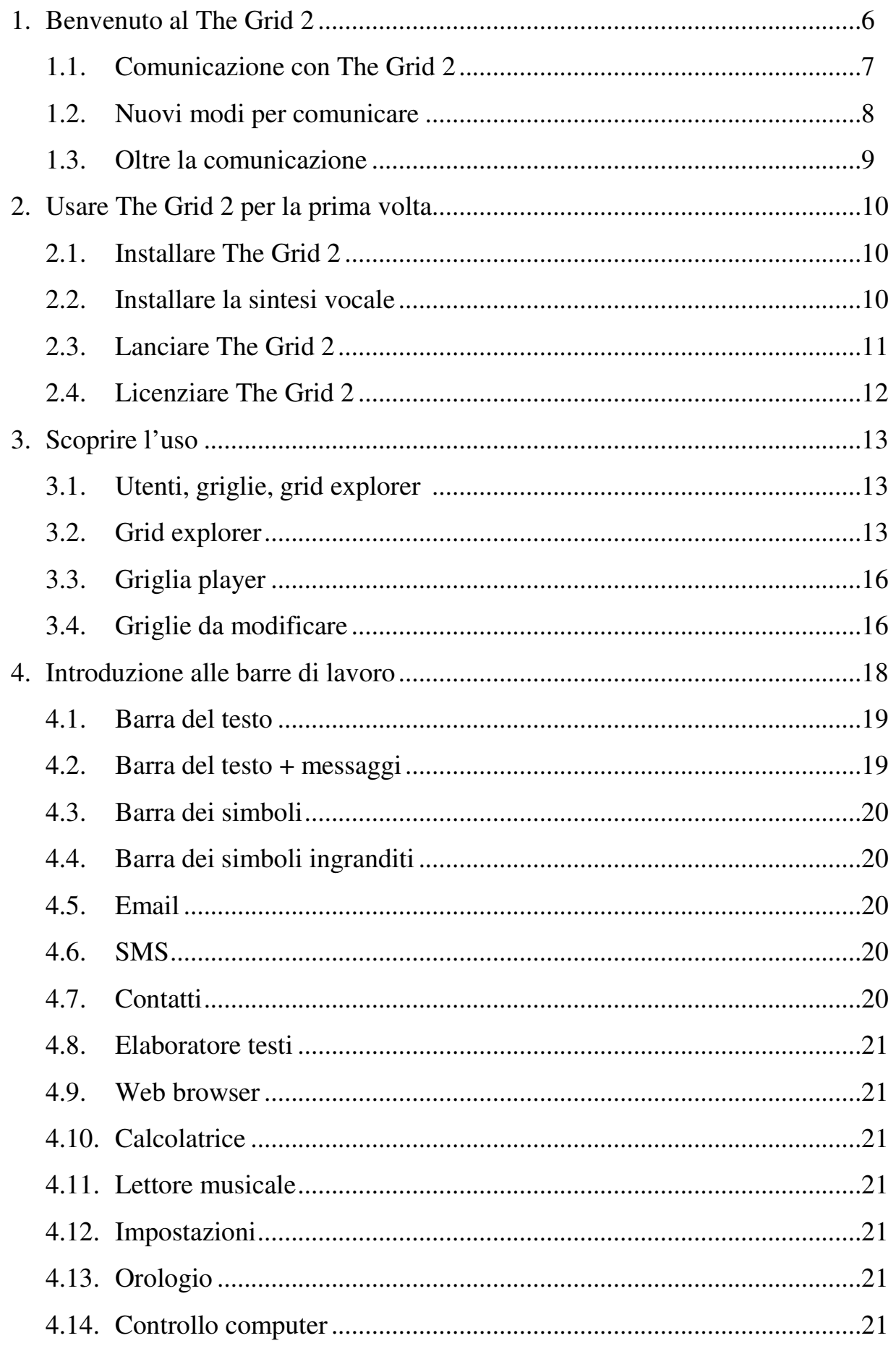

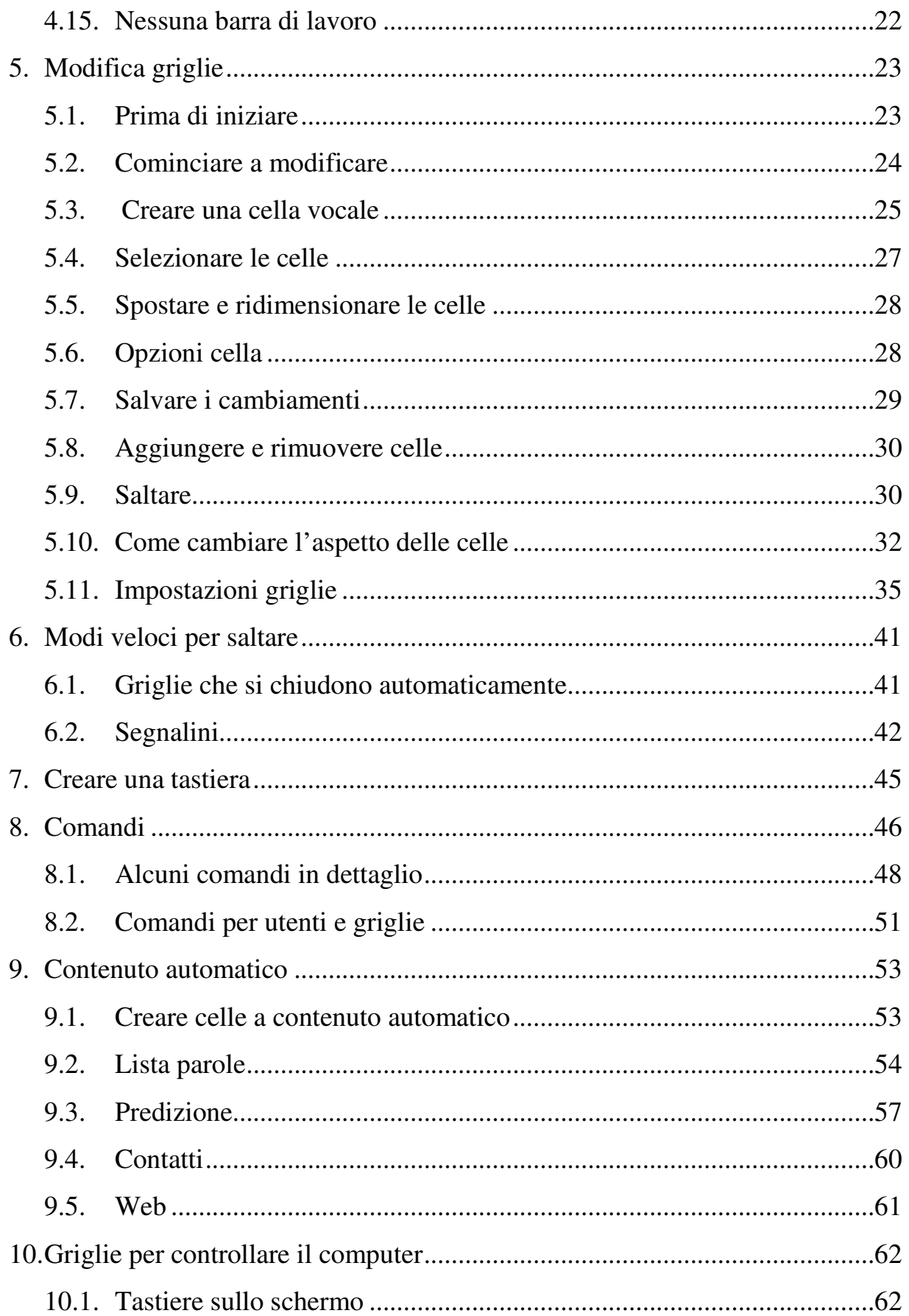

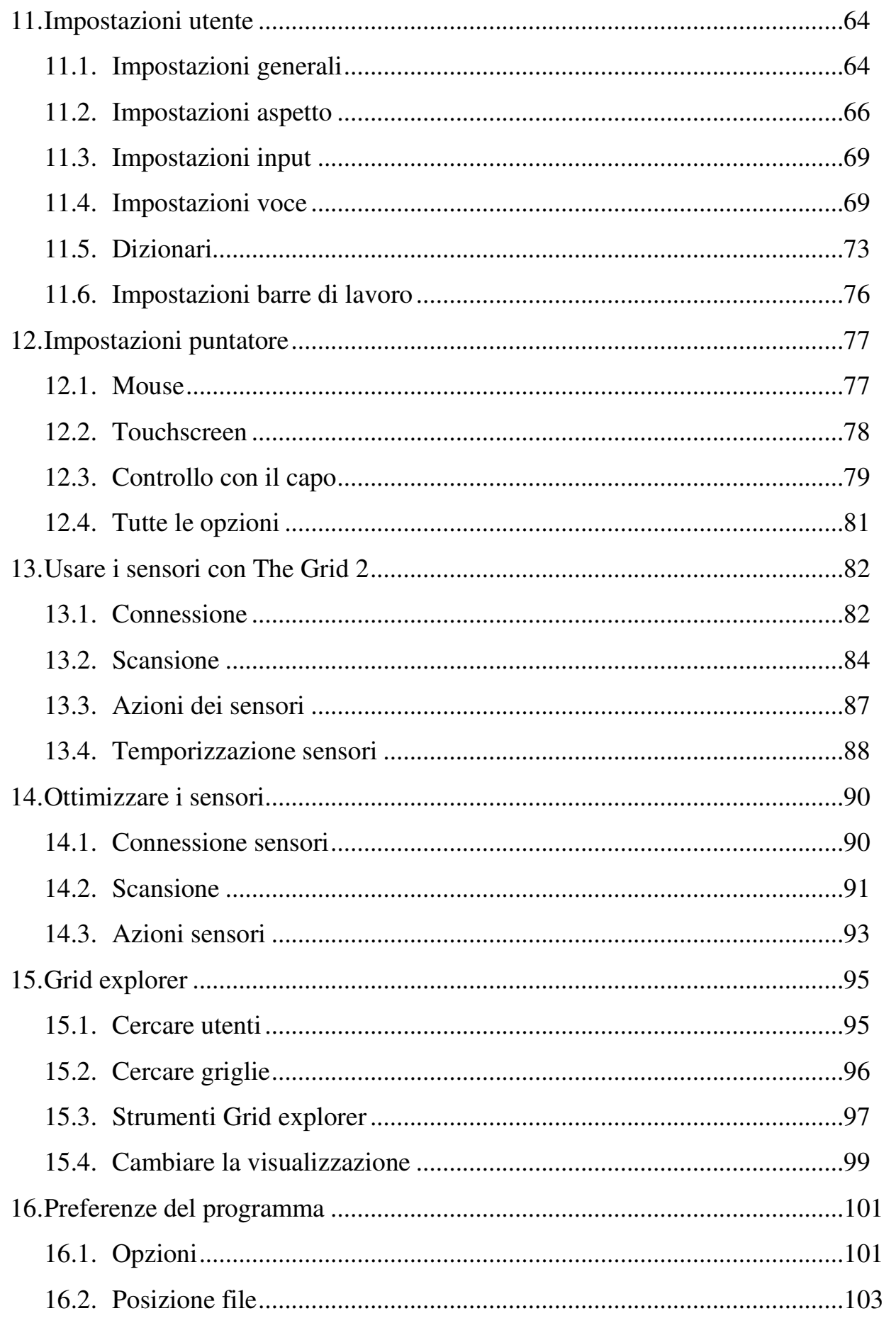

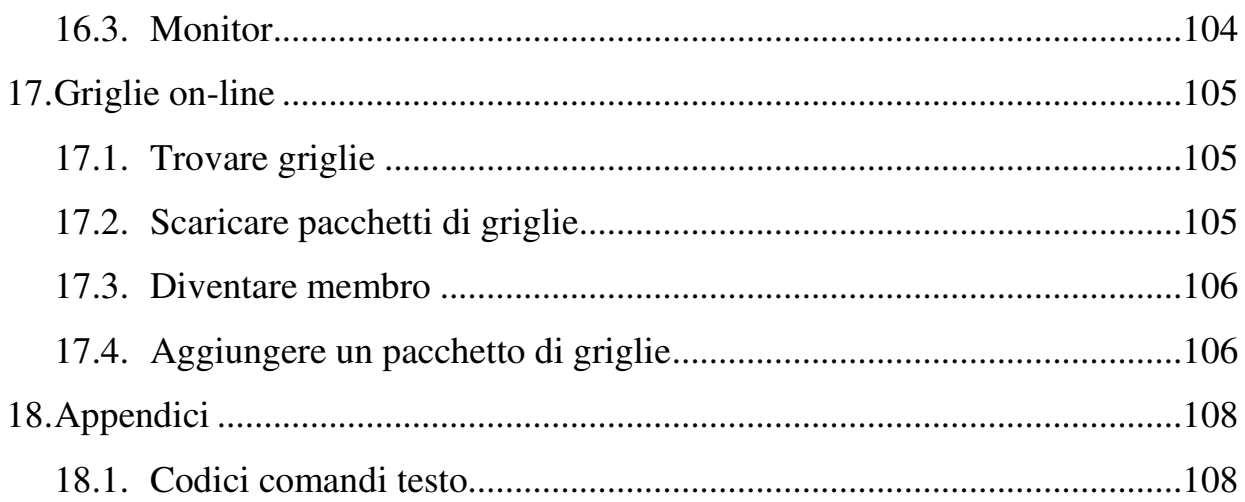

# **1. Benvenuto al The Grid 2**

The Grid 2 permette alle persone con disabilità fisica e sensoriale di comunicare.

# **Accessibile per tutti**

The Grid 2 è stato progettato per essere universalmente accessibile. Può essere usato da persone con un'ampia fascia di disabilità fisiche, chi lo può controllare con un mouse, un touchscreen, puntatore controllato dal movimento della testa, sensori e altri sistemi di accesso.

# **Comunicazione con uscita vocale…**

The Grid 2 è usato per creare un potente sistema di comunicazione per persone che non parlano o con voce molto bassa.

C'è un ricco supporto di simboli per persone che usano la comunicazione con simboli e The Grid 2 supporta voci di alta qualità per l'uscita audio.

#### **… e ancora**

The Grid 2 permette un controllo completo del computer.

Il software include un elaboratore testi, email, browser web, e altri strumenti che mediante le griglie forniscono molte funzioni in un ambiente controllato.

The Grid 2 così permette il controllo del computer per accedere ad altre applicazioni Windows.

# **1.1. Comunicare con The Grid 2**

Uno degli usi principali del The Grid 2 è come un sistema di aiuto per la comunicazione a voce (VOCA), e voci di alta qualità sono incluse in questo pacchetto.

The Grid 2 fornisce 4 differenti opzioni per la costruzione delle frasi per comunicare:

# **Pronuncia istantanea**

Non appena una cella è selezionata, il testo associato è pronunciato.

# **Semplici simboli**

Ogni parola o frase selezionata appare come un simbolo nella barra delle attività.

I simboli e la barra dei simboli sono uguali a quelli presente nel The Grid versione 1.

# **Simboli e parole**

Le parole appaiono sulla barra di lavoro con i simboli sopra. Le parole possono essere modificate usando una tastiera o altre celle.

# **Testo**

Le parole appaiono come testo sulla barra del testo. Il testo può essere modificato da tastiera o da altre celle.

#### **1.2. Nuovi modi per comunicare**

In aggiunta all'uscita in voce, the Grid 2 permette altri tipi di comunicazione per utenti esperti.

#### E-mail

Puoi mandare e ricevere e-mail usando The Grid 2, quando il tuo computer è collegato ad internet.

Tu dovresti già avere un e-mail account; questo non è fornito dal The Grid 2, ma sono disponibili le istruzioni per settare la posta elettronica

# SMS

È possibile inviare e ricevere messaggi SMS se possiedi un telefonino con connessione Bluetooth.

I messaggi degli SMS possono essere scritti con o senza il supporto dei simboli. I messaggi sono inviati e ricevuti in forma testuale (senza simboli), e li puoi leggere usando la sintesi vocale.

#### **1.3. Oltre la comunicazione**

Con The Grid 2 oltre a comunicare, puoi navigare su internet, usare la calcolatrice o ascoltare musica memorizzata sul tuo computer. C'è anche un elaboratore testi per scrivere e salvare documenti sul tuo computer.

Inoltre, the grid 2 permette il controllo dei programmi windows senza l'uso di mouse e tastiera.

Le griglie per il controllo del computer sono usate al posto della tastiera e del mouse. Essi possono includere simboli e celle speciali per lanciare programmi e accedere a funzioni speciali direttamente. Puoi anche usare griglie di comunicazione per scrivere nei programmi windows.

# **2. Usare the grid 2 per la prima volta**

# **2.1. Installare the grid 2**

L'installazione parte automaticamente inserendo il CD nel CD ROM

del tuo computer.

se l'installazione non parte automaticamente dopo pochi minuti, andare su risorse del computer e fare doppio click sull'icona del CD ROM

Quando l'installazione parte, seguire le istruzioni che compaiono sul tuo computer.

Se tu stai installando su una rete, seguire le relative istruzioni.

# **2.2. Installare la sintesi vocale**

Inserisci il CD della sintesi vocale nel tuo computer e l'installazione partirà in automatico. Se tu sei dubbioso su quale voce usare, installa tutte le voci della tua lingua.

# **2.3. Lanciare The Grid 2**

Una volta completata l'installazione tu sei pronto per usare the grid 2 Puoi lanciare the grid 2 dal menù start:

#### **start>programmi>sensory software>the grid 2**

la prima volta che fai partire the grid 2, appare la finestra grid explorer (puoi cambiare questa schermata, vedendo le opzioni del programma).

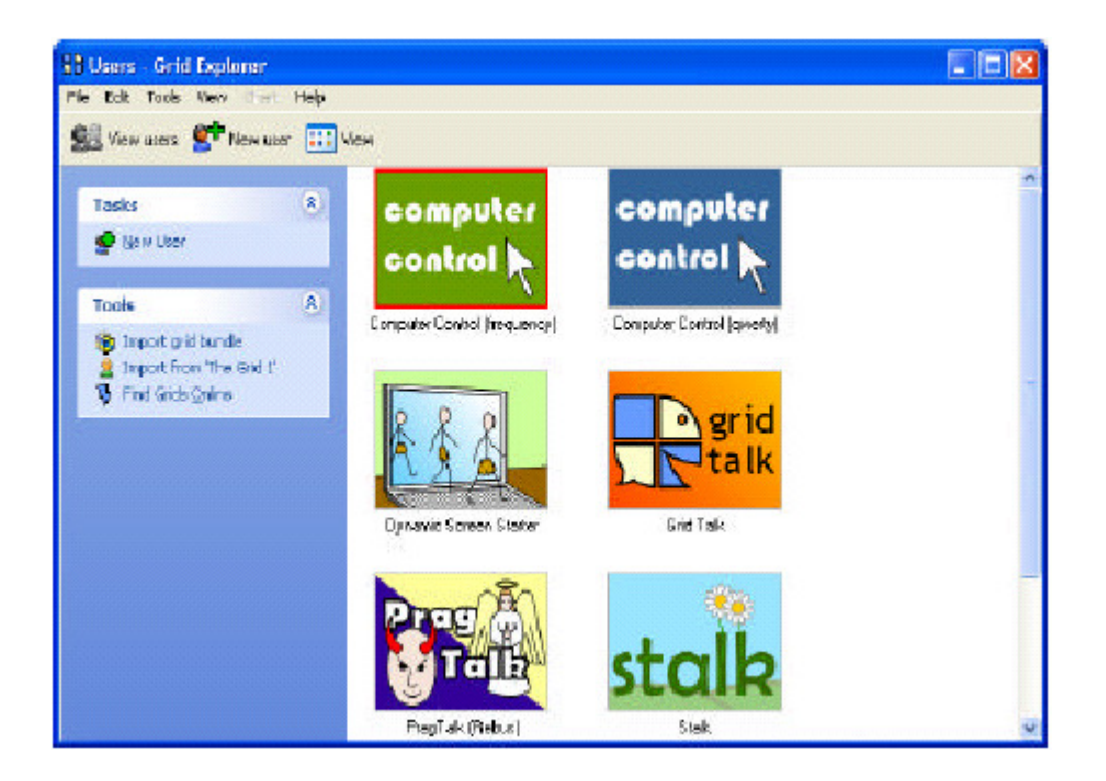

Se non hai usato the grid 2 in passato, dovresti leggere il capitolo 3

# **2.4. Licenziare the grid 2**

The grid 2 installa una versione limitata nel tempo per farti provare il software. Se hai comprato il software, devi usare la tua licenza per the grid 2 e per la sintesi vocale.

# **3. Scoprire l'uso**

Questo capitolo ti introdurrà alle funzioni di base del the grid 2. se hai usato the grid o altri software simili prima, potresti saltare questa parte.

# **3.1. Utenti, griglie, grid explorer**

Prima di entrare nel dettaglio, potrebbe essere utile un piccolo sommario della terminologia e dei concetti del the grid 2.

- **Le griglie** compaiono a video e sono usate molte volte per lavorare con the grid 2. esse consistono in un numero di bottoni, chiamate celle in cui puoi scrivere delle frasi, parlare o eseguire altre azioni. Le griglie hanno usualmente un'area di testo chiamata area di lavoro, in sui scrivere le frasi. Le griglie talvolta sono collegate come delle pagine.
- **Utenti** sono le persone che usano the grid 2. the grid 2 è stato progettato per permettere a più di una persona di condividere lo stesso computer. Come i bisogni di ogni persone possono essere del tutto differenti, ogni utente ha un suo blocco di griglie, e proprie impostazioni di accesso e di voce in uscita.
- **Grid explorer** permette un uso facilmente di vedere gli utenti e le rispettive griglie, e permette di cambiare copiare e rinominare le griglie.
- **Grid player** è usato per vedere e modificare le griglie

# **3.2. grid explorer**

Grid explorer permette di vedere gli utenti, di modificare e creare facilmente le griglie. Quando parte the grid 2 puoi visualizzare grid explorer.

Se the grid 2 parte con una videata molto differente da quella sotto, probabilmente hai cambiato le impostazioni del tuo programma, cosicché parte con **grid player**.

Non è un problema aprire grid explorer:

- 1. se non vedi la barra dei menù nella parte alta del the grid, premi F12 per vederla
- 2. seleziona **file>grid explorer** dal menù
- 3. click sul icona **utenti** dalla barra dei comandi

La finestra di grid explorer è divisa in due zone.

Sulla destra, la parte più grande della finestra si trovano le liste di griglie dei vari utenti presenti. Sulla sinistra ci sono una lista di opzioni; come selezionare i differenti utenti e griglie, le opzioni presenti su questa area rappresentano le azioni più usuali.

C'è anche una barra dei comandi e una barra dei menù nella parte alta della finestra per accedere ad altre funzioni.

# **Utenti**

Quando the grid è avviato appare una lista di utenti. Fai click su uno di questi e potrai vedere le opzioni sulla parte sinistra cambiare, come per esempio la possibilità di rinominare un utente o creare un backup di un utente su un CD

# **Esplorare le griglie**

Puoi anche usare grid explorer per vedere la lista di griglie di uno degli utenti sul tuo computer. Click su uno degli utenti per evidenziarlo, e seleziona **esplora utente.** 

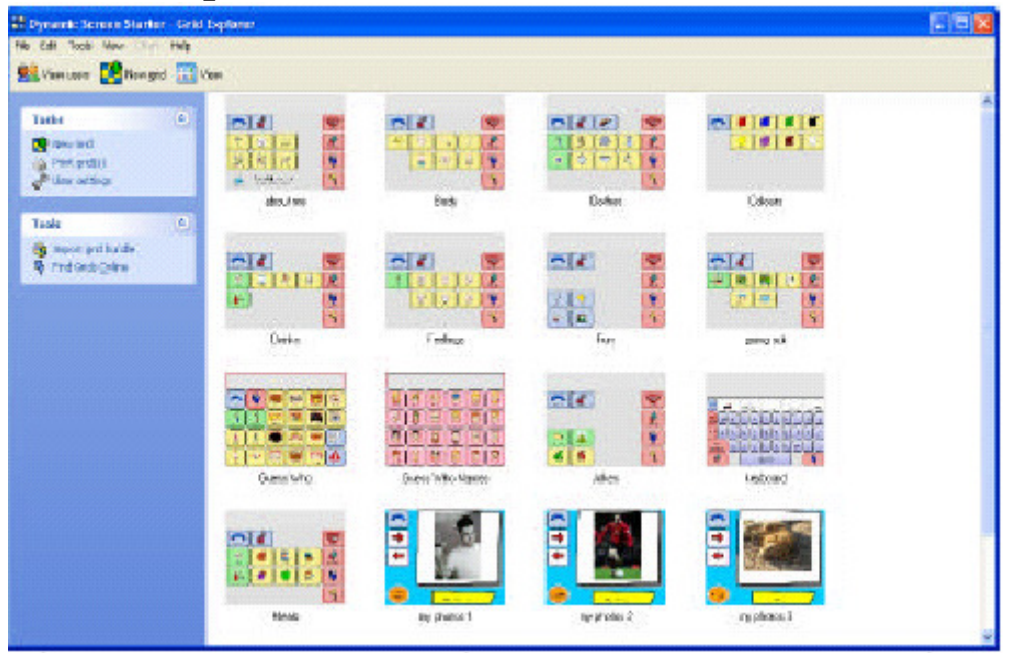

Puoi visualizzare le griglie, creare nuove griglie e copiarle. Puoi visualizzare la lista di griglie con le relative icone (per identificare più facilmente le griglie) o come mappa per vedere i collegamenti tra le varie griglie. Per cambiare la visualizzazione in grid explorer,

selezionare il bottone **visualizza** nella barra dei comandi.

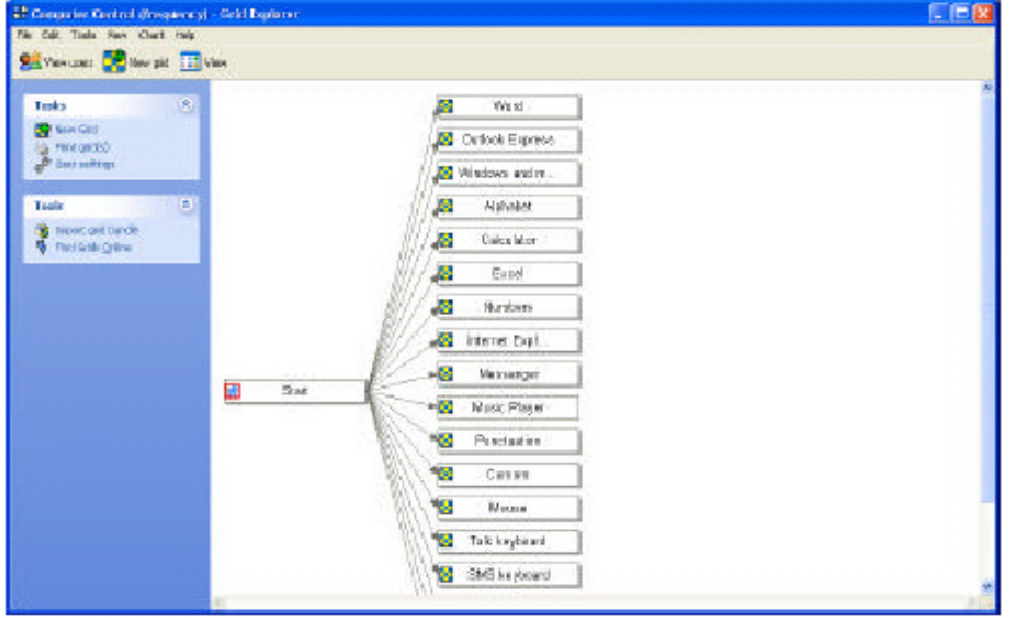

 **Attivare un utente** 

Se vuoi vedere la lista di utenti, clic su **visualizza utenti** sulla barra dei comandi.

Vediamo adesso altri aspetti del the grid 2, comunque se vuoi conoscere meglio grid explorer, fai riferimento al capitolo 15.

Puoi attivare adesso uno degli utenti facendo doppio click su uno degli utenti, o selezionando **attiva utente** dalla barra sulla sinistra.

# **3.3. Griglia player**

Quando attivi un utente, avvii il the grid. In questo modo puoi controllare il computer per comunicare, per ascoltare musica, per andare su internet e fare tante altre cose interessanti.

L'aspetto del the grid in tale modalità può essere molto vario, in accordo con le impostazioni dell'utente.

alcuni utenti potrebbero avere griglie con poche celle grandi per semplificare la scelta delle celle di comunicazione; altri potrebbero avere delle griglie più complicate con molte celle con risposte veloci per facilitare la conversazione; altri potrebbero aver bisogno di una tastiera su schermo che occupa un angolo dello schermo per interagire con le applicazioni windows.

Molte griglie hanno una barra di lavoro, una grossa area rettangolare per costruire frasi e altre attività. La barra di lavoro è molto flessibile – può essere usata per scrivere frasi con simboli, mandare mail, sfogliare pagine internet e altro.

# **3.4. Griglie da modificare**

In aggiunta alla interazione tra le griglie, è possibile modificare le griglie. Per fare le modifiche alle griglie premi **F11** per entrare in modalità modifica. Quando si entra in tale modalità, ci sono poche area extra sullo schermo:

- La barra sulla sinistra permette di accedere alle funzioni più comuni
- La barra dei menù permette altre azioni come salvare, modificare, o aprire altre griglie

• La maggior parte dell'area dello schermo è utilizzata per spostare, ridimensionare e modificare le celle.

# **4. Introduzione alle barre di lavoro**

Alcune griglie usano casella larga sulla parte alta per poterci scrivere dentro. Come potrai presto scoprire, questa casella, è chiamata barra di lavoro,

essa è molto flessibile e può essere usata per scrivere mail, fare calcoli, ascoltare musica e molte altre cose. È possibile cambiare dimensione della barra di lavoro, così da occupare una piccola striscia nella parte alta della griglia, o occupare più spazio in un'altra griglia.

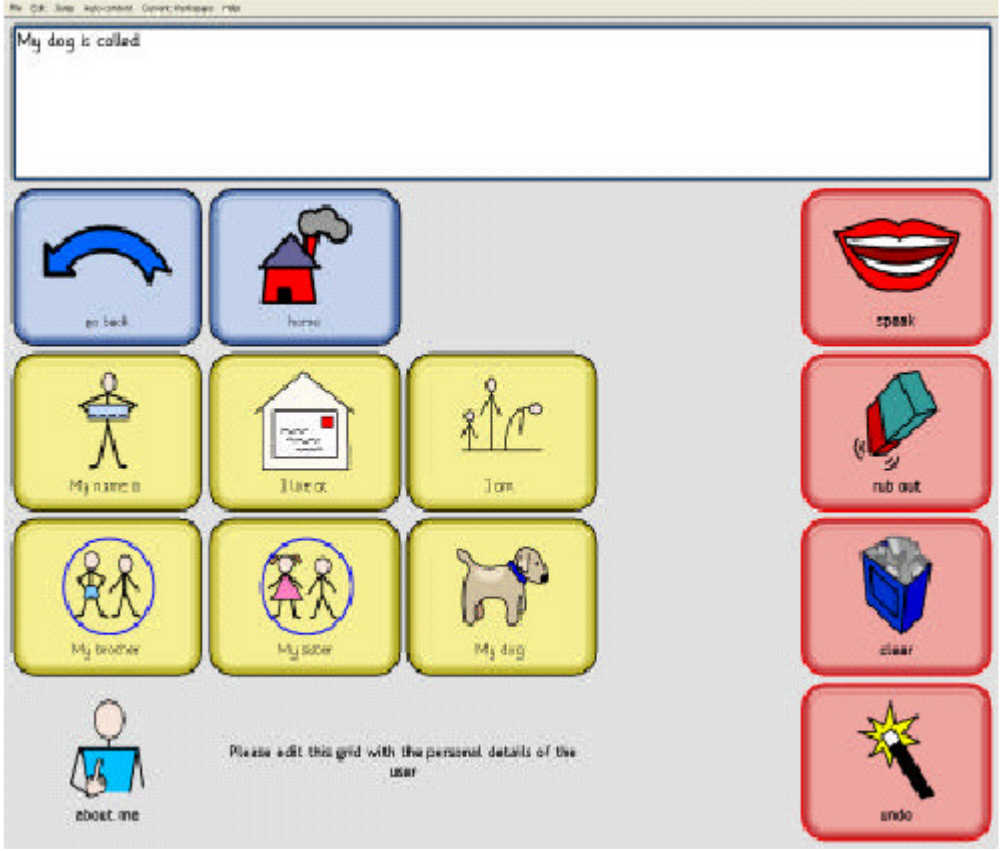

Ci sono pochi tipi di barre di lavoro (speriamo di aggiungerne altre in futuro), così in seguito sono state raggruppate quelle con funzioni simili. **Barre di lavoro per la comunicazione** 

# Queste barre di lavoro sono innanzitutto pensate per la comunicazione. Gli

utenti costruiscono le frasi nelle barre di lavoro, e tali frasi vengono lette dalla sintesi vocale.

- Barra del testo
- Testo + messaggi
- Simboli

• Simboli ingranditi

# **Barre di lavoro per mandare messaggi**

Queste barre di lavoro permettono di comunicare usando differenti modi per mandare messaggi

- Email
- SMS
- Contatti

# **Altri tipi di barre lavoro**

Le rimanenti barre di lavoro non sono per la comunicazione, ma permettono di usare il computer più facilmente

- Elaboratore testi
- Web browser
- Calcolatrice
- Lettore musicale
- Impostazioni
- Orologio
- Controllo del computer

Qui potrai leggere in dettaglio di questi tipi di barre di lavoro, con una descrizione sommaria del loro uso.

# **4.1. Barra del testo**

La barra del testo permette di scrivere le frasi che devono essere pronunciate. Queste possono essere inserite mediante le griglie con singole lettere, parole o frasi intere. La tastiera può essere usata per scrivere del testo nella barra del testo.

# **4.2. Barra del testo + messaggi**

Tale tipo di barra è molto simile al tipo di barra precedente, ma con questa l'utente può memorizzare i messaggi e facilmente richiamare quelli memorizzati. Gli utenti possono così conservare un numero elevato di messaggi.

# **4.3. Barra dei simboli**

Gli utenti possono costruire le frasi usando il testo e i simboli, forniti dallo specifico linguaggio simbolico usato.

Questo tipo di barra di lavoro permette di salvare le frasi, per poterle o ascoltare in un secondo momento o solo per memorizzare il lavoro fatto.

#### **4.4. Barra dei simboli ingranditi**

Questo costituisce un modo elementare di costruire le frasi. Le frasi sono costruite pezzo per pezzo e l'utente comprende come le varie selezioni corrispondono a cambiamenti sull'area di lavoro.

#### **4.5. Email**

La cartella in arrivo fornisce il punto di partenza per la barra di lavoro per le email. Da qui puoi leggere le email che ti sono arrivate, rispondere o cancellarle. Puoi anche mandare una nuova email. Una connessione ad internet è richiesta per inviare e ricevere email.

#### **4.6. SMS**

La barra di lavoro per gli SMS permette di inviare SMS con un telefonino compatibile.

Puoi leggere i messaggi SMS che ti sono arrivati, o inviare nuovi messaggi agli amici

#### **4.7. Contatti**

Questo tipo di barra è utilizzata per le email e per gli SMS per selezionare a chi inviare i messaggi.

### **4.8. Elaboratore testi**

La barra di lavoro per l'elaboratore testi permette agli utenti di scrivere documenti e di cambiare il formato come il tipo di carattere, il corsivo, il grassetto, e l'allineamento del testo. Gli utenti possono salvare i loro documenti e modificare i documenti scritti in precedenza.

#### **4.9. Web browser**

I computer con una connessione ad internet possono sfogliare le pagine web con questo tipo di barre di lavoro. Puoi escludere alcuni siti, o limitare l'utente a visitare solo siti in una lista. Puoi anche modificare le impostazioni delle dimensioni e dei colori per rendere le pagine più accessibili.

#### **4.10. Calcolatrice**

Tale barra di lavoro permette di fare semplici calcoli aritmetici.

#### **4.11. Lettore musicale**

Tale tipo permette facilmente di accedere alla tua intera collezione musicale. La musica è memorizzata e organizzata usando windows media player, e the grid 2 automaticamente trova la musica che hai e permette all'utente molto facilmente di selezionare le varie tracce.

#### **4.12. Impostazioni**

Tale tipo di griglia permette all'utente di vedere lo stato della batteria e di regolare il volume del tuo comunicatore

#### **4.13. Orologio**

Tale tipo di griglia visualizza l'ora corrente. Puoi avere un display analogico o digitale, con le impostazione per visualizzare la data e altre impostazioni ancora.

### **4.14. Controllo computer**

Tali tipi di griglie sono particolari, e lavoro diversamente dagli altri tipi di griglie.

Quando l'area di lavoro è attiva, le griglie non appaiono a tutto schermo; esse occupano una piccola parte dello schermo, mentre la parte rimanente è occupata dai programmi windows gestiti dalla griglia. The grid può essere usato per scrivere in altri programmi, o muovere il puntatore del mouse e interagire con windows in altri modi.

#### **4.15. Nessuna barra di lavoro**

Per una comunicazione semplice potresti non aver bisogno di una barra di lavoro. Di questo parleremo più avanti

# **5. Modifica griglie**

Puoi modificare la griglia di partenza del the grid 2 per personalizzarla per utenti particolare e aggiungere funzioni particolari.

#### **5.1. Prima di iniziare**

Prima di iniziare a fare modifiche, pensa a cosa ti conviene modificare Puoi creare un nuovo utente, un foglio bianco, a da qui iniziare a fare celle. Potrebbero bastare anche poche griglie, ma per una comunicazione più completa potresti modificare griglie già disponibili.

Noi abbiamo un grande numero di griglie già create per the grid 2, fornite insieme al software, un ampio vocabolario di simboli creati da terapisti esperti, e griglie che altri utenti hanno creato e che sono disponibili online. In questo modo, spesso troverai la griglia che ti serve senza doverla creare. Di sicuro conviene controllare se è già disponibile la griglia desiderata prima di mettersi a lavorare per crearne una.

# **Griglie della Sensory Software**

The Grid 2 fornisce un certo numero di utenti che sono disponibili all'avvio. Questi rappresentano un sistema di comunicazione valido per persone con esigenze particolari, e vale la pena di vederli ognuno di questi in dettaglio per vedere se corrispondono alle proprie esigenze.

#### **Raccolta di griglie/ vocabolari**

La raccolta di griglie fornite per the grid 2 include **Ingfield Dynamic Vocabularies**, **CALLtalk** e **WordPower**. Queste accurate raccolte di griglie sono state progettate per utenti con esigenze particolari.

# **Griglie online**

 Il servizio di griglie ondine permette a tutti di scaricare griglie. Altre persone possono aver creato dei sistemi di comunicazione che incontrano le tue esigenze, o hanno un idea di griglie che ti possono servire.

Se tu hai una nuova idea e hai creato griglie che altri possono trovare utili, puoi metterle a disposizione online.

**Le griglie online le puoi trovare al seguente indirizzo: http://grids.sensorysoftware.com** 

Puoi leggere altre informazioni sulle griglie online nella sezione 17

# **Personalizzazione**

Puoi scegliere di lavorare con un insieme di griglie che sono già state create, potresti certamente partire con la modifica di queste griglie.

Potresti fare una copia delle griglie originali così potresti eliminare i cambiamenti non graditi. Il modo più semplice per fare questo è modificare grid explorer. Potresti fare una copia di questo utente, o di farne una copia su CD per sicurezza.

# **5.2. Cominciare a modificare**

Individua le griglie che vorresti modificare e inizia a modificarle premendo **F11**. Se vuoi provare, è una buona idea iniziare su una griglia con celle bianche.

modifica

# **Cambiamento della finestra in modalità modifica**

La finestra del the grid cambia facilmente quando sei in modalità. Compare una barra extra sulla sinistra con maggiori opzioni, e sulla parte alta dello schermo una barra dei comandi.

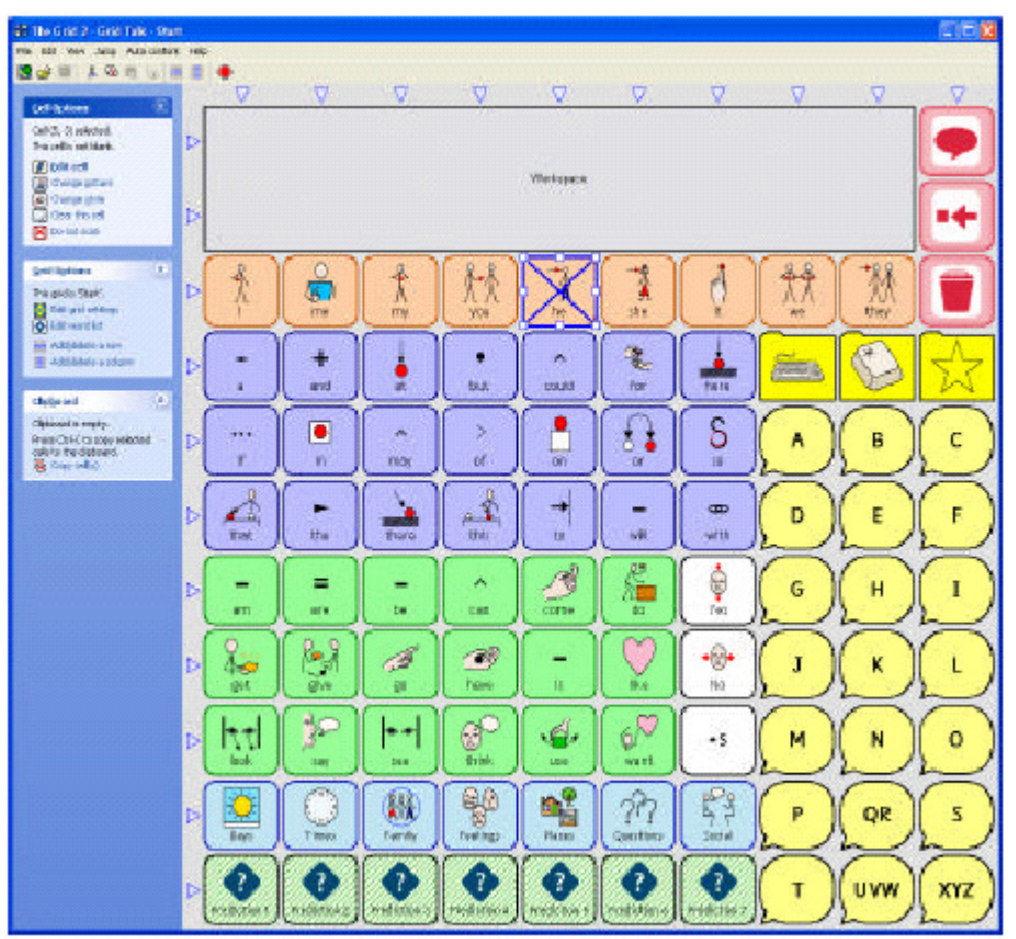

 Puoi scoprire tutte queste opzioni sucessivamente, ma prima di tutto puoi provare a modificare qualche cella.

# **5.3. Creare una cella vocale**

Le celle vocali sono le parti costitutiva di una cella di comunicazione. Potresti crearne una velocemente se vuoi realizzare una griglia di comunicazione. Segui questi passaggi per fare una cella parlante:

- Scegli una cella bianca da modificare
- Click sinistro sulla cella usando il mouse. La cella assumerà un bordo blu con una croce al centro per indicare che è stata selezionata.
- Sulla parte sinistra dello schermo, fai click su **modifica cella** che appare in cima alla lista delle opzioni della cella.
- Scrivi la parola che vuoi nella cella

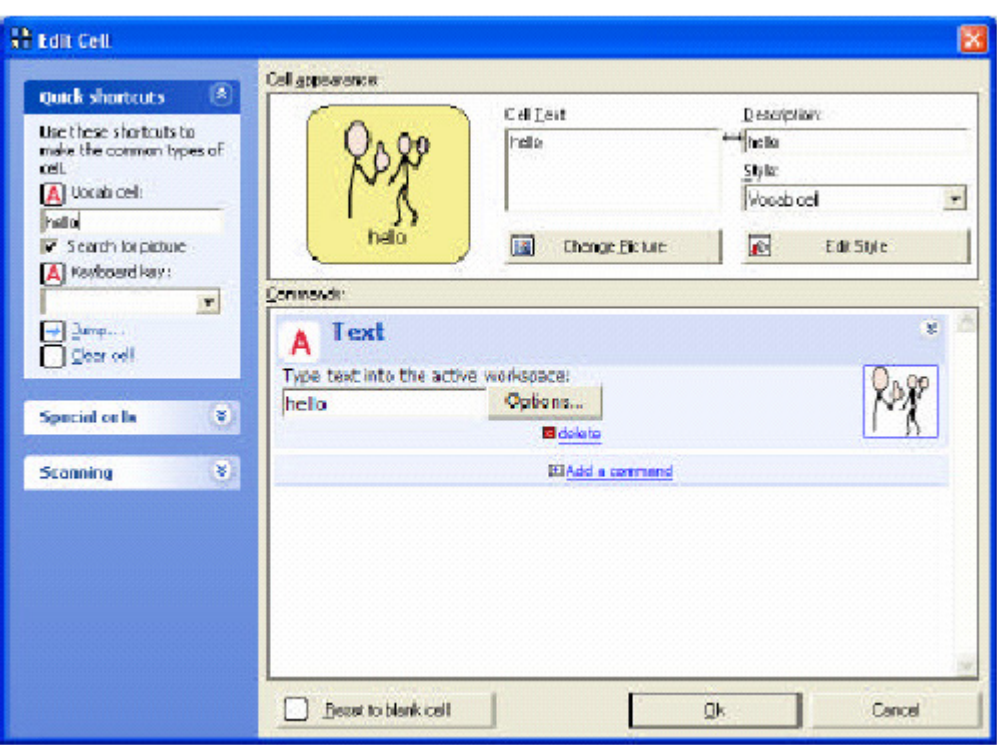

• Click su **Ok** per accettare i cambiamenti

Bene! È stato semplice, ora prova un altro metodo un po' più lento.

- Seleziona un'altra cella bianca. Quando selezioni una cella, puoi usare le frecce della tastiera per spostarti tra le celle. Questo ti permette di fare a meno del mouse, e quindi di essere più veloce a lavorare.
- Quando selezioni una cella, in **Opzioni cella** sulla sinistra dello schermo compaiono le funzioni possibili per questa cella. La prima opzione è **modifica cella,** che può essere attivata con il tasto invio.
- Quando modifichi una cella appare la finestra **modifica cella.**  Essa è divisa in due aree, *aspetto cella* e *comandi* con una barra di funzioni comuni sulla sinistra. Questa finestra ti dà un controllo completo di tutte le modifiche che vuoi apportare – vedremo in seguito maggiori dettagli a proposito, ma per adesso basta che scrivi. Il cursore del testo lampeggia nella casella **cella parlante** sulla sinistra. Quando tu scrivi vedrai la

parola scritta in altre posizioni, e una immagine associata può comparire automaticamente se è stata trovata. Puoi cambiare i colori della cella.

• Premi invio o fai click su **Ok** per accettare i cambiamenti, potresti trovare la prima immagine di tuo gradimento, se non è così, puoi fare click su **cambia immagine** per selezionarne un'altra

# **5.4. Selezionare le celle**

Puoi selezionare una cella usando il mouse o la tastiera.

Per selezionare le celle usando il mouse, basta fare click sulla cella che ti interessa. Vedrai comparire un bordo blu con una croce al centro. Per deselezionare fare un altro click.

Puoi usare le frecce per spostarti tra le celle.

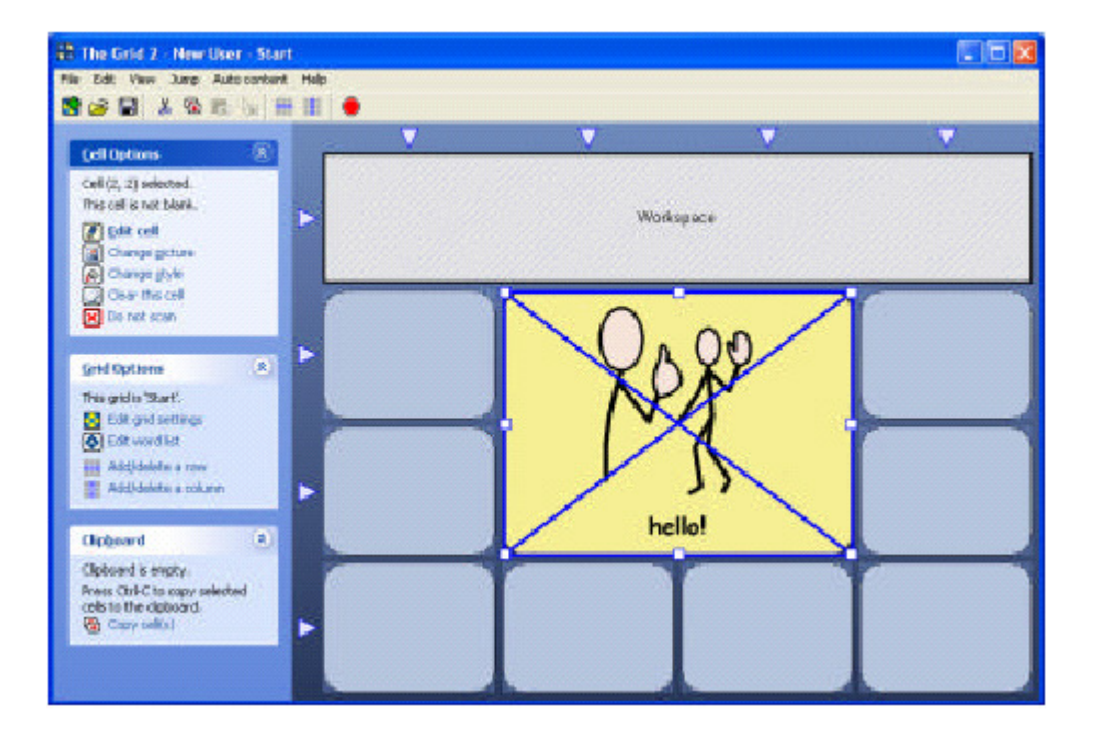

# **Selezionare più di una cella**

Per selezionare più di una cella, premi il tasto ctrl e clicca sulle celle desiderate. Puoi anche trascinare il mouse quando premi il tasto ctrl per selezionare più di una cella.

# **Selezionare la barra di lavoro**

Puoi selezionare la barra di lavoro come le altre celle.

### **5.5. Spostare e ridimensionare le celle**

Se hai una o più celle selezionate, le puoi spostare trascinandole con il tasto sinistro del mouse nella posizione voluta.

 Nota che quando trascini una cella sopra un'altra, la cella che è coperta viene cancellata

Una cella selezionata può essere ridimensionata. Intorno ai bordi di una cella selezionata compaiono delle caselline bianche. Posizionare il puntatore al centro di una di queste caselline bianche e trascinarle lontano dal centro per avere una cella più larga.

# **5.6. Opzioni cella**

Quando selezioni una cella in modalità modifica, **Opzioni Cella** ( visibile sulla sinistra dello schermo) mostra le più comuni azioni per la cella selezionata.

Qui c'è un piccolo sommario delle funzioni disponibili, con i tasti di scelta rapida associati:

Nota che le opzioni cella cambiano in corrispondenza al tipo di cella selezionata – non tutte le opzioni sono disponibili per tutte le celle.

# **Modifica cella (invio)**

Questa funzione apre la finestra modifica cella per la cella selezionata

# **Cambia immagine (P)**

Puoi cambiare l'immagine in una cella selezionando cambia immagine

# **Cambia stile (S)**

Lo stile della determina l'aspetto della cella, incluso il colore usato e la forma della cella. Maggiori informazioni sullo stile di una cella li vedrai in seguito.

# **Creare una cella salto (S)**

Fare una cella che salta ad un'altra griglia. Questo è molto utile perché ti permette di collegare tutte le griglie. Così puoi saltare alla griglia iniziale o alla griglia precedente.

#### **Celle con contenuto automatico**

Le celle con contenuto automatico sono celle speciali che sono complete quando the grid è in esecuzione, per esempio le celle di predizione anticipano quello che l'utente vuole scrivere.

#### **Cancella questa cella (Canc)**

Elimina l'immagine, il testo, la descrizione, lo stile e ogni comando dalla cella

#### **Scansionare/ non scansionare**

Puoi segnare alcune celle per escluderle dalla scansione, cosi che il sensore non vi può accedere. Le celle che sono state escluse saranno segnate con una x in una casella rossa.

#### **Esegui salto (F)**

Quando selezioni questa opzione puoi effettuare un salto ad un'altra griglia. Questo ti permette di modificare la griglia a cui tale cella salta.

#### **5.7. Salvare i cambiamenti**

Se tu sei soddisfatto dei cambiamenti effettuati, puoi salvare la griglia per conservare i cambiamenti. Per fare questo, fai click sull'icona **salva**  sulla barra degli strumenti.

Quando hai finito le modifiche, fai click su **Stop** sulla barra dei comandi, o premi **F11**, per uscire dalla modalità modifica, e salvare o meno i cambiamenti.

### **5.8. Aggiungere e rimuovere celle**

Puoi modificare il numero di celle o aggiungere una riga o una colonna

#### **Aggiungere una nuova riga o colonna**

Per aggiungere una riga (o una colonna) click sul triangolo alla fine della riga, e seleziona **inserisci riga sopra/sotto.** 

#### **Cancellare una riga o una colonna**

 Ugualmente, per cancellare una riga (o colonna) fai click sul triangolo e seleziona **cancella riga.** 

#### **5.9. Saltare**

Quasi tutti gli utenti avranno più di una griglia, e queste griglie sono collegate mediante salti. Quando un utente seleziona una cella di salto, si apre la griglia collegata.

No c'e nessuna gerarchia o ordine di griglie in the grid 2; ogni utente può saltare a qualsiasi altra griglia

Per creare una cella salto, selezionare una cella bianca e premi **J.**  Apparirà la finestra di dialogo **salta a** che permette di selezionare la griglia voluta.

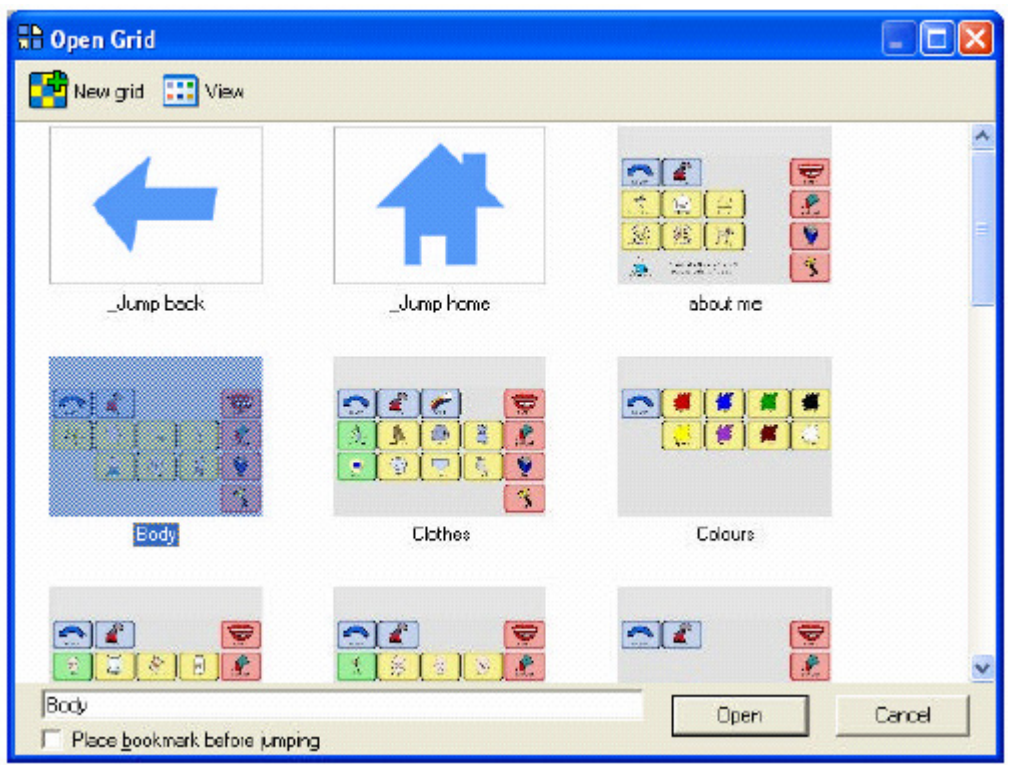

# **Salta precedente e salta inizio**

Ci sono due speciali salti che puoi fare, salta precedente e salta inizio. A differenza di altri salti, non sono salti a griglie con un nome. Salta precedente permette il salto dalla griglia figlia alla griglia madre, e salta all'inizio permette il salto alla griglia principale dell'utente selezionato.

Grid explorer permette di selezionare la griglia principale di ogni utente. In grid explorer la griglia iniziale è segnata con una casellina rossa

#### **Saltare ad una nuova griglia**

Per creare una nuova griglia puoi usare una cella di salto. Per fare questo fai click su **Nuova griglia** nella finestra di dialogo "salta a …", e inserisci il nome della nuova griglia.

# **Chiusura automatica, finestra a comparsa e segnalini.**

Queste sono alcune delle opzioni che si possono applicare alle celle di salto. Queste saranno descritte più dettagliatamente nel capitolo 6.

# **5.10. Come cambiare l'aspetto delle celle**

Talvolta potresti avere la necessità di cambiare l'aspetto di una cella, per distinguerla da un'altre cella.

Per ogni cella puoi cambiare il testo, l'immagine, la descrizione e lo stile. Lo stile determina il colore, il tipo di carattere e la forma della cella. Per cambiare queste impostazioni per una cella, apri la finestra modifica cella e vedi la parte (in alto) della finestra aspetto cella.

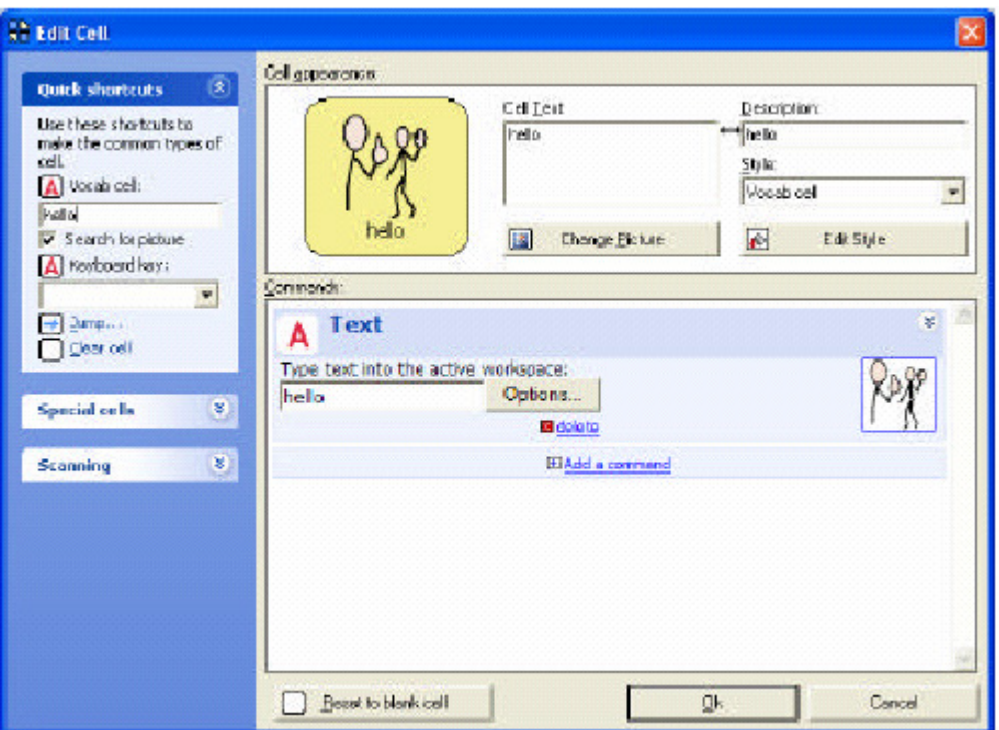

#### **Cambiare il testo della cella**

Testo cella è il testo che appare nella cella. Puoi scrivere qualsiasi in questa casella.

Usa shift+invio per spostare il testo su più di una linea

# **Cambiare la descrizione della cella**

La descrizione della cella è usata per il feedback audio ( permette una descrizione sonora della cella per aiutare l'utente) e per le finestre a

comparsa (descrizioni della cella che appaiono quando il mouse passa sulla cella).

La descrizione di una cella è collegata a testo cella, per cui se cambia uno cambia anche l'altro. Per evitare questo seleziona una casella alla volta.

### **Cambia immagine**

click su cambia immagine per cambiare l'immagine nella cella. Puoi:

- Trovare un immagine dalle librerie esistenti. Scrivere una parola differente e trovare l'immagine migliore
- Catturare un'immagine a video. Può essere un'immagine da una pagina web o da una fotocamera digitale
- Cercare un immagine salvata sul computer
- Scegliere di non associare nessuna immagine alla cella

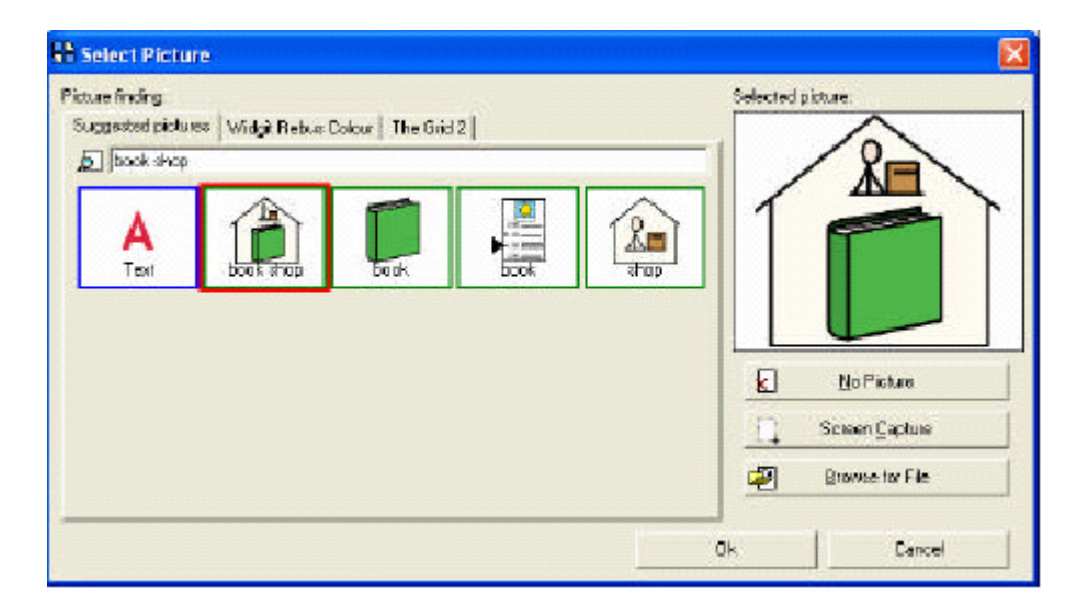

# **Cambiare lo stile**

Puoi selezionare uno stile presente nella lista degli stili, fare click sul bottone cambia stile per maggiore opzioni. Lo stile di una cella include:

- Tipo di carattere e dimensione
- Colore del bordo, e sfondo del testo
- Forma della cella
- Dimensione immagine

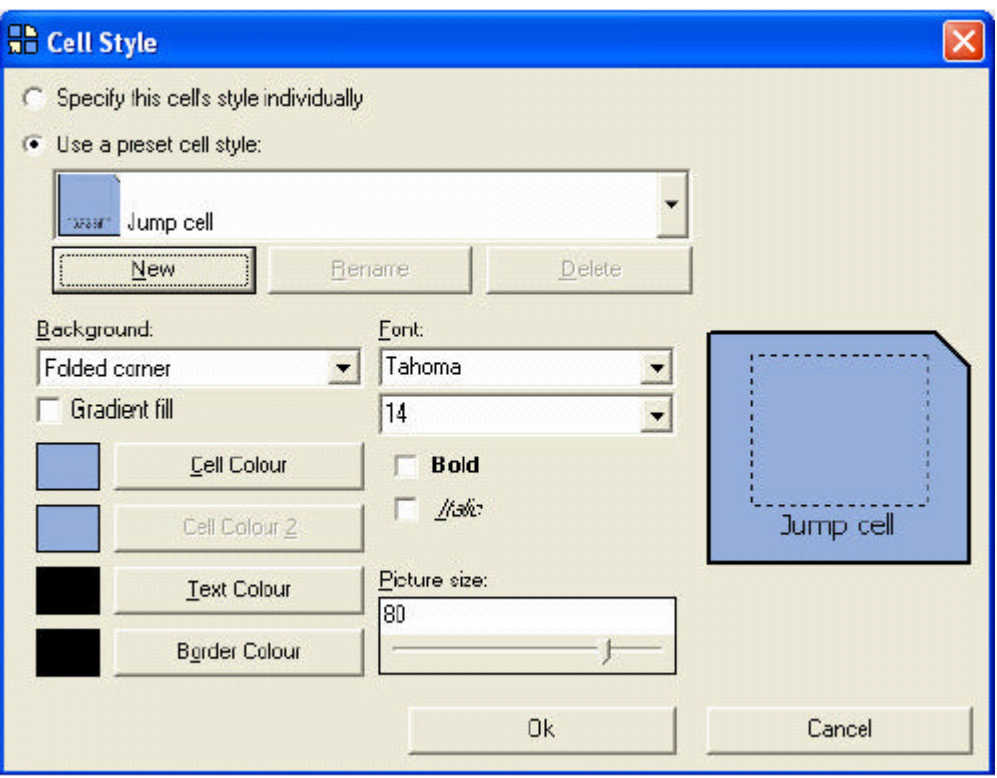

# **Stili presenti**

In alcuni casi può essere utile avere celle con stili diversi. In the grid 2, questo è possibile con **stili presenti.** 

Ci sono pochi stili presenti per tutti gli utenti, come "celle salto" e "celle vocali". In aggiunta a questi puoi creare un tuo stile proprio.

Per esempio potresti creare uno stile chiamato "famiglia" da usare con celle vocali tipo "mamma", "papà", "fratello" e "sorella".

 Una volta creato uno stile, lo puoi usare per ogni cella in ogni griglia per quel utente.

# **Stile specifico**

Spesso, potresti avere una situazione in cui una o due celle devono essere impostate in modo diverso. In questo caso, puoi specificare uno **stile specifico** per quella cella. Questo ti permette di impostare per una cella senza avere alcun effetto sulle altre.

# **5.11. Impostazioni griglie**

Per accedere alle impostazioni della griglia, come cambiare il colore di sfondo o fare una griglia che si chiude in modo automatico, selezionare **Modifica impostazioni griglia** sul lato sinistro della finestra di modifica.

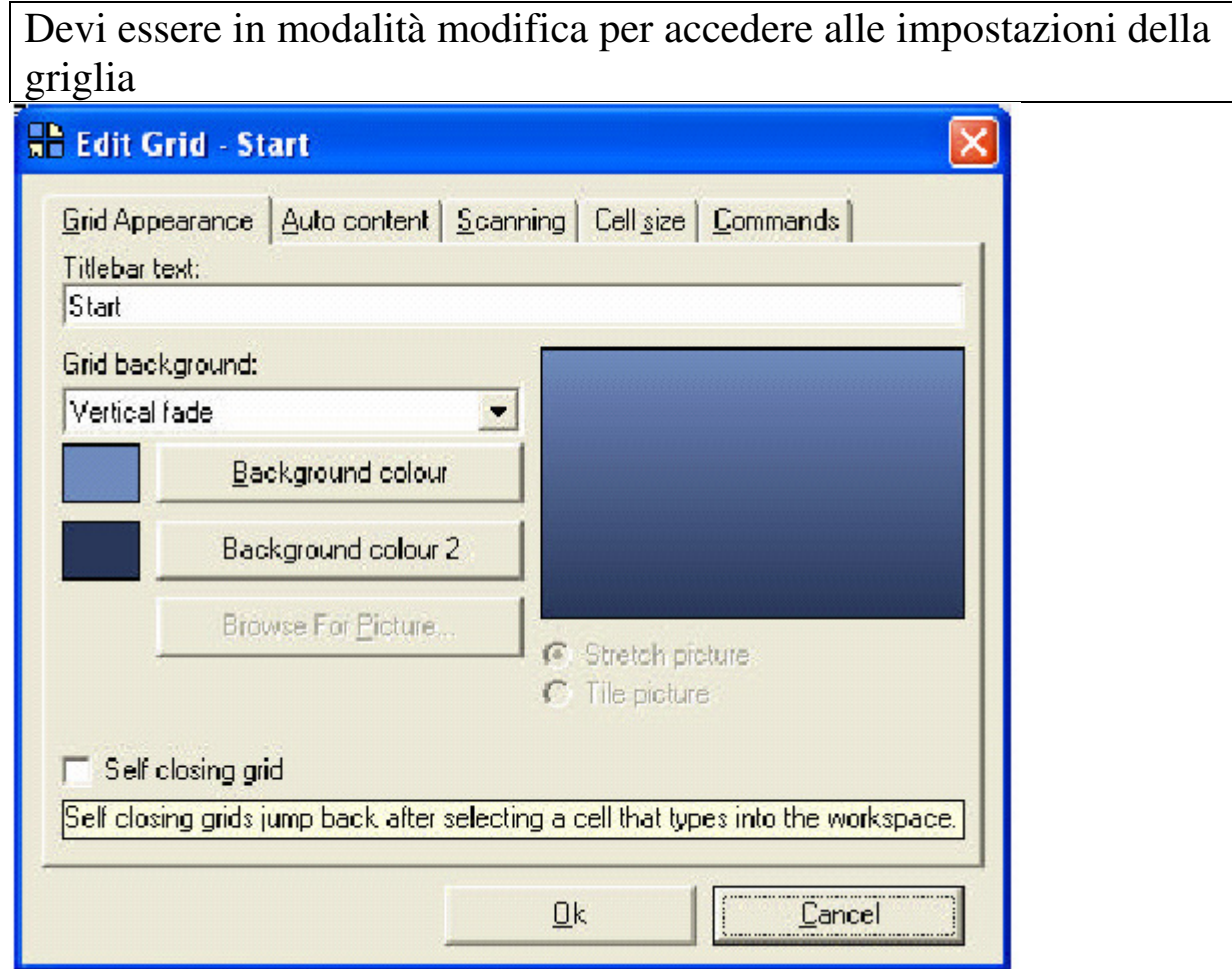

# **Barra del titolo**

La barra del titolo normalmente mostra il nome della griglia, ma tu puoi anche cambiarlo.

Il colore e la dimensione del testo possono essere impostate in impostazioni utente. Puoi anche scegliere di nascondere la barra del titolo, per poi mostrarla aprendo impostazioni utente e scegliendo la relativa opzione.

# **Sfondo griglia**

Lo sfondo della griglia può aiutare l'utente a identificare che griglia ha davanti. Per esempio, puoi scegliere di avere la griglia principale con lo sfondo blu e altre pagine con lo sfondo grigio.

Puoi avere uno sfondo con un colore singolo, mischiare due colori o una immagine.

Se usi un immagine come sfondo la puoi restringere o allargarla.

# **Griglia che si chiude automaticamente**

La griglia si chiude automaticamente quando l'utente ha selezionato una cella in una griglia. Per fare una griglia che si chiude automaticamente, spuntare **chiusura automatica griglia.** 

Puoi avere maggiori informazioni su questo nel capitolo 6.

# **Contenuto automatico**

 Griglie con la predizione normalmente suggeriscono parole da un dizionario di predizione, ma puoi anche fare una griglia che privilegi altre parole.
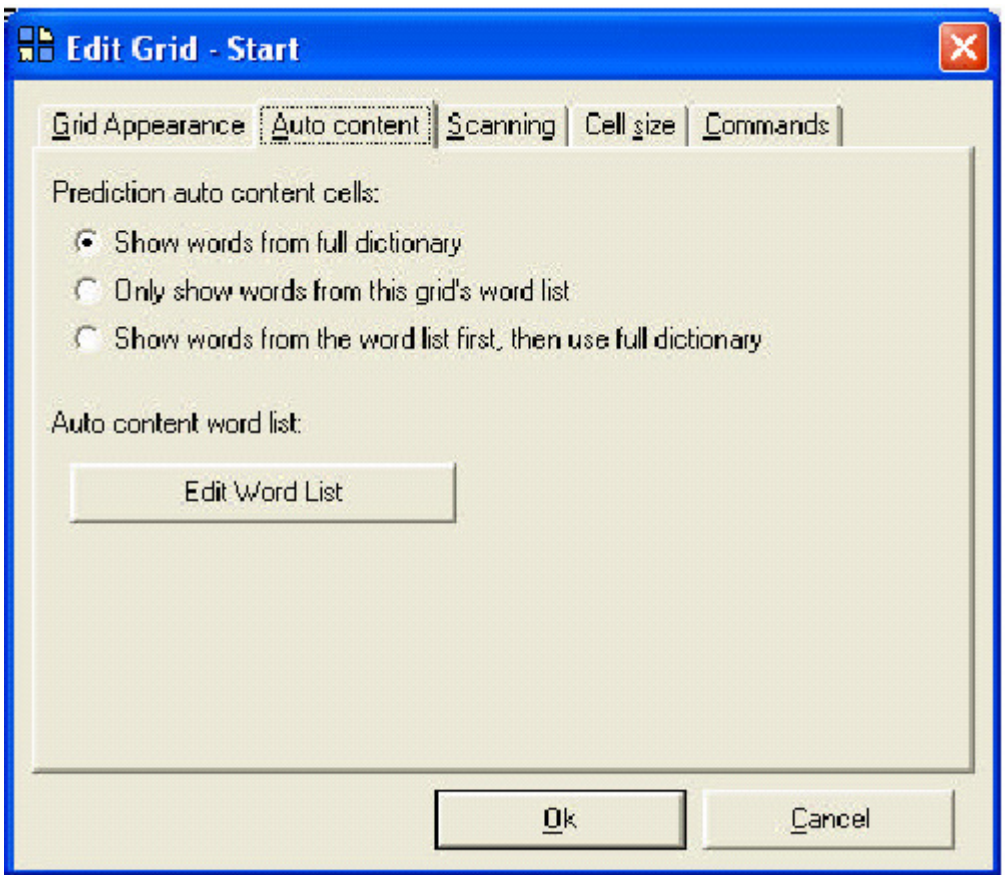

Questo permette di creare una griglia che privilegi parole di un tipo particolare.

**Mostra parole dal dizionario completo** userà il dizionario completo di parole che sono state imparate dall'utente.

**Mostra solo parole dalla lista parole** saranno predette solo le parole aggiunte alla lista parole, e non include nessuna parola dal dizionario completo.

**Mostra parole prima dalla lista parole, poi usa il dizionario completo** suggerirà tutte le parole della lista parole.

#### **Scansione a blocchi**

Una opzione che può aiutare gli utenti che usano i sensori è la **scansione a blocchi.** Questa divide le griglie in blocchi di celle per velocizzare la selezione delle celle.

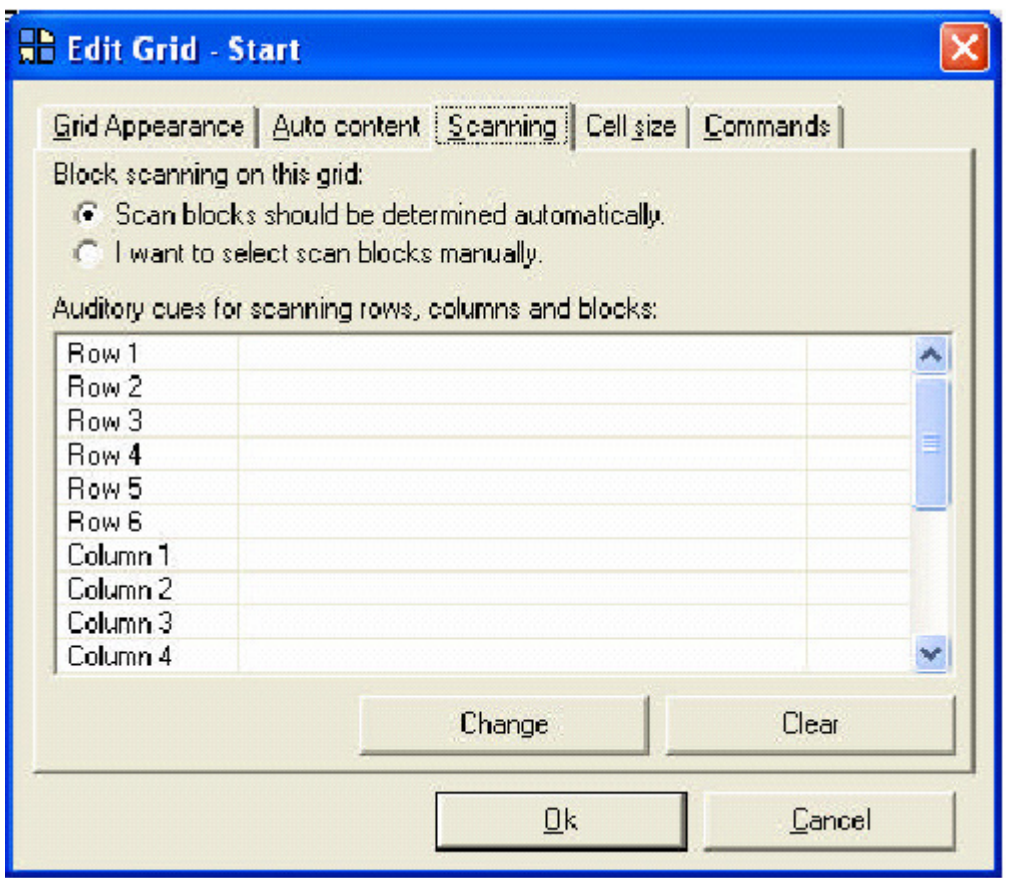

I gruppi di celle sono illuminati contemporaneamente. The grid può determinare automaticamente questi blocchi, oppure si può fissare manualmente la dimensione dei blocchi.

Se selezioni l'opzione **voglio selezionare il blocco scansione manualmente** puoi fissare il numero di celle nel blocco.

## **Feedback sonoro per scansione righe, colonne e blocchi**

Quando è usato tale feedback per la scansione, la descrizione di ogni cella viene enunciata quando si illumina, permettendo all'utente di identificare la cella più facilmente.

Quando si scansiona un gruppo in una riga, in una colonna o blocco, allora è usata la descrizione della prima cella del gruppo. Questo non è sempre appropriato, per cui puoi manualmente determinare il feedback sonoro per ogni gruppo.

Per esempio, puoi configurare le righe nella griglia rappresentata per avere un feedback sonoro "a a d", "e a h", "i a n", ecc.

 Per cambiare la descrizione per un gruppo di celle, seleziona l'elemento nella lista e click su **Cambia**. Se cambi la descrizione della prima cella, la puoi usare come descrizione del gruppo.

## **Dimensione cella**

Quando usi le griglie per il controllo del computer, le griglie sono visualizzate in un angolo dello schermo per permettere agli altri programmi windows di essere visti. L'altezza delle celle è configurata in impostazioni utente, e questa è la stessa per tutte le griglie.

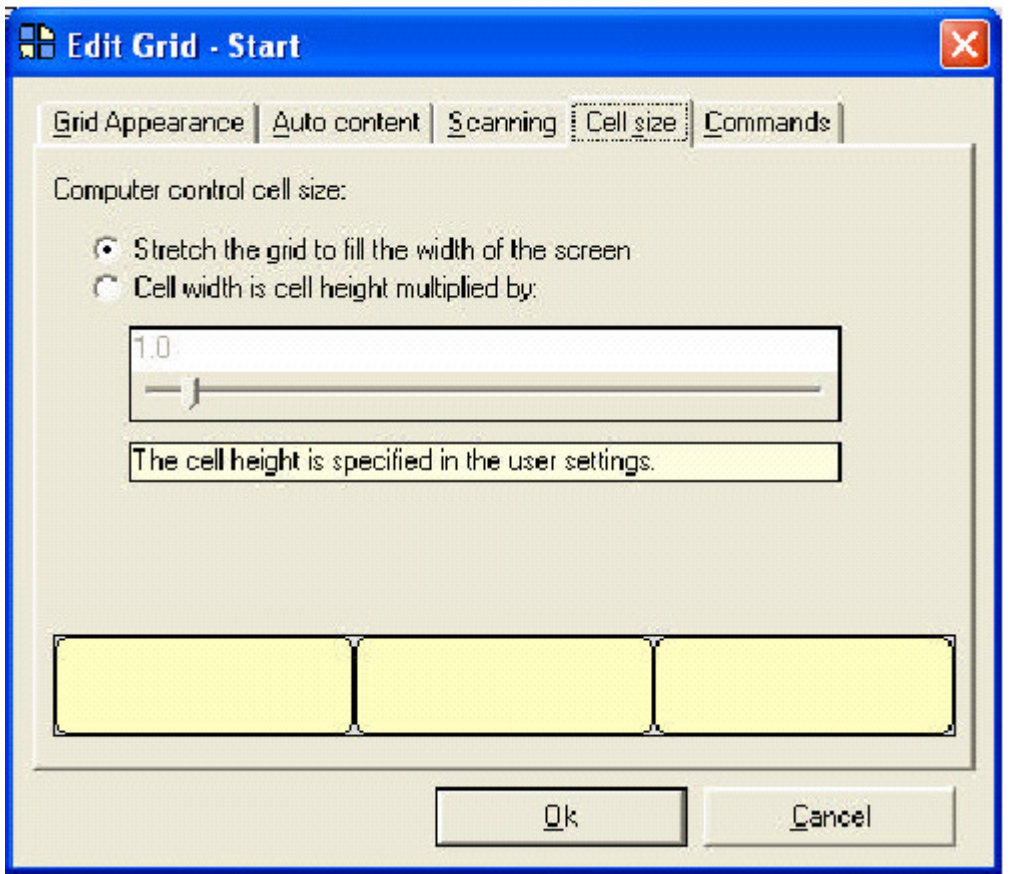

La larghezza delle celle può essere differente per ogni griglia. Alcune griglie potrebbero riempire l'intera larghezza dello schermo, ma alcune sarebbe preferibile che siano più piccole.

Se tu selezioni **Altezza cella moltiplicata per** puoi specificare la proporzione che ci deve essere tra le celle.

# **Comandi**

Puoi specificare i comandi prima che la griglia si apra. Questo può essere usato in differenti modi, per esempio per il lettore musicale deve essere "area lavoro lettore musicale", nella lista dei comandi.

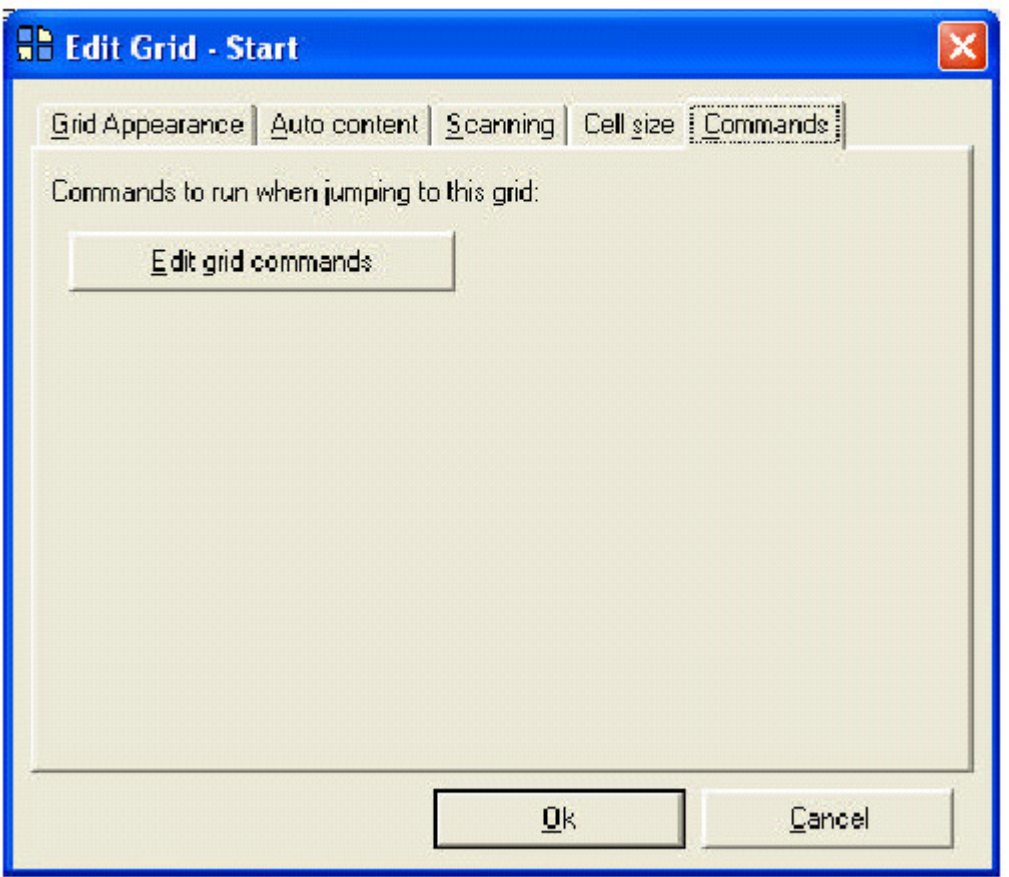

Per cambiare la lista comandi, seleziona **Modifica comandi griglia**  dalla scheda comandi.

## **6. Modi veloci per saltare**

#### **6.1. Griglie che si chiudono in modo automatico**

Un utile impostazione in the grid 2 permette di creare una griglia che fa il salto indietro quando la cella è selezionata. Nel linguaggio usuale

sono chiamate griglie a chiusura automatica, ma sono spesso chiamate griglie pop-up, perché hanno la stesse funzione per griglie analoghe nei software AAC.

Il primo motivo per creare griglie con chiusura automatica è per ridurre il numero di selezioni che gli utenti possono fare – particolarmente vantaggioso per chi ha difficoltà di selezione.

### **Fare una griglia a chiusura automatica**

Per fare una griglia a chiusura automatica, entrare in **modalità modifica,** click su **impostazioni griglia** e spuntare la casella **griglia a chiusura automatica.** 

#### **Eccezioni**

Certe celle sono esentate dalla chiusura automatica. Ci sono celle che potresti selezionare senza chiudere la griglia, per esempio non vuoi che una cella salto si chiuda in automatico.

Il comando **ulteriori automazioni** crea una cella esente da chiusura automatica, perchè interessa creare una cella che mostri altre parole.

#### **Restare sulla griglia**

C'è un comando che puoi aggiungere alla chiusura automatica griglia per permettere all'utente per restare sulla griglia. Il comando **Resta sulla griglia** permette di fare molte selezioni prima di saltare ad una griglia differente.

#### **6.2. Segnalini**

I segnalini sono un'altra impostazione utile quando si effettua un salto. Puoi memorizzare un segnalino ogni volta che usi il comando **segnalino.** Questa opzione sulla griglia corrente, permette alla cella di salto indietro di tornare su questa cella.

Questo è molto utile se ci sono sub-categorie che devono essere esplorate in ordine per cercare la parola voluta.

**Senza segnalini:** 

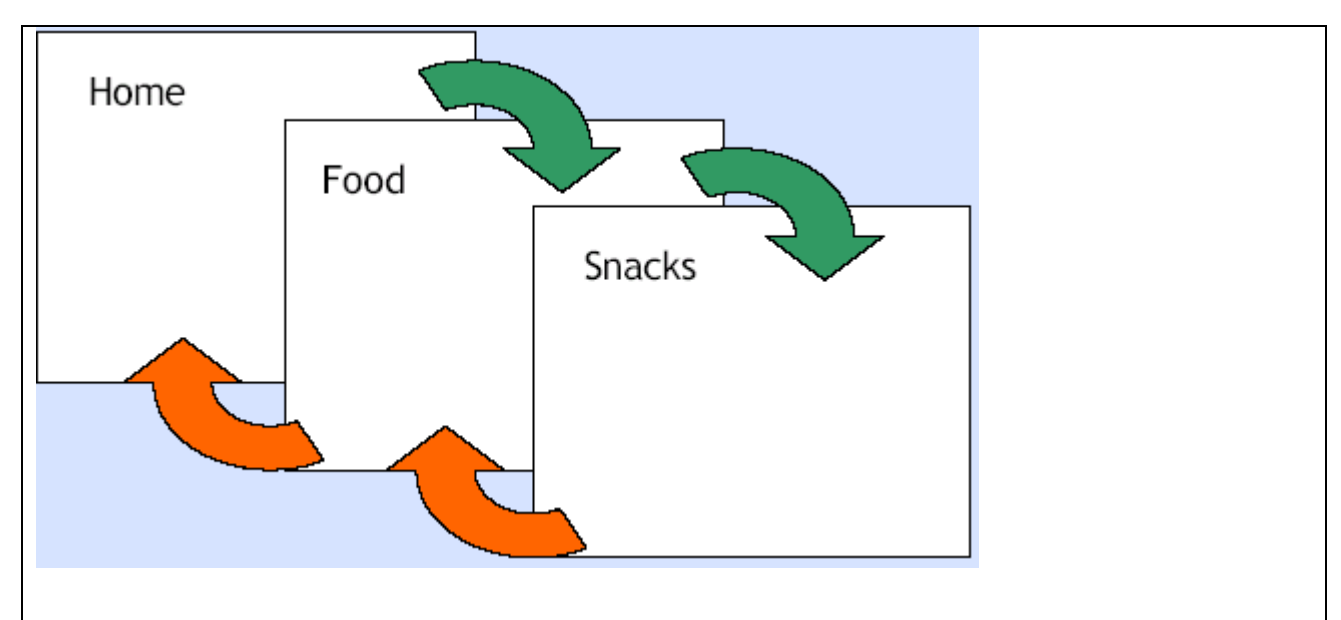

Con salti normali, l'utente potrebbe saltare indietro lungo tutte le griglie per andare alla griglia di partenza. Nell'esempio sopra, l'utente va dalla griglia **home** a **food** e a **snacks** e seleziona la parola che vuole. Quando deve saltare alla griglia di partenza deve fare due salti.

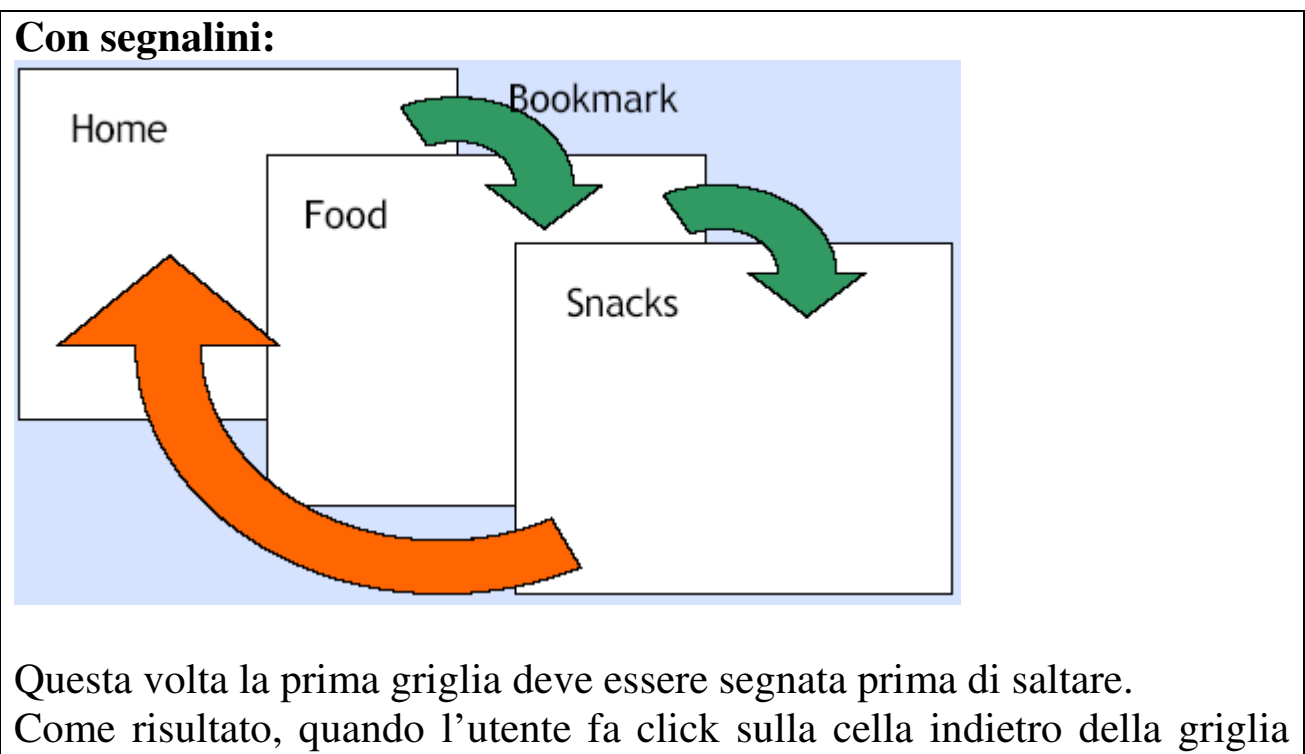

## snacks, va direttamente alla pagina segnata con il segnalino (home)

## **Creare un segnalino**

Per fissare un segnalino quando si salta, aggiungere il comando **segnalino** alla cella che salta.

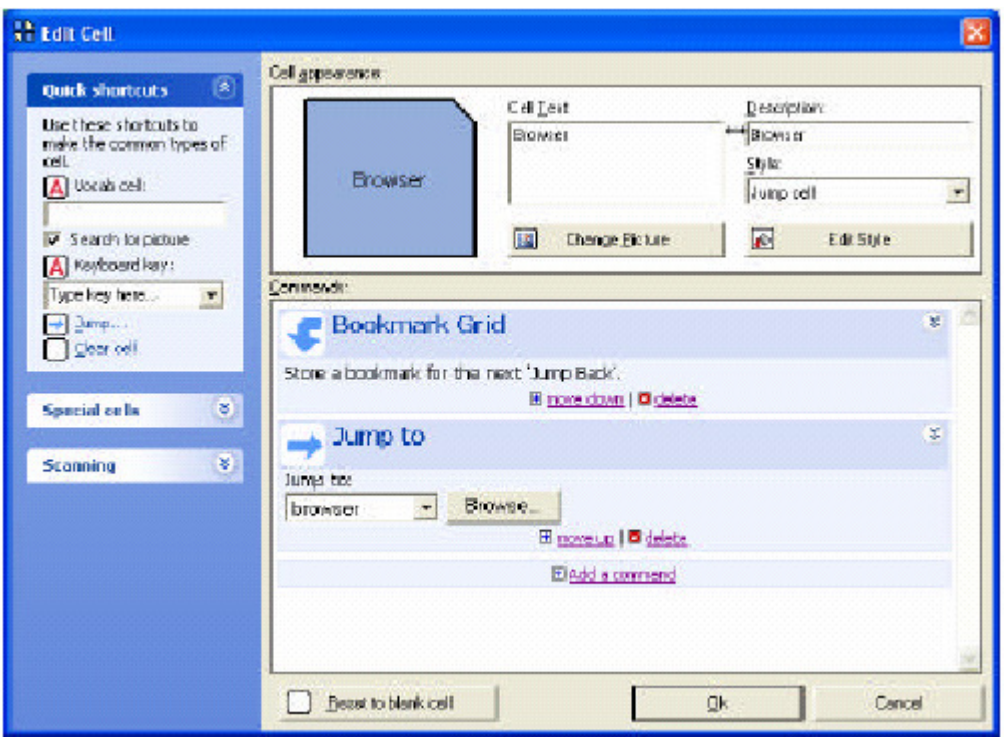

Nota che il comando del segnalino deve essere inserito prima del comando di salto, per marcare la griglia corrente. Se il comando compare dopo il comando di salto, allora viene marcata la griglia a cui si salta.

 Non puoi avere più di un segnalino, così se tu hai un segnalino piazzato su una nuova cella, allora il primo segnalino si cancella.

#### **Segnalini con griglie a chiusura automatica**

Se ti senti abile nel programma, puoi combinare la chiusura automatica con il segnalino.

## **7. Creare una tastiera**

Ci sono molte tastiere con differenti layout, incluso qwerty, alfabetico, frequenza d'uso, e con scansione con feedback acustico. Potrebbe essere utile aprire una di queste griglie per capire come creare celle che devono diventare celle con tasti.

Per creare un tasto della tastiera, selezionare una cella bianca e aprire la finestra modifica cella. Sotto alla casella cella vocale c'è la casella per inserire il tasto della tastiera. Per le celle speciali come il tasto invio, puoi scorrere la lista e selezionare il termine.

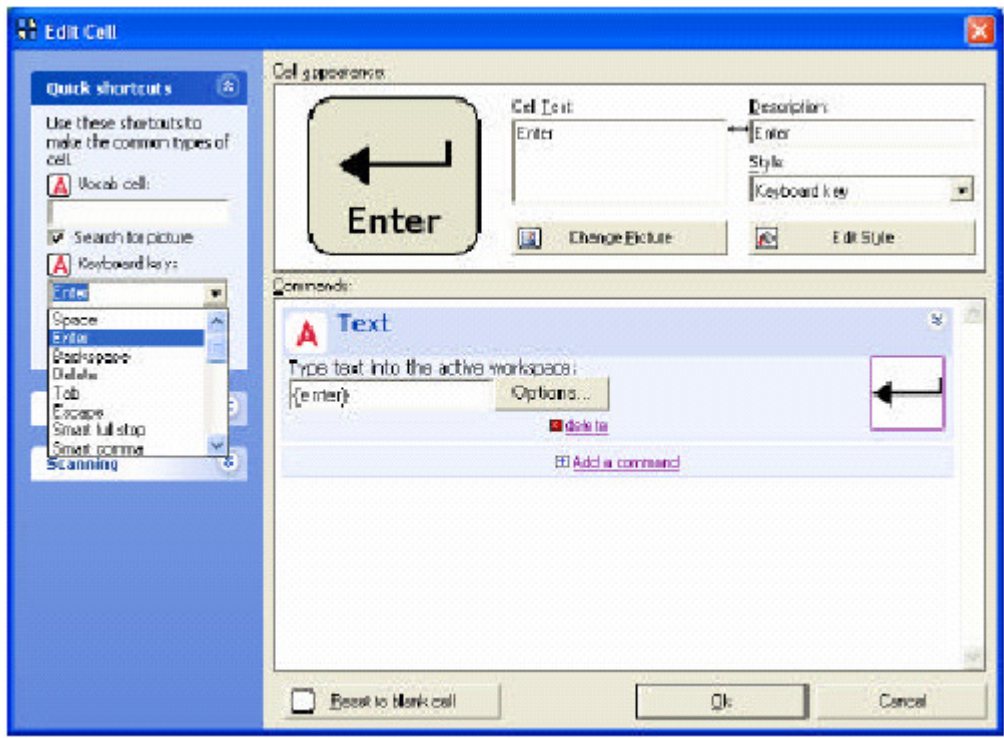

Creare una cella che funge da tasto tastiera è molto simile alla creazione di una semplice cella vocale, ma con qualche differenza:

- I tasti non hanno immagini
- Lo stile "tastiera è selezionato
- Nessuno spazio è aggiunto al testo comando

# **8. Comandi**

Ogni cella in the grid 2 può eseguire più di una azione quando è selezionata. Le azioni che le celle eseguono sono determinate dai **comandi**.

Per vedere i comandi per una cella, aprire la finestra modifica cella.

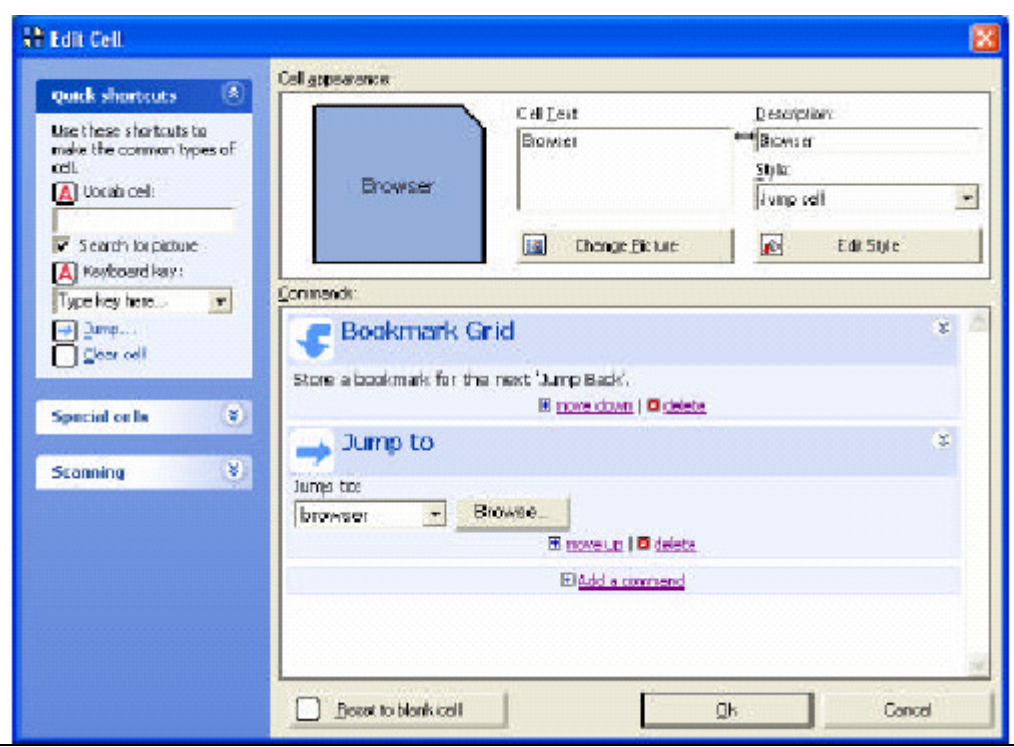

Se hai numerosi comandi, puoi ridurli per avere una visione di insieme dei comandi di una cella. Per ridurre o espandere un singolo comando, fai click sulla doppia freccia presente sull'angolo in alto a destra di quel comando.

#### **Aggiungere un comando alla cella**

Se vuoi una cella che esegua un comando in the grid 2, puoi aggiungere il corrispondente comando alla cella. Per esempio, per fare una cella vocale, aggiungi un comando vocale.

Per aggiungere un comando:

- Premi **F11** per entrare in modalità modifica
- Doppio click sulla cella che vuoi modificare
- Click su **Aggiungi comando** per aprire la lista sotto

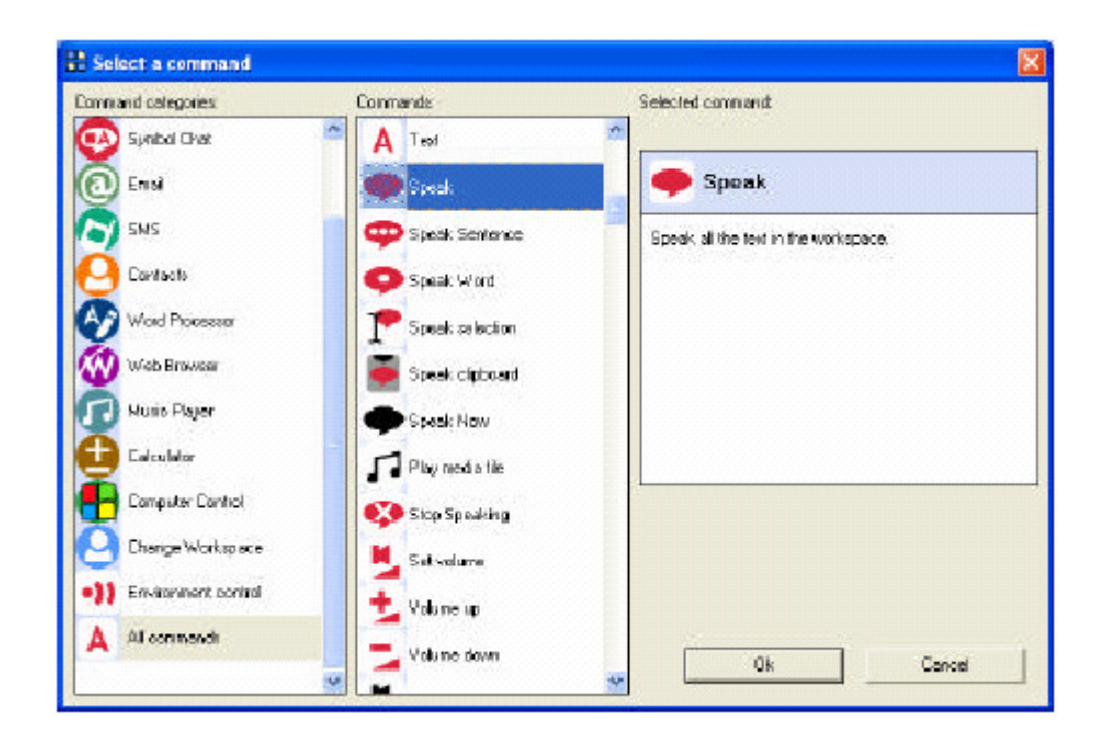

- Seleziona **categoria comandi** dalla lista a sinistra. I comandi sono raggruppati in base al loro uso
- Seleziona il comando dalla lista al centro. Una descrizione del comando si mostrerà sulla destra per aiutare a selezionare il comando corretto.
- Click su **ok** per aggiungere il comando alla cella.

# **Risistemare i comandi**

Puoi selezionare l'ordine nel quale i comandi appaiono. I comandi sono elaborati dalla cima della lista alla fine.

Per muovere un comando su o giù della lista, fai click su **sposta sopra** e su **sposta sotto** nella parte bassa del comando.

## **Cancellare un programma**

Per rimuovere un comando da una cella, click su **cancella** nella parte bassa del comando.

## **Comandi automatici**

Quando fai una cella usa una scorciatoia (come per le celle vocali, per le celle salto), i comandi saranno impostati per te.

## **8.1. Altri comandi in dettaglio**

Diamo uno sguardo ai comandi più importanti.

## **Comando testo**

Il comando più usato è il comando testo. Scrivi il comando testo in questa casella di lavoro. Per questo tipo di celle (inclusi SMS, EMAIL, elaboratore testi) la parola appare nella casella.

Per le caselle simboliche ( l'immagine compare sopra la parola, questa è normalmente la stessa immagine che è visualizzata nella cella, ma puoi specificare una immagine differente se vuoi.

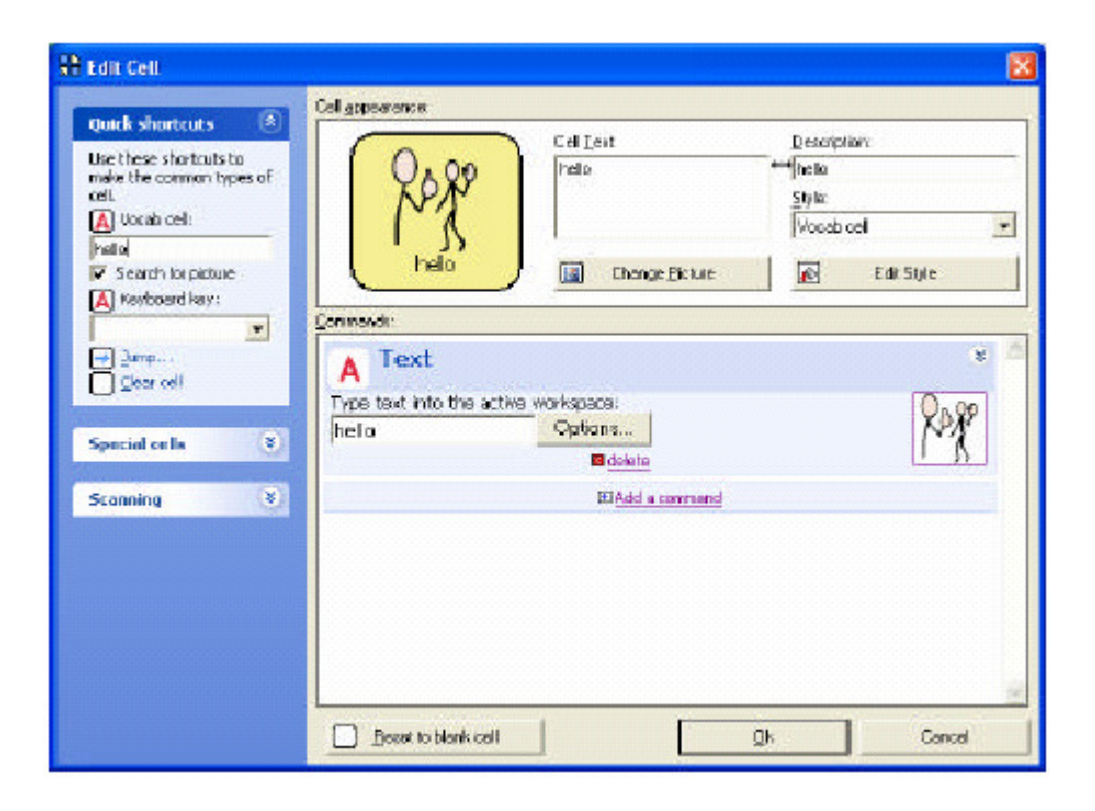

Il comando testo è aggiunto quando crei una cella vocale o una cella per tastiera.

Nota che quando fai una cella vocale, uno spazio automaticamente si aggiunge al tuo testo. Se modifichi un comando testo manualmente, dovresti aggiungere uno spazio alla fine del testo.

 Puoi includere un file sono o video da far partire quando la cella è selezionata.

Ci sono alcuni comandi che possono essere inseriti in comando testo per scrivere tasti che normalmente non sono premuti:

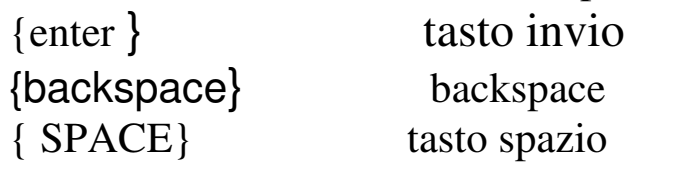

 Una lista completa di codici può essere trovata in appendice a questo manuale.

Le tue impostazioni utente determinano quando il testo selezionato e vocalizzato. Puoi scegliere di vocalizzare ogni lettera, ogni parola o frase scritta.

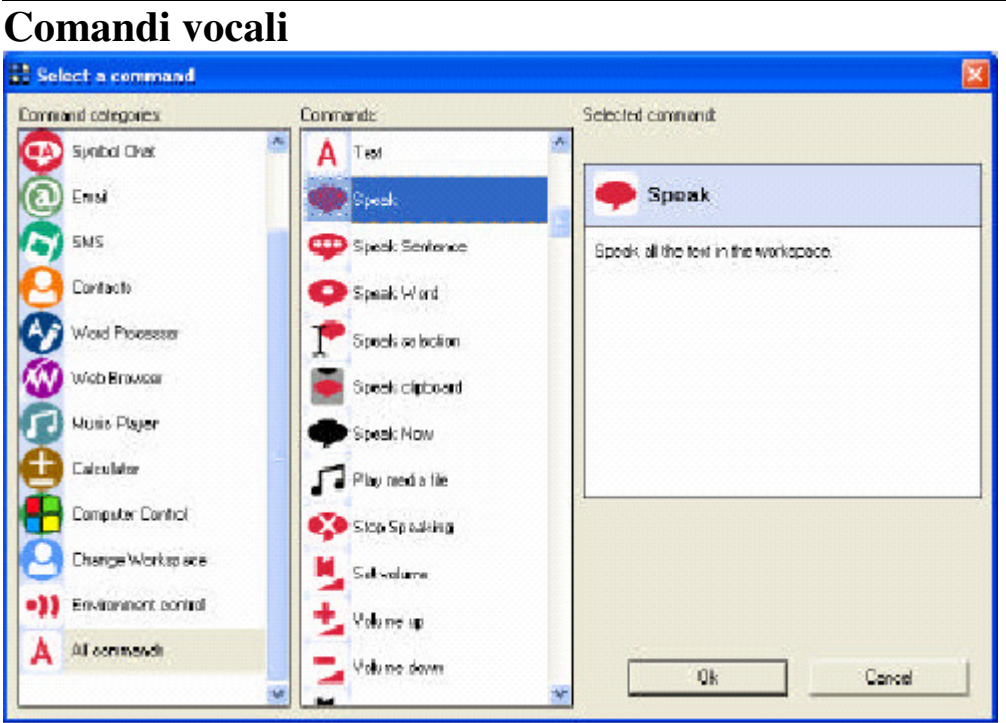

Il comando **Leggi** permette di leggere quello che è scritto nella barra di lavoro corrente. Questo permette di costruire una frase e di leggere la frase corrente.

Il comando **Leggi adesso** permette di leggere del testo senza coinvolgere la barra di lavoro. Questo è utile se vuoi leggere un messaggio completo immediatamente, come "devo andare al bagno".

**Leggi frase** è usato quando scrivi un testo lungo (come un email o un testo con l'elaboratore testi) e vorresti leggere solo la frase corrente. È anche usato per leggere i messaggi selezionati.

**Leggi parola** legge la parola dal cursore. Questo può essere usato da persone con difficoltà a leggere.

**Ferma lettura** ferma la lettura in corso.

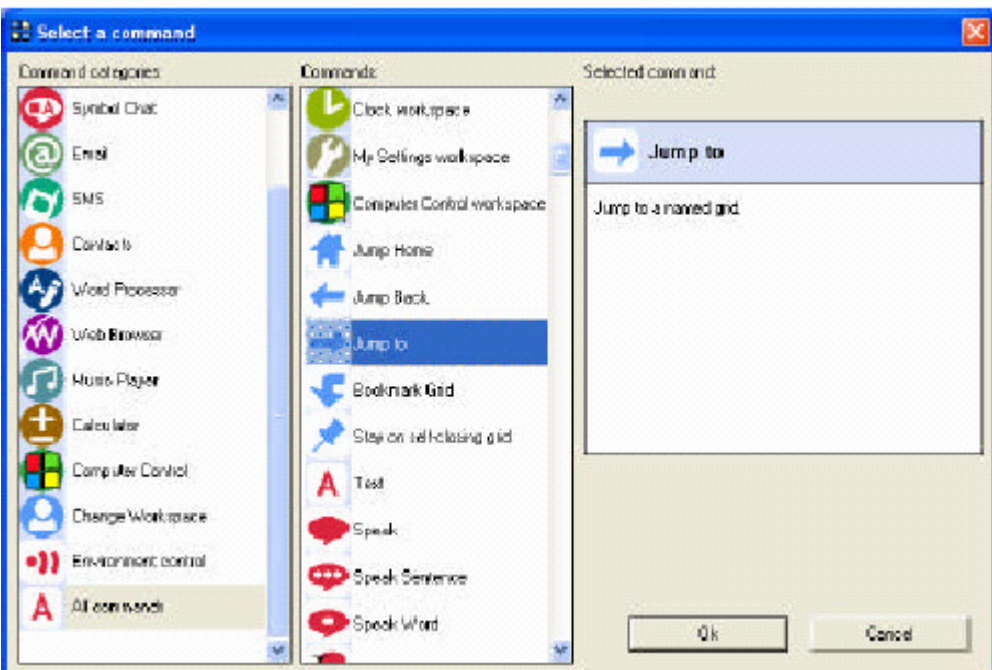

## **Comandi di salto**

Il comando **Salta all'inizio** salta alla griglia iniziale – questa è la prima griglia visualizzata quando l'utente è caricato. Puoi cambiare la griglia iniziale in grid explorer.

**Salta indietro** ritorna alla precedente griglia visitata.

Griglie con la chiusura automatica, al click sulla cella si passa alla griglia precedente.

Il comando **Salta a** per saltare ad una griglia specifica**.** 

Il comando **griglia segnalino** memorizza un segnalino sulla griglia corrente. La prossima cella di salto all'indietro porta alla griglia segnalino, invece che alla griglia precedente.

## **8.2. Comandi per utenti e griglie**

Puoi specificare i comandi da attivare quando un utente o una griglia è attiva.

## **Comandi per un utente**

Per specificare i comandi per un utente, seleziona **modifica>impostazioni utente** dal menù, seleziona **impostazioni generali>avviamento** pagina. Click sul bottone **modifica comandi iniziali utente** per cambiare i comandi.

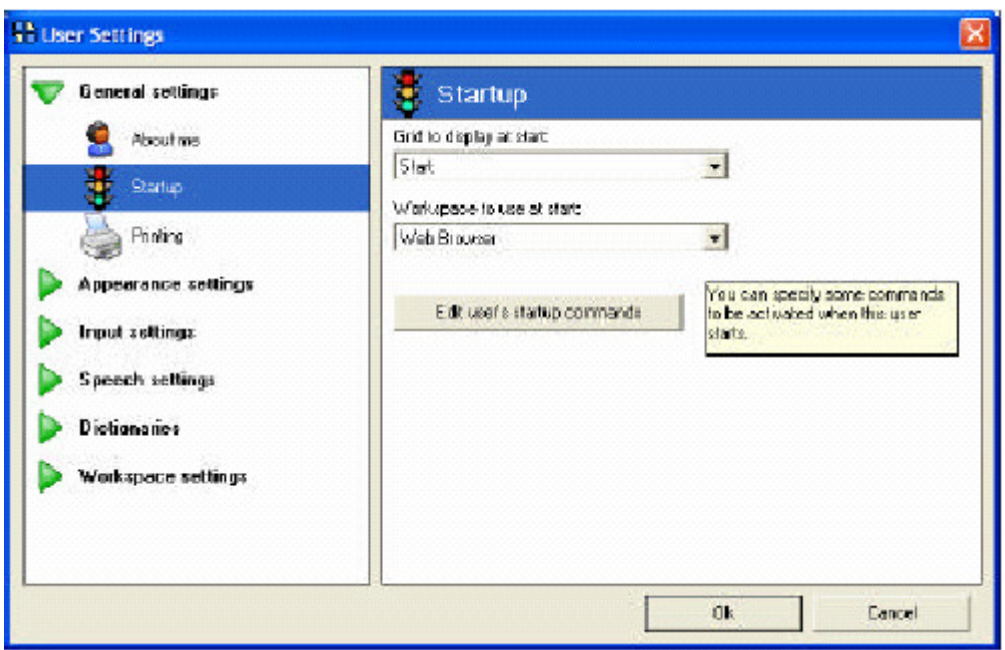

Questi comandi sono attivati quando l'utente è caricato.

Un esempio per usare questa impostazione è dire "benvenuto" quando il programma è caricato, per far conoscere all'utente che è pronto per iniziare.

## **Comando per una griglia**

Per specifici comandi per una griglia, seleziona **modifica impostazioni griglia** e scegli la scheda **Comandi.** Il tasto **modifica comandi griglia**  permette di modificare i comandi per questa griglia.

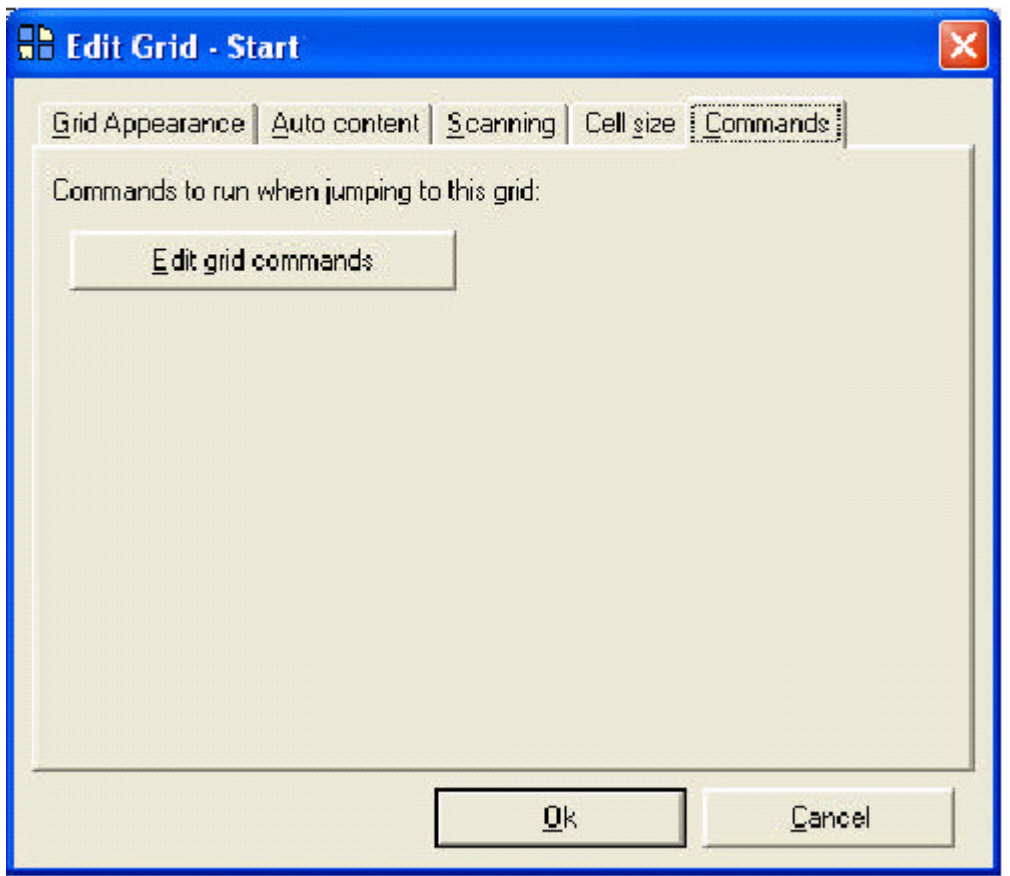

I comandi griglia sono eseguiti quando l'utente salta alla griglia.

Un esempio di uso di questi comandi è la griglia musicale, con un comando che cambia l'area di lavoro della griglia musicale ogni volta che è caricata.

# **9. Contenuto automatico**

The grid 2 usa il **contenuto automatico** per creare celle dinamiche. Ci sono pochi tipi differenti di celle a contenuto automatico, che possono essere usate su una griglia.

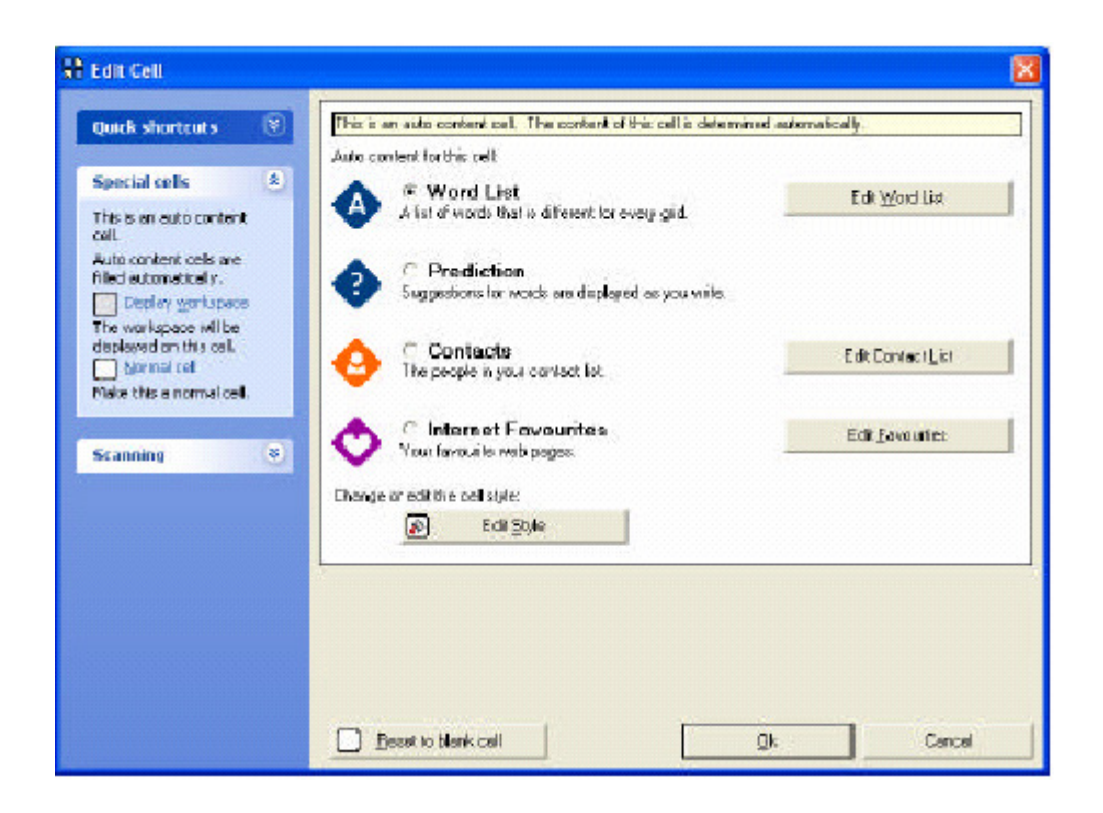

**Lista parole** visualizza una lista parole dal vocabolario

**Predizione** suggerisce le parole da scrivere

**Contatti** visualizza i contatti per inviare email e messaggi SMS

**Pagine preferite** visualizza le pagine che l'utente ha memorizzato come preferite.

#### **9.1. Creare celle a contenuto automatico**

Per usare il contenuto automatico su una griglia, devi selezionare una o più celle da allocare per il contenuto automatico. Apri la griglia che vuoi modificare, e entra in modalità modifica. Fai click su una cella per selezionarla e usarla come cella a contenuto automatico.

Puoi premere il tasto control e trascinare il mouse per selezionare un gruppo di celle.

 Adesso seleziona **contenuto automatico cella** dalle opzioni cella sulla sinistra, seleziona il tipo di contenuto automatico che vuoi usare.

Nota: questa opzione è valida solo per celle bianche. Se la cella ha altre funzioni, bisogna eliminarle.

Puoi anche scegliere **modifica cella** ( o doppio click sulla cella) e seleziona **Celle speciali** sulla sinistra, per creare una cella con contenuto automatico.

## **9.2. Lista parole**

Le liste parole sono usate per permettere l'acceso a un numero di parole su una griglia. Ogni griglia ha una propria lista parole, e le parole da questa lista sono visualizzate nelle celle a contenuto automatico.

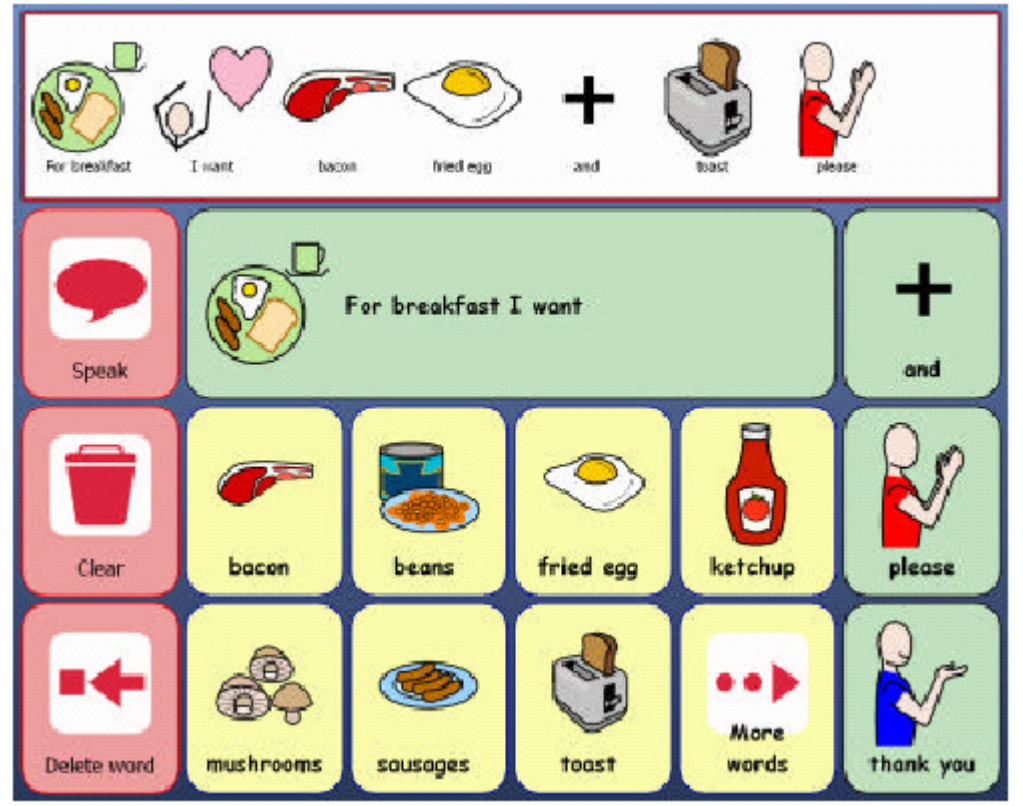

# **Chi potrebbe usare una lista parole?**

La lista parole fornisce lo stesso effetto di creare una griglia piena di celle vocali, ma ci sono dei vantaggi al usare liste parole con contenuto automatico. Prima di tutto, la lista è sistemata automaticamente. Questo significa che se tu devi tornare sulla griglia successiva e vuoi aggiungere altre parole al centro della griglia,

non hai bisogno di altre celle. Puoi aggiungere, rimuovere o cambi are l'ordine della lista parole, queste si sistemano sulla griglia per te.

Un altro vantaggio è che la lista parole ti permette di avere una lunga lista di vocaboli senza dover fare molte griglie. Se ci sono molte parole nella lista parole ci saranno un certo numero di celle a contenuto automatico, puoi creare dei tasti che mostrano il prossimo gruppo di parole dalla lista.

## **Modifica la lista parole**

Per modificare la lista parole per una lista, seleziona **modifica lista parole.** In modalità modifica, questa opzione appare sulla sinistra sotto **Opzioni griglia,** e quando non sei in modalità modifica la troverai nel menù **contenuto automatico>lista parole per questa griglia** 

Nota che le parole non compaiono nelle celle quando sei in modalità modifica. Nelle celle comparirà "word list 1", "word list 2", ecc. quando si esce dalla modalità modifica le parole appaiono nelle celle.

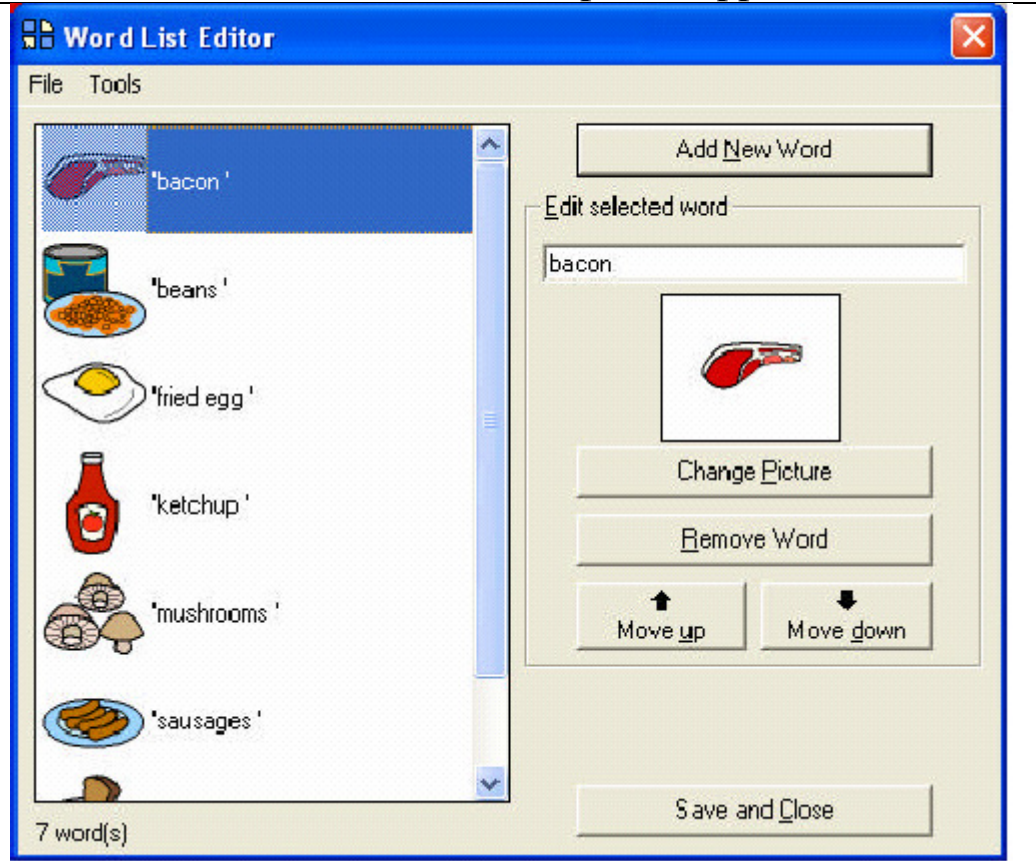

Il box sulla sinistra mostra le parole che correntemente sono nella lista parole. Seleziona **aggiungi una nuova parola** ( premi invio) e scrivi la parola da aggiungere alla lista. Puoi anche inserire una frase, se vuoi. L'immagine si posizionerà automaticamente e volendo puoi anche selezionare un'immagine diversa.

Se selezioni una parola nella lista, puoi cambiare alcune opzioni per la parola. Modificare la pronuncia della parola nel box previsto, o cambiare l'immagine o spostarla in alto o in basso della lista. Puoi anche rimuovere una parola dalla lista.

## **Salvare la lista parole**

Talvolta potresti salvare una lista parole per usarla su un'altra griglia, o inviarla ad un amico. Per fare questo, seleziona **File>esporta lista parole.**  La lista parole e le immagini selezionate saranno salvate in un singolo file.

Se vuoi caricare una lista parole da un file salvato, seleziona **file>importa lista parole.** 

Puoi anche caricare parole da un file di testo selezionando **file>aggiungi parole da file testo**. Questa funzione prende ogni linea del file e separa le parole nella lista parole.

Nota: puoi caricare banche di parole da the grid 1 usando **aggiungi parole da file testo.** 

#### **Strumenti lista parole**

Il menù strumenti con pochi strumenti permette di organizzare meglio la lista parole. **Ordina alfabeticamente** ordina le parole nella lista, mentre **trova immagini** mostrerà le immagini per tutte le parole che non hanno un'immagine.

Quando le parole sono selezionate e scritte nella barra di lavoro, esse potrebbero avere un margine dopo. **Aggiungi lo spazio dopo le parole**  assicura che dopo ogni parola ci sia uno spazio alla fine.

Per avere una lista ordinata, puoi selezionare **rimuovi parole doppie. Rimuovi parole senza un'immagine** se vengono importare liste di parole con il supporto di simboli.

Infine **cancella lista parole** è un modo semplice per rimuovere tutte le parole e poi riavvia.

#### **9.3. Predizione**

La predizione offre suggerimenti per le parole da scrivere. Per esempio se scrivi "cia" la predizione suggerisce "ciao".

## **Impara da te**

Le parole suggerite dalla predizione cambiano in base all'uso delle stesse.

### **Prossima parola predetta**

Dopo che tu hai scritto una parola, il sistema della predizione prova ad indovinare quale parola tu vorresti scrivere dopo. Questo è basato sulla scrittura precedente, così potrai constatare che più tu scrivi, e tanto più i suggerimenti seguono il tuo stile di scrittura.

### **Impostazioni predizione**

Puoi attivare o disattivare alcune impostazioni relative alla predizione in impostazioni utente. Seleziona **modifica>impostazioni utente** dal menù, trova **dizionari>predizione .**

Puoi impostare una **minima lunghezza suggerimenti,** per utenti che scrivono parole corte.

Puoi anche scegliere **mostra immagini nelle celle di predizione,** che selezionerà le immagini associate alle parole nella libreria dei simboli. Per utenti che hanno bisogno dei simboli, puoi eliminare le parole che non hanno un'immagine.

Per utenti con un modo di scrittura lento conviene selezionare l'opzione **rimuovi parole già suggerite dalla predizione.** Se una parola è suggerita ma non è selezionata, è inutile farla comparire in una cella di predizione alla digitazione della prossima lettera. Per esempio se scrivi "g" e "gli" è suggerito, ma tu non lo scegli esso non comparirà alla digitazione della prossima lettera.

L'opzione **impara nuove parole e loro uso** è normalmente selezionata. Se non è attiva questa opzione the grid 2 non imparerà le parole che tu usi e come le usi, e così non migliorerà la predizione in base al tuo modo di scrivere.

**Controllo ortografico parole prima dell'apprendimento** è un modo per evitare di far entrare parole senza senso nel dizionario di predizione. Ogni volta che tu scrivi una parola, essa è memorizzata per essere suggerita in futuro. Errori di battitura o errori ortografici potrebbero entrare nel dizionario di predizione se il controllo ortografico è disabilitato.

## **Aggiungere o rimuovere parole dalla predizione**

Se la predizione suggerisce una parola che non ti piace, o una parola che tu vorresti che ti fosse suggerita ma che non c'è nel dizionario della predizione, allora puoi migliorarla con queste aggiunte.

Seleziona **contenuto automatico>predizione** menù. Puoi inserire o rimuovere parole dalla predizione. Ogni parola dovrà essere separata da uno spazio.

## **Predizione da una lista parole**

Puoi abbinare la predizione di parole ad una lista di parole particolari. Premi **F11** ed entri in modalità modifica, e seleziona **modifica impostazioni griglia.** Adesso seleziona la scheda **contenuto automatico** per selezionare la sorgente della predizione:

- **Mostra parole dal dizionario completo:** questa è la normale predizione che usa il dizionario completo di parole
- **Mostra solo parole da una lista parole:** il dizionario di predizione non è usato, ma le parole suggerite provengono solo da una lista parole
- **Mostra parole da una lista parole, e usa il dizionario completo:** ogni corrispondenza alla lista parole viene identificata e visualizzata, se ci sono altre celle per la predizione, queste vengono occupate da parole dal dizionario completo.

### **Suono simile e pronuncia simile**

Puoi usare celle di predizione per offrire suggerimenti di pronuncia agli utenti dopo che essi hanno scritto una parola. Ci sono due modi differenti per fare questo:

- **Suono simile** saranno suggerite parole foneticamente simili a quelle scritte
- **Pronuncia simile** saranno suggerite parole con pronuncia simile alle parole scritte

Per usare questi tipi di predizione, devi selezionare i comandi suonosimile o pronuncia-simile. Vedi sezione 8 per aggiungere comandi ad una cella.

#### **Predici questo**

Puoi anche fare una cella, che inserirà le parole che tu vuoi nelle celle di predizione. Per esempio potresti avere un bottone etichettato con "persone" che suggerisce "io, tu, egli ………..".

#### **Morfologia verbi**

Morfologia verbi prende dal database dei verbi per cambiare la forma dei verbi.

Nota che puoi usare morfologia verbi senza la predizione

La morfologia verbi presenta 7 modi per i vari verbi

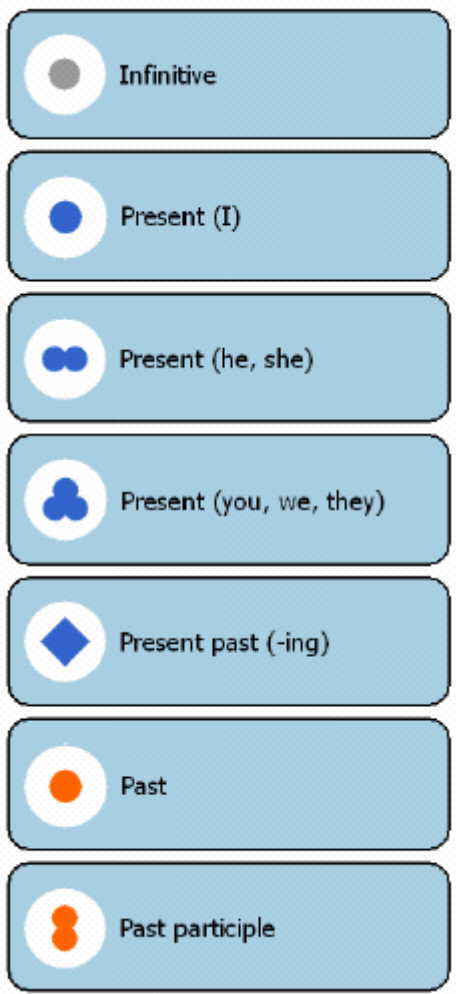

Puoi cambiare l'immagine che sono visualizzate in **impostazioni utente**, e in **Dizionari>morfologia verbi .** 

Puoi selezionare l'opzione per evitare che la stessa forma del verbo appaia due volte.

#### **9.4. Contatti**

Contatti visualizzerà i contatti dell'utente nelle celle a contenuto automatico. Queste persone possono essere selezionate per ricevere un email o inviare un SMS.

## **Modifica contatti**

Puoi modificare la lista dei contatti selezionando **contenuto automatico>contatti** dal menù.

Puoi fare le modifiche ai contatti mediante l'rea di lavoro contatti. Ci sono alcuni comandi associati a questa area di lavoro che permette all'utente di aggiungere , rimuovere o modificare i contatti.

## **9.5. Web**

Pagine web preferite sono celle automatiche che permettono all'utente di memorizzare le pagine web che più sono piaciute, e ritornarvi successivamente molto semplicemente.

### **Modifica favorite**

Puoi modificare la lista di pagine web favorite selezionando **contenuto automatico>Preferite** dal menù.

C'è un comando per aggiungere la corrente pagina web alla lista delle preferite.

# **10. Griglie per il controllo del computer**

Questo tipo di griglie sono differenti dalle altre, perché quando sono attive non sono visualizzate a pieno schermo.

Le griglie hanno una dimensioni minori per poter vedere i programmi windows che gestiscono. Quando selezioni una cella con un programma testo, il testo è scritto in altri programmi windows.

#### **10.1. Tastiera su schermo**

Puoi creare una tastiera su schermo per scrivere in altri programmi windows molto facilmente. Facilmente puoi modificare la tastiera, e aggiungere celle con funzioni extra.

### **Più di una tastiera**

Le tastiere su schermo possono essere usate non solo per replicare la tastiere fisiche sullo schermo, ma anche per altre funzioni. Le celle possono essere usate per controllare il mouse, per passare tra i diversi programmi a altre funzioni.

Puoi creare celle con delle macro – celle che usano più di un comando per svolgere più di una funzione.

#### **Controllo mouse**

Ci sono una serie di comandi che permettono all'utente di muovere il mouse. Puoi muovere il mouse, fare click e trascinare

#### **Alternative al controllo del mouse**

Potrebbe essere utile usare delle alternative all'uso del mouse, sfruttando le combinazioni di tasti in windows. Per esempio, per creare un nuovo documento in gran parte dei programmi si usano i tasti **ctrl+N**  o accedere al menù premendo **Alt-F-N.** Usando una singola cella in the grid 2, si salverà molto tempo. Per fare questo, il semplice uso di un comando testo e scrivere il tasto appropriato.

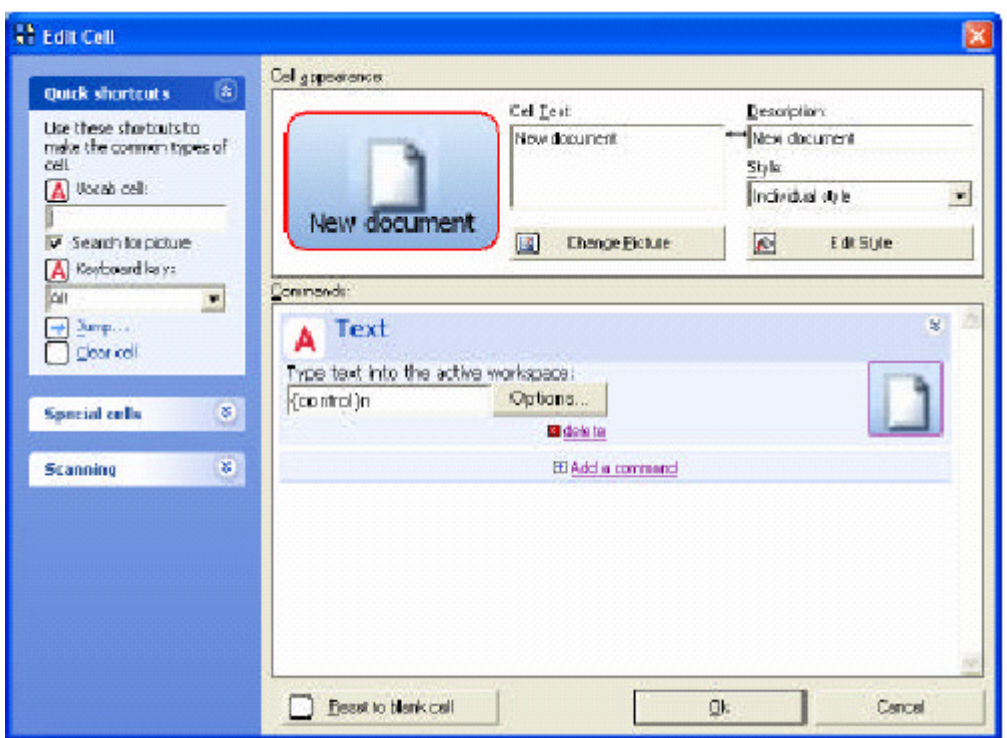

Per un uso più semplice, puoi usare **cambia immagine** e **cattura**  l'icona dalla barra degli strumenti.

# **11. Impostazioni utente**

Le impostazioni di ogni utente possono essere impostare per rispondere a esigenze specifiche.

Per aprire le impostazioni utente, seleziona **Modifica>impostazioni utente** dal menù.

Per aprire le impostazioni utente da grid explorer, seleziona un utente e scegli **impostazioni utente.** 

le impostazioni utente sono divise in sezioni.

# **11.1. impostazioni generali**

# **Impostazioni Aspetto**

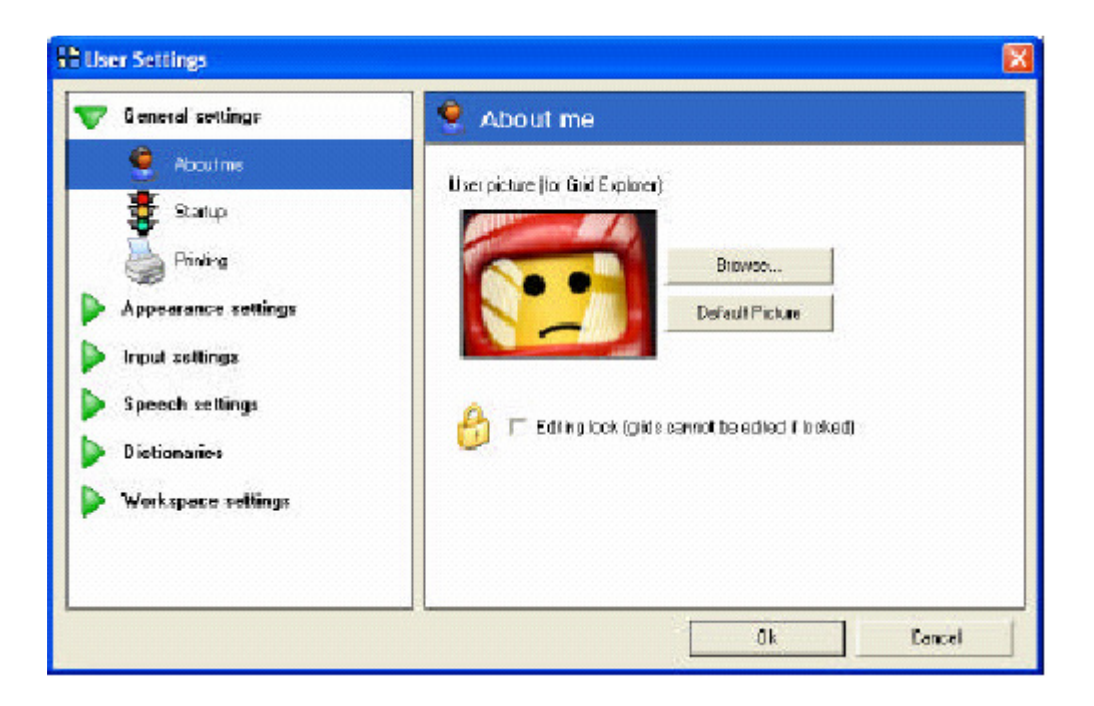

Puoi trovare un'immagine differente da visualizzare in Grid Explorer (come la fotografia di un utente) per differenziare più facilmente un utente.

**Blocca modifica** è usato per evitare l'accesso alla modalità modifica dal tasto F11 o dal menù. Questo può essere utile se ci sono utenti che hanno la tendenza a mettere le mani sul computer. **Avvio** 

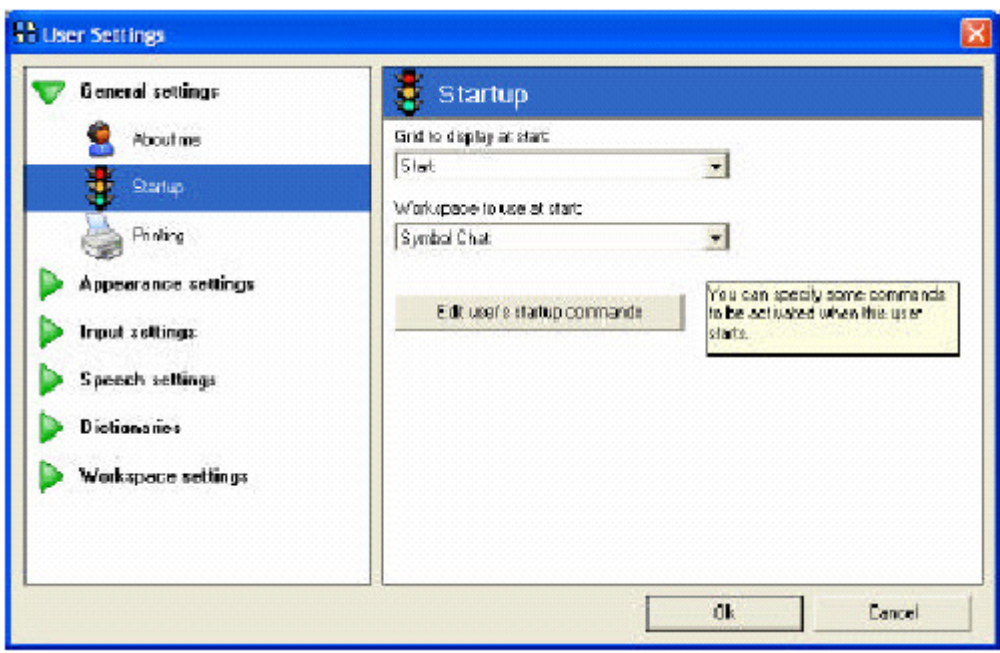

La griglia visualizzata alla partenza è non solo la prima griglia vista quando l'utente è caricato, ma anche la destinazione per tutte le celle che saltano alla griglia iniziale.

Puoi anche specificare il tipo di area di lavoro che vuoi caricare alla partenza. Talvolta può servire la barra di lavoro per la comunicazione.

## **Stampa**

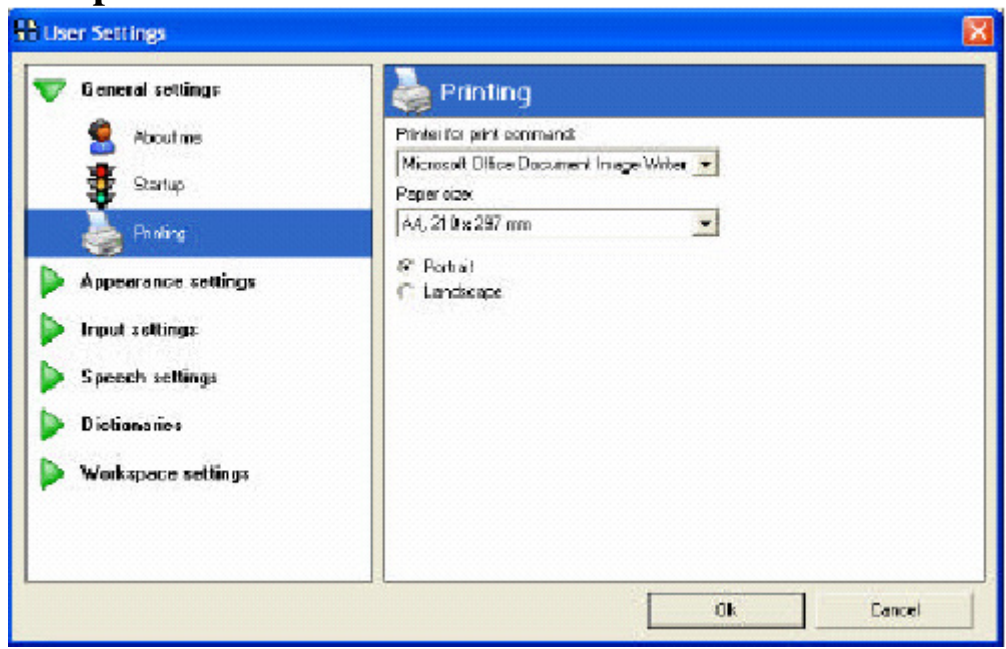

Questa pagina permette di impostare la stampante quanto l'utente seleziona una cella per la stampa su una delle griglie. Puoi selezionare quale stampante usare, la dimensione del foglio e l'orientamento dello stesso.

Nota che questo è completamente separato dalla stampa di griglie da

grid explorer. Ci sono impostazioni diverse per la stampa delle griglie

# **11.2. Impostazioni aspetto**

# **Impostazioni cella**

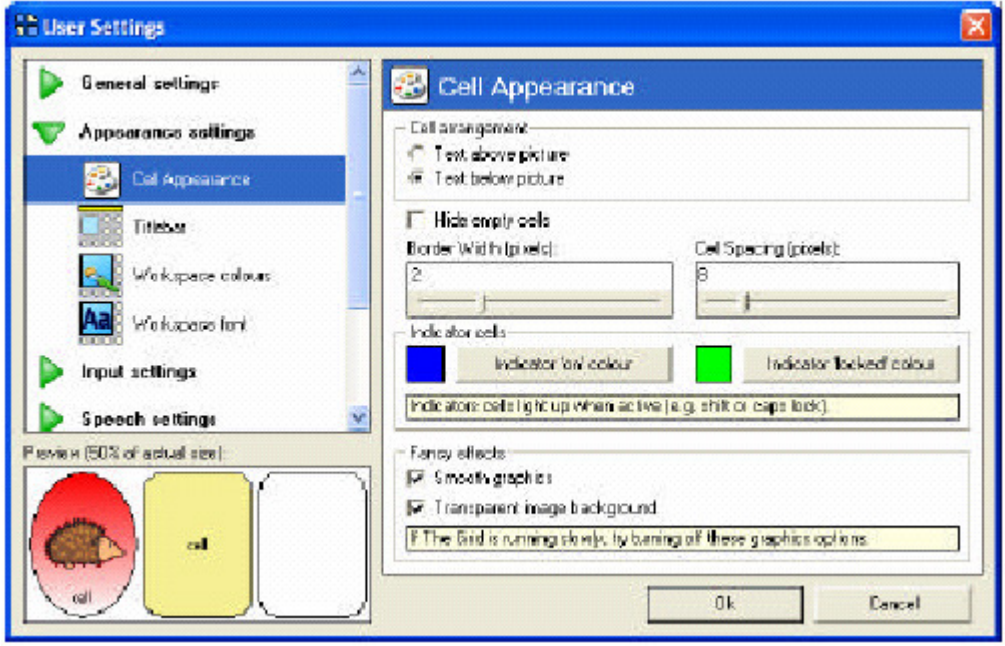

Queste impostazioni hanno effetto sull'aspetto di ogni griglia.

Puoi scegliere di avere il testo sopra o sotto l'immagine di una cella. Molti utenti trovano più semplice avere il testo sopra, chi invece usa un touch-screen preferisce avere il testo sopra così da essere maggiormente visibile quando si seleziona una cella.

**Nascondi celle vuote** rimuoverà dalla griglia le celle che non hanno alcun contenuto. Questo è molto utile se vuoi focalizzare l'attenzione sulle celle più importanti.

Larghezza bordi permette di fissare la larghezza della linea intorno a ogni cella.

**Spazio tra le celle** per modificare la distanza tra le celle. Un maggior spazio tra le celle è utile per utenti che usano un touch-screen, poiché in

questo modo aumenta la visibilità delle celle. Talvolta è preferibile fare le celle più piccole.

**Indicatore celle** sono usate per permettere ad un utente di conoscere che certe celle sono attivate. Per esempio, il tasto shift cambierà colore per indicare che lo shift è attivo, e cambierà ancora colore se è bloccato. Puoi impostare questi colori in questa pagina.

**Effetti fantasia** per dare alla griglia u aspetto più grazioso. Se ci sono problemi sulla velocità di caricamento del programma (in particolare se le pagine hanno molti simboli il caricamento è più lento), puoi provare a disattivare queste opzioni.

## **Barra del titolo**

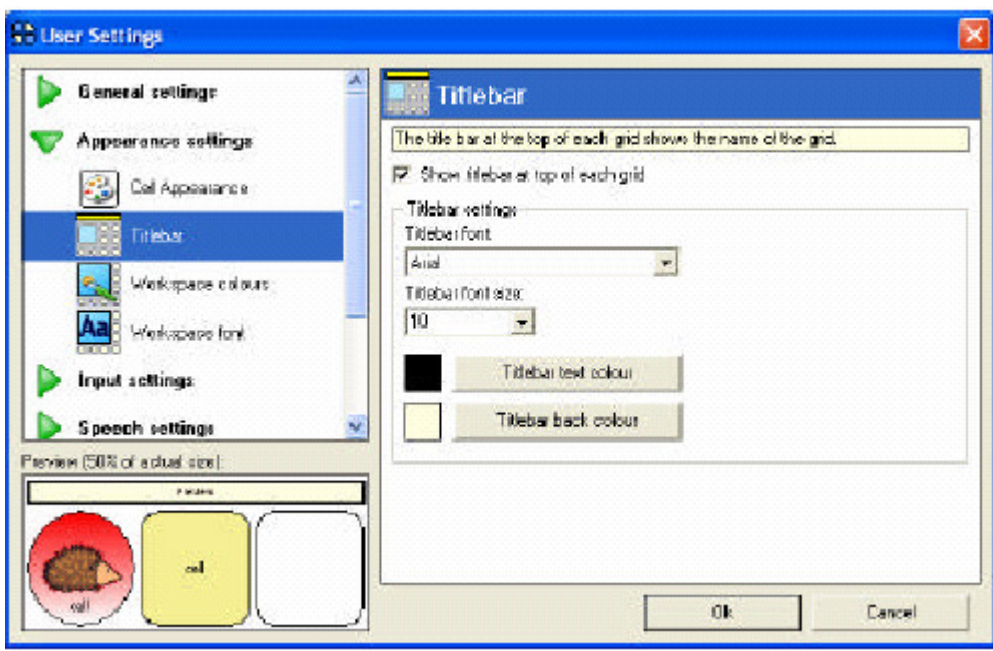

Puoi vedere la barra del titolo sopra ogni griglia. Normalmente apparirà il nome della griglia, ma è possibile far comparire anche altre informazioni, come una domanda o più dettagli sulla griglia.

Se visualizzi la barra del titolo, puoi configurare la dimensione e il colore usato.

# **Colori barra di lavoro**

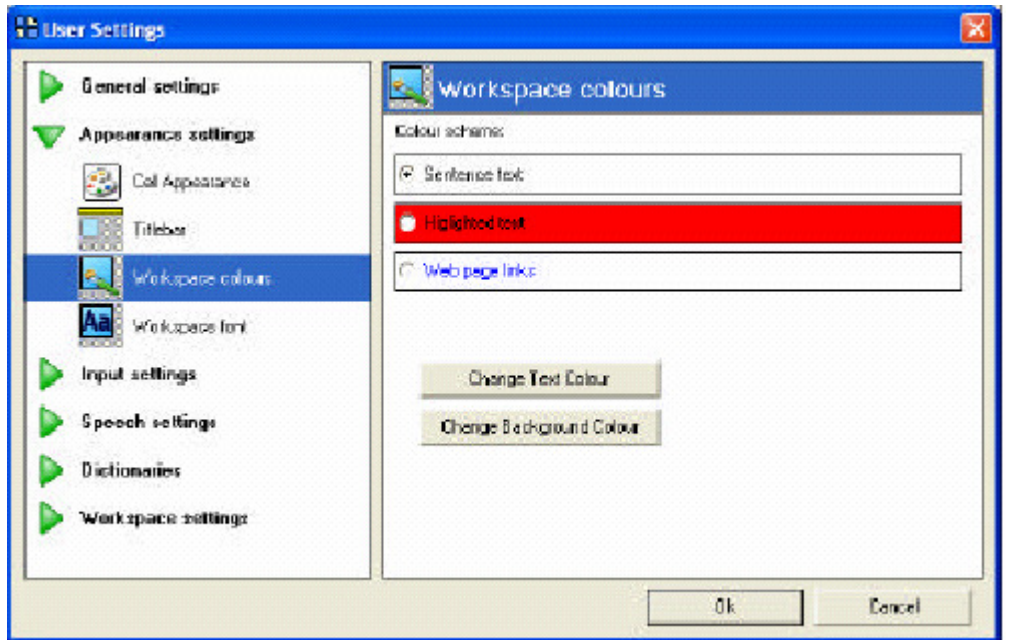

Qui puoi cambiare i colori che sono usati nella barra di lavoro.

**Testo della frase** è il colore del testo e dello sfondo dell'area testo, e imposta i colori di base delle barre di lavoro.

**Testo evidenziato** è l'opzione per fissare il colore delle parole via via evidenziate. Se non vuoi evidenziare le parole man mano lette, imposta lo stesso colore dello sfondo testo.

**Link a pagine web** possono avere un colore differente così che l'utente può vedere nettamente che il testo è un collegamento ad una pagina web.

#### **Tipo di carattere**

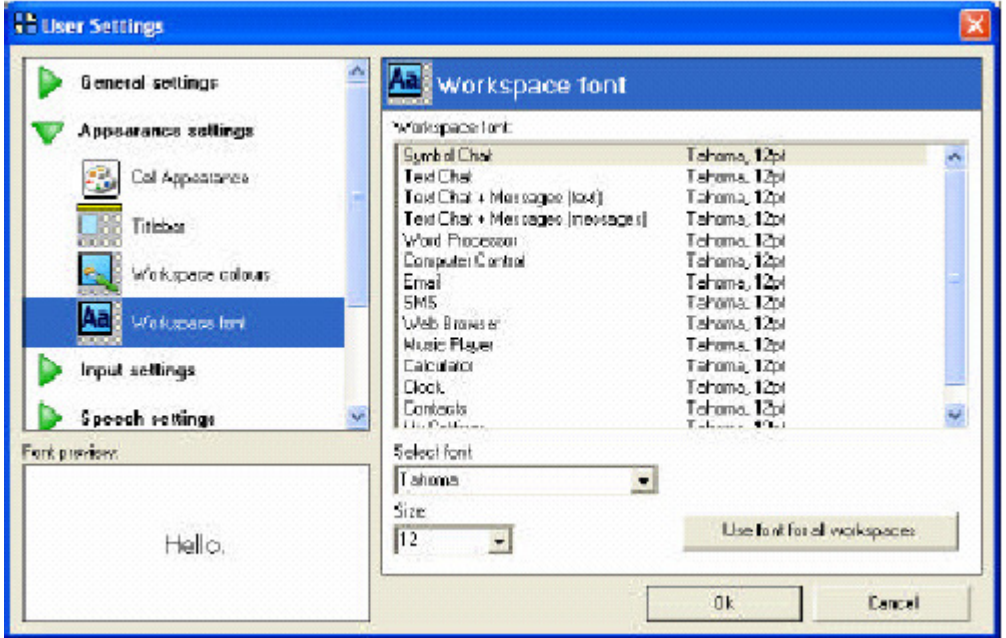

Puoi definire il tipo di carattere e la dimensione per ogni barra di lavoro.

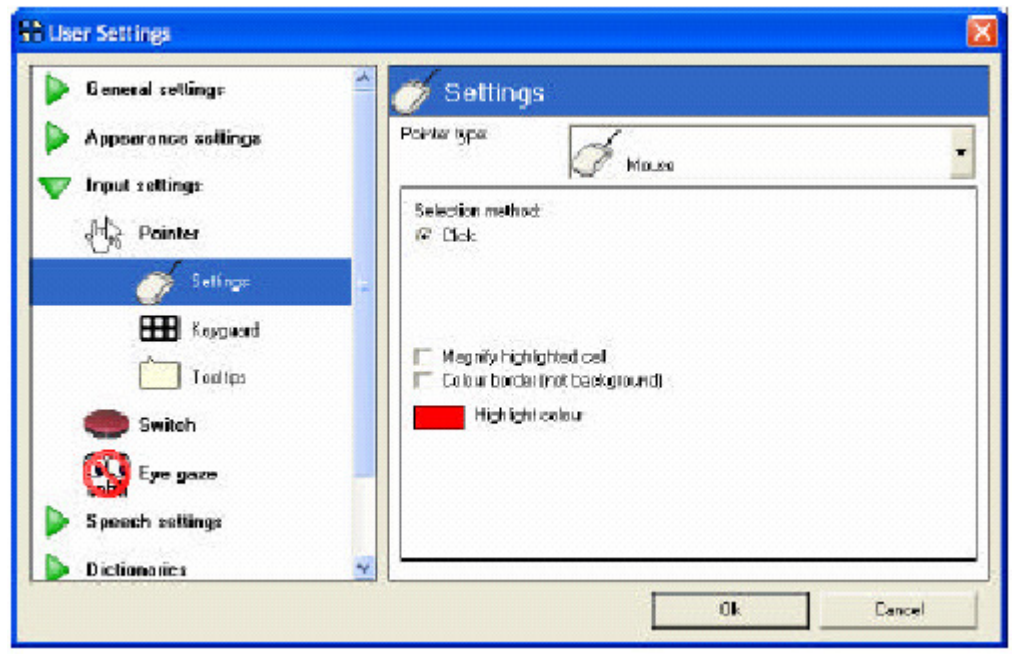

# **11.3. Impostazioni input**

Le impostazioni input comprendono le opzioni disponibili per input del tipo **puntatori** ( inclusi mouse, touch-screen ) **sensori,** e **controllo oculare.** Le impostazioni degli input saranno discusse dettagliatamente nei capitoli 12 – 14.

# **11.4. Impostazioni voce**

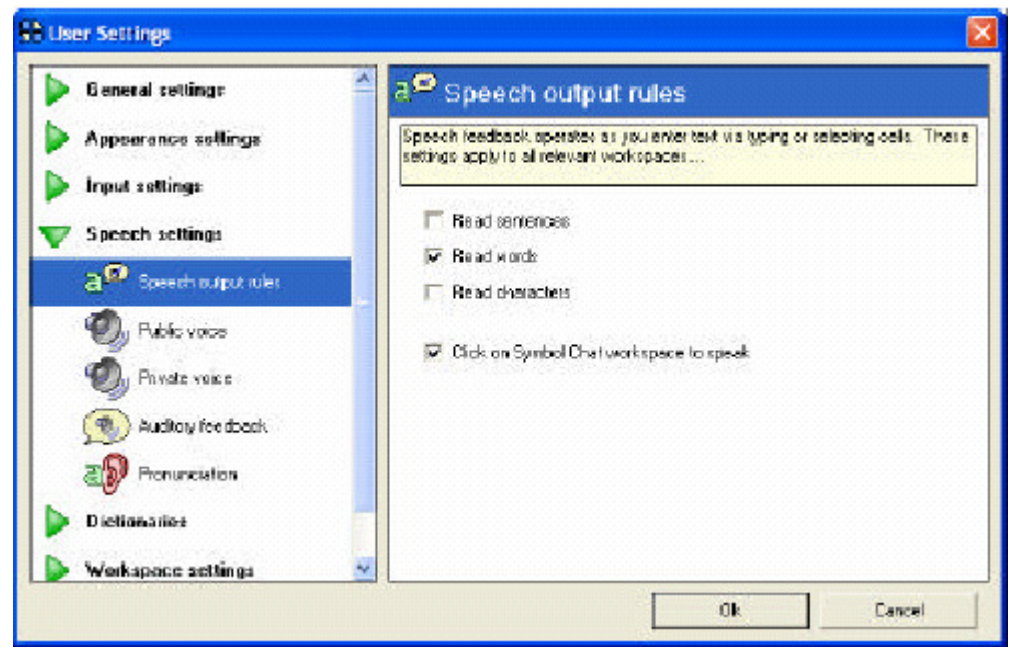

Quando tu scrivi nella barra di lavoro, è possibile ascoltare il testo scritto. Qui puoi scegliere se far leggere dopo aver completata la frase, una parola o un carattere.

Puoi scegliere di far leggere ciò che è scritto sulla barra del testo, facendoci click sopra.

# **Voce in uscita**

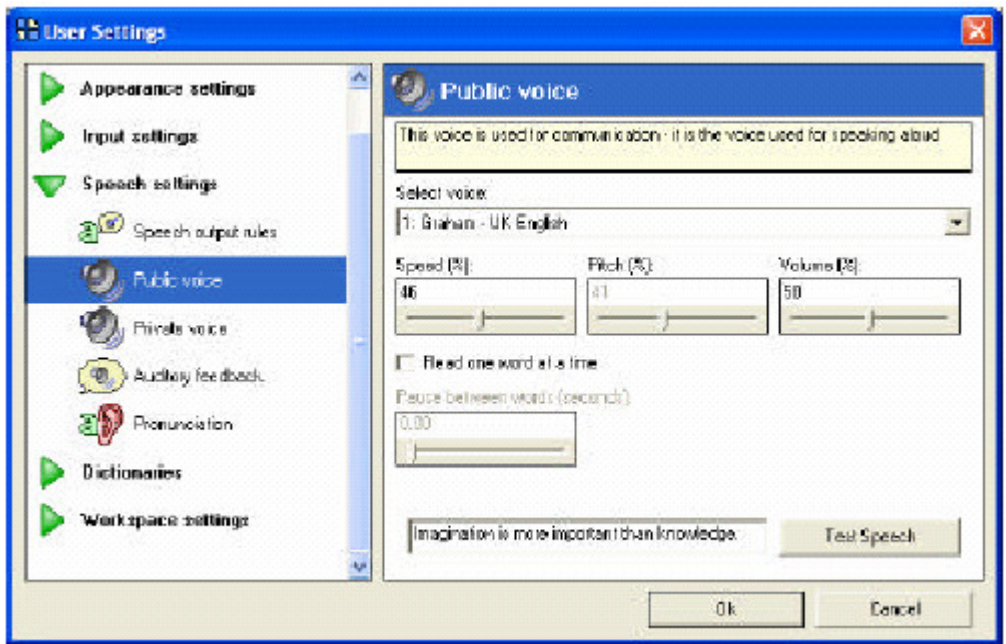

La voce in uscita è usata per la comunicazione.

Seleziona una voce dalla lista. Alcune voci permettono di variare l'altezza e il volume, e puoi impostare anche il volume.

**Leggi una parola alla volta** se vuoi far procedere la voce di lettura più lentamente. È possibile evitare di far evidenziare una parola alla volta. Puoi cambiare anche la pausa tra le parole.

Click su **prova voce** per ascoltare gli effetti dei cambiamenti.

## **Voce privata**

La voce privata è usata per il feedback audio ( vedi sotto maggiori informazioni sul feedback audio).

Queste impostazioni sono le stesse della voce in uscita, ma puoi scegliere l'opzione **usa solo canale audio destro.** 

# **Feedback audio**

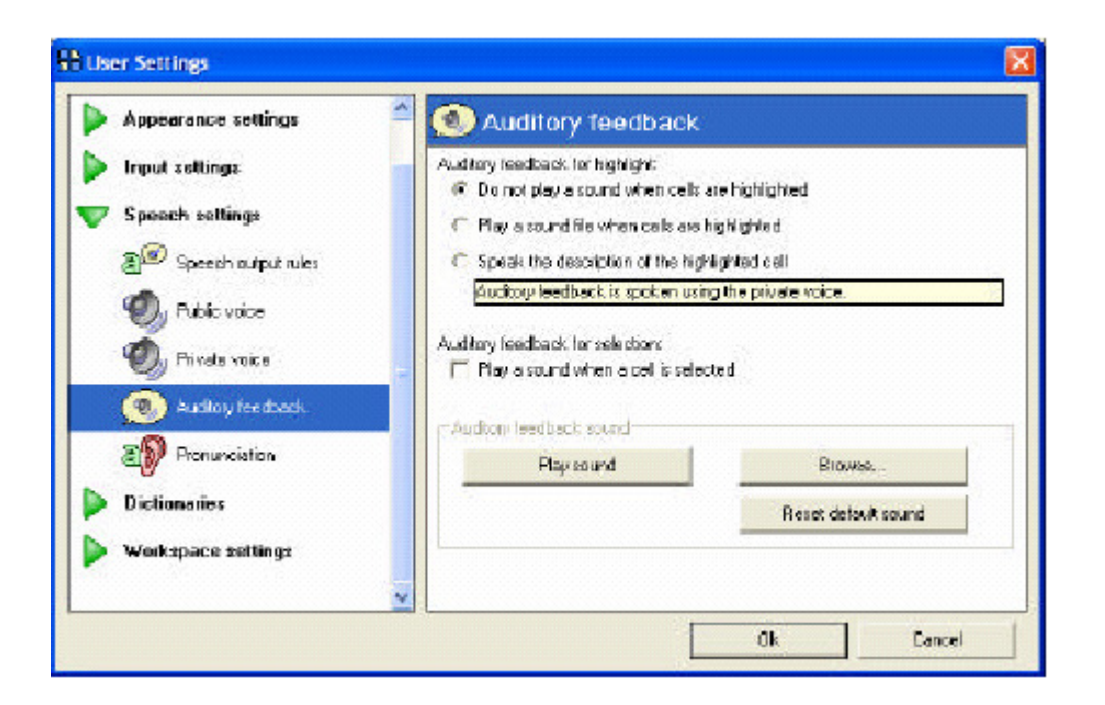

Puoi fornire informazioni extra all'utente sulle cella usando il suono. Questo è chiamato feedback audio.

Quando si illumina una cella può partire un suono, che aiuto l'utente ad identificarla. Se selezioni questa opzione, puoi cambiare il suono trovando un differente file audio.

Puoi selezionare **leggi la descrizione** per leggere la descrizione della cella. Normalmente questo è il testo della cella, ma la descrizione della cella può essere cambiata per ogni cella. Puoi anche specificare la descrizione per righe colonna e blocchi quando usi la scansione a blocchi. La voce privata è usata per la scansione acustica e può essere configurata ad una velocità inferiore rispetto la voce in uscita.

Puoi anche selezionare **usa un suono quando la cella è selezionata** per aiutare maggiormente la selezione delle celle.

## **Pronuncia**
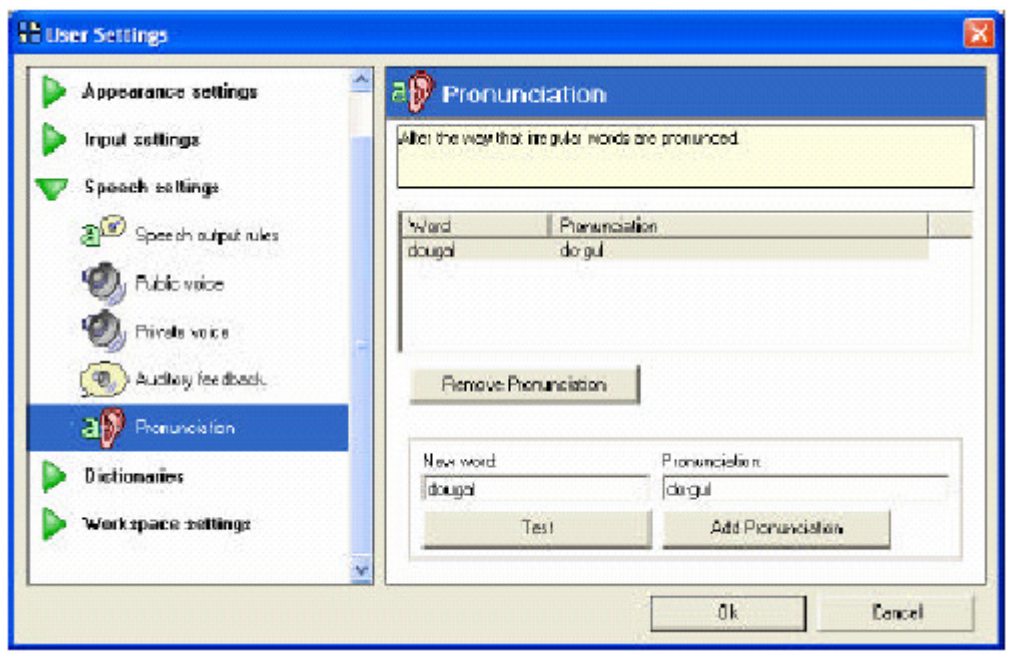

Qui puoi cambiare il modo con cui le differenti parole sono pronunciate.

Se individui una parola che non è stata pronunciate correttamente, inseriscila nella casella **nuova parola,** e inserisci la pronuncia corretta nella casella **pronuncia.** Click su **prova** per provare il suono, e click su **aggiungi pronuncia** se sei soddisfatto del risultato.

Nota che voci diverse pronunciano le parole diversamente. Assicurati di aver selezionato la voce corretta in **voce in uscita** prima di cambiare la pronuncia.

Puoi eliminare una pronuncia selezionandola dalla lista e facendo click su **rimuovi pronuncia.**

# **11.5. Dizionari**

### **Predizione**

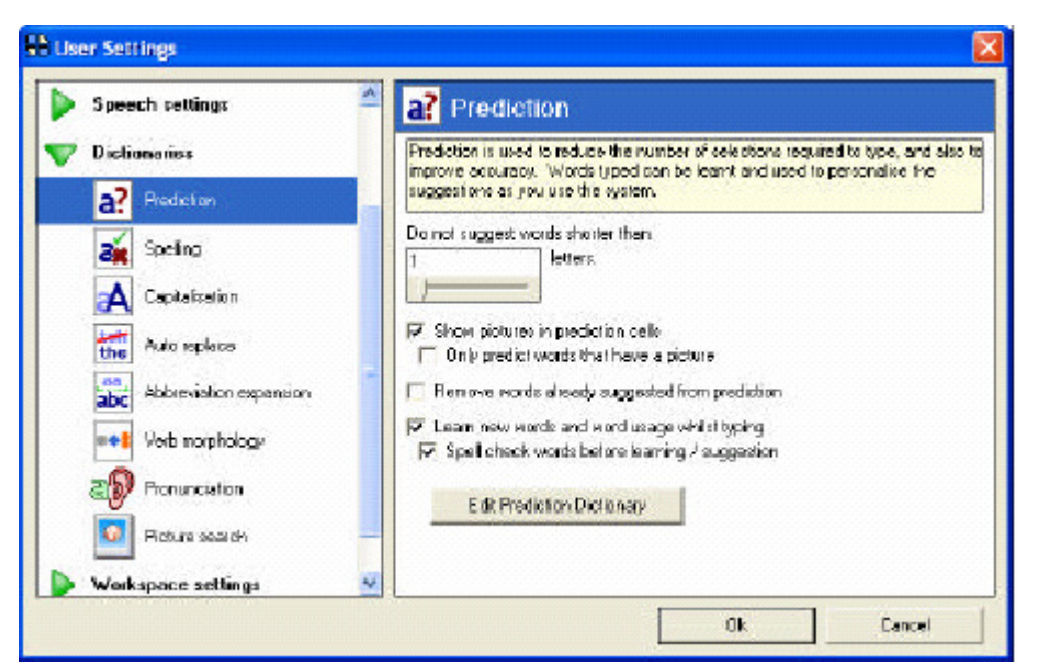

Puoi cambiare le impostazioni per la predizione qui – vedi sezione 9.3 per maggiori informazioni.

#### **Spelling**

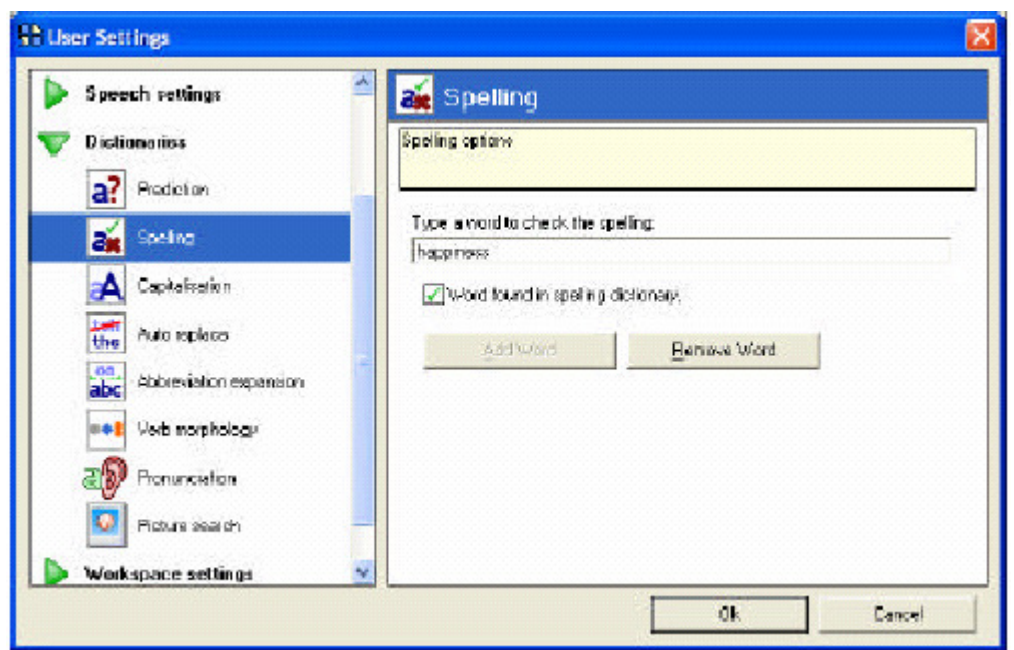

Il controllo ortografico è usato per la predizione.

Se vuoi aggiungere una parola al dizionario, scrivi una parola e fai click su **aggiungi parola.** Per eliminare una parola, scrivi e fai click su **rimuovi parola.**

**Parole memorizzate** 

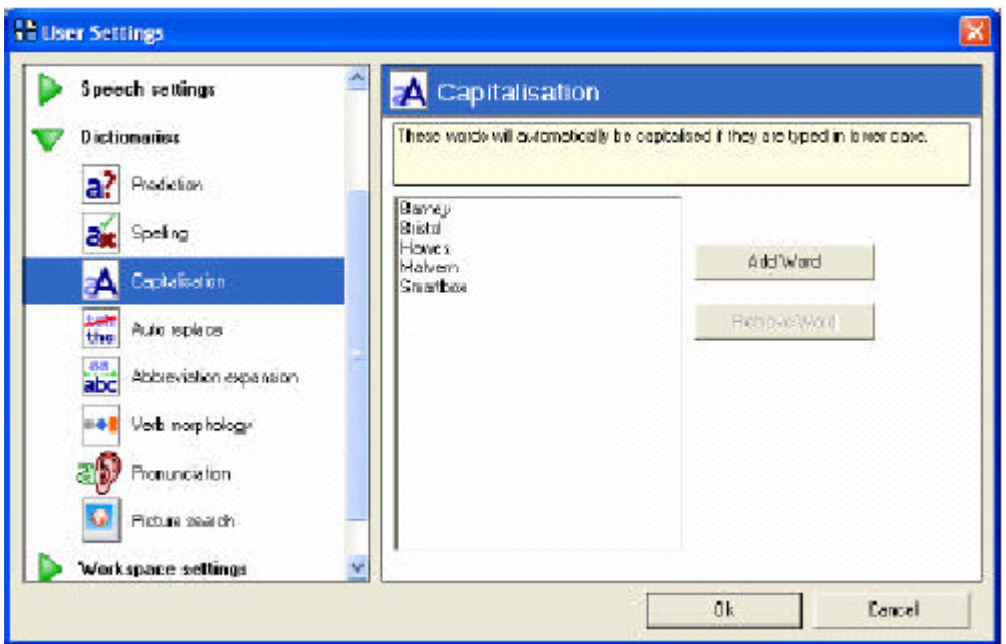

Qui puoi inserire una lista di parole che automaticamente saranno scritte con la maiuscola iniziale.

Per aggiungere una parola, fai un semplice click si **aggiungi parola** e scrivi la parola. Per eliminare una parola, selezionala dalla lista e fai click su **rimuovi parola**.

# **Sostituzione automatica**

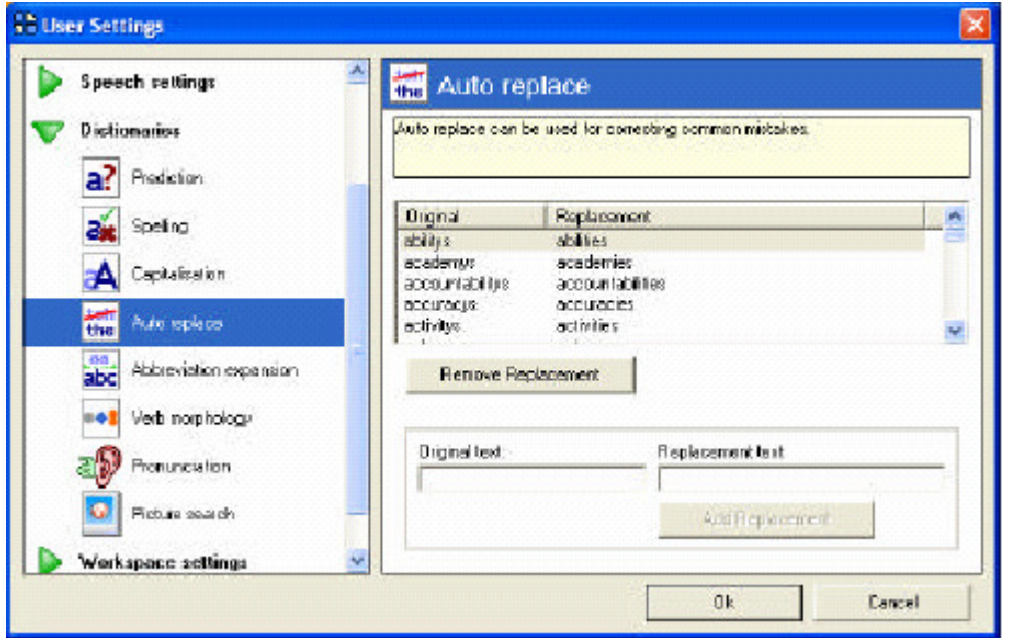

 Con questa funzione puoi inserire un termine sbagliato e automaticamente sarà sostituito da quello giusto. **Abbreviazioni** 

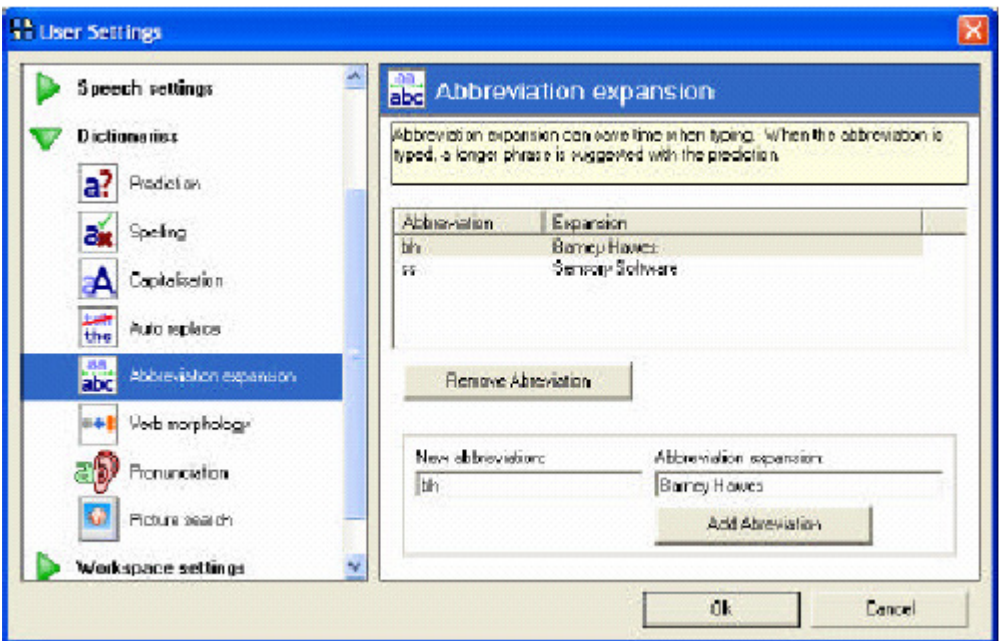

Tale funzione ti permette di inserire delle abbreviazioni di parole o frasi che usi spesso. Quando scrivi l'abbreviazione, la frase o la parola intera comparirà in una cella di predizione.

## **Morfologia verbi**

Qui è possibile cambiare le immagini nella predizione dei verbi, selezionare i modi dei verbi. Vedi la sezione 9.3 per maggiori informazioni sull'uso della morfologia verbi.

## **Pronuncia**

Qui trovi le stesse impostazioni di **impostazioni voce.** 

# **Cerca immagini**

Qui puoi selezionare quale libreria di immagini usare nelle celle di predizione e quando crei una nuova cella.

# **11.6. Impostazioni barra di lavoro**

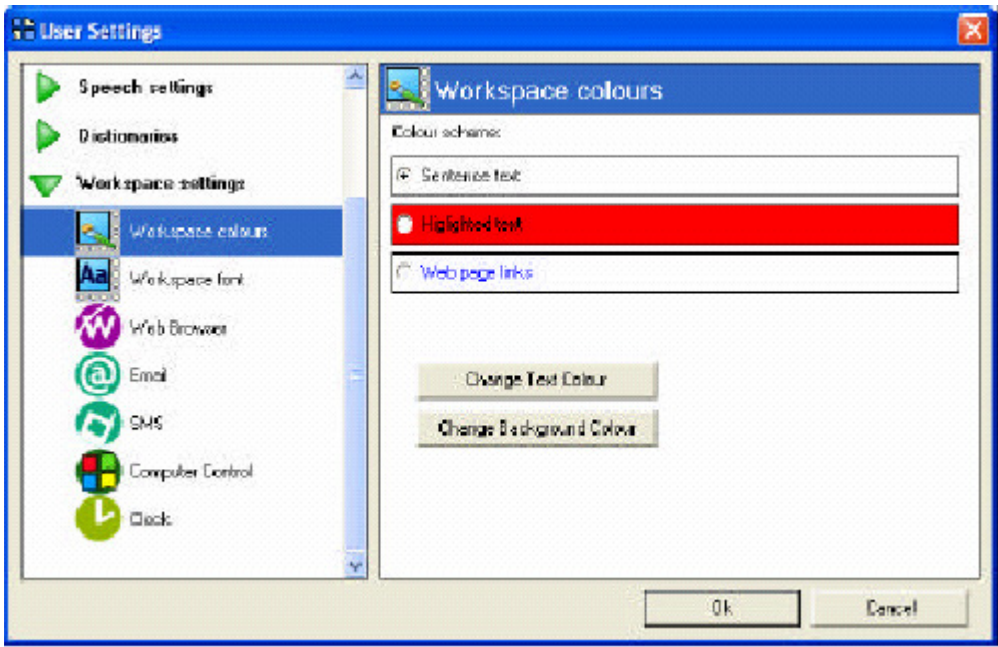

# **Colori barra di lavoro e tipo di carattere**

Queste pagine sono le stesse che trovi in **impostazioni aspetto.** 

## **Pagine barre di lavoro**

Sotto barre di lavoro ci sono diverse impostazioni – per esempio, per esempio la barra di lavoro per le email ti permette di inserire il tuo account email in the grid 2.

## **12. Impostazioni puntatore**

I dispositivi di puntamento possono essere molto diversi. Qualsiasi dispositivo di puntamento che muove il mouse in windows, può essere usato nel the grid 2. Questo include:

- **Mouse**
- **Trackball**
- **Touch-screen,** inclusi tablet pc per la comunicazione
- **Puntatore controllato con la testa,** tipo tracker

Nota che il controllo oculare MyTobii ha delle particolari impostazioni nel the grid 2 e non è contenuto in dispositivi di puntamento. Altri sistemi a controllo oculare si impostano in dispositivi di puntamento

Per trovare le impostazioni del puntatore, seleziona **modifica>impostazioni utente** dal menù, e seleziona **impostazioni input>puntatore** dalla categoria.

Assicurati che **abilita mouse** sia selezionata, e fai click su **impostazioni.** 

Puoi selezionare il tipo di puntatore da configurare: mouse, touchscreen o puntatore gestito dalla testa.

## **12.1. Mouse**

Ci sono poche opzioni per il mouse come vedrai in seguito.

#### **Ingrandisci cella evidenziata**

È possibile ingrandire le dimensioni della cella sotto il puntatore del mouse.

# **Colori bordi**

Normalmente lo sfondo di una cella cambia colore quando è attiva. Se questa opzione è selezionata il bordo della cella si illumina immediatamente.

# **Colore**

Puoi cambiare il colore della cella attiva.

# **12.2. Touchscreen**

I touchscreen hanno diverse opzioni perché possono essere usati in diversi modi.

# **Seleziona metodo**

Ci sono tre opzioni:

- **Tocca la cella per accettare:** toccare lo schermo per fare la selezione.
- **Accetta un timeout:** dopo aver toccato lo schermo, una cella si attiverà. Questa cella potrebbe essere selezionata a meno che lo schermo non venga toccato nuovamente entro il tempo limite.
- **Tieni premuto sulla cella per accettare:** quando premi su una cella per il tempo stabilito, allora essa sarà selezionata. Se tu alzi il tuo dito prima del tempo, o muovi il dito su un'altra cella, allora la cella non sarà selezionata.

# C'è un'altra opzione: **accetta la prima cella toccata.**

Quando questa opzione è selezionata, l'attivazione rimane sulla prima cella toccata, anche se tu sposti le dita sopra un'altra cella. Se non è attiva questa funzione l'attivazione della cella segue il tuo dito che si

sposta sullo schermo e la cella sulla quale alzerai il dito sarà selezionata.

#### **Ingrandisci cella attivata**

Questa funzione ingrandirà la dimensione della cella sotto il puntatore del mouse.

#### **Colore bordo**

Normalmente lo sfondo di una cella cambia colore quando è attiva. Se questa opzione è selezionata si illumina invece il bordo della cella. **Colore dell'attivazione** 

Puoi cambiare il colore della che è attivata.

### **Tempo minimo tra due selezioni**

Puoi avere un utente che tocca involontariamente lo schermo. Puoi selezionare il tempo che l'utente deve aspettare tra due selezioni.

#### **Selezione tempo**

Queste è il tempo che si imposta quando usi **accetta un timeout** o **tieni premuto sulla cella per accettare.** 

Puoi scegliere di visualizzare un contatore con **visualizza contatore**, che ti fornisce un feedback visivo di quando la cella sarà selezionata. **Colore contatore** dovrà essere ben contrastato dal colore di attivazione della cella.

#### **12.3. Controllo con la testa**

Con questo tipo di puntamento il puntatore segue il movimento della testa, così le celle puntate si illumineranno.

#### **Seleziona metodo**

Ci sono due opzioni:

- **Usa il click del mouse per accettare:** click del mouse per accettare. Ogni puntatore controllato dalla testa è predisposto alla connessione con un click esterno
- **Accetta con dwell:** permette di selezionare la cella, puntandoci sopra fino al tempo limite impostato.

# **Ingrandire la cella evidenziata**

Questa opzione permette di ingrandire la cella sotto il puntatore del mouse.

# **Colore bordi**

Normalmente lo sfondo della cella cambia colore quando è evidenziata. Se questa opzione è selezionata . Se questa opzione è selezionata si illumina invece il bordo.

# **Colore evidenziato**

Puoi cambiare il colore della cella evidenziata.

## **Selezionare il tempo**

Questo è il tempo di attesa per una selezione quando si usa **Accetta un timeout** o **premi per accettare.** 

Puoi anche scegliere **Visualizza countdown,** che rappresenta un feedback visivo quando selezioni una cella. **Colore indicatore countdown,** sarà contrastato con il **colore evidenziato** in modo da vederlo bene.

#### **Ripetere la selezione senza muovere il mouse**

Quando è attivato il dwell e una cella viene selezionata, normalmente un leggero movimento della testa sposta il puntamento dalla cella selezionata, quindi bisogna selezionarla di nuovo. Con questa opzione si risolve il problema.

# **Dwell click su altri programmi windows**

Quando usi le griglie per il controllo del computer, il puntatore controllato con la testa attiverà il dwell click su altri applicazioni. Se si attiva **permetti tremolio** ci sarà un'area in cui il mouse si può muovere. Quando è usata questa opzione è usata, potrai vedere apparire un obiettivo sotto il puntatore del mouse.

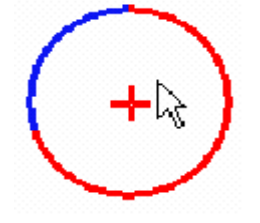

All'inizio bisogna portare il puntatore del mouse sull'obiettivo prefissato. Se il cursore rimane nell'area evidenziata per il tempo selezionato allora verrà fatto il click. Se l'obiettivo è sbagliato, allora basterà potare il

puntatore lontano dall'area evidenziata.

#### **12.4. Tutte le opzioni**

Se selezioni **tutte le opzioni** del puntatore potrà visualizzare le diverse impostazioni del puntatore.

# **13. Usare i sensori con The Grid 2**

I sensori vengono usati da persone che hanno difficoltà di tipo motorio. I sensori sono di varie dimensioni e forme e sfruttano diversi tipi di movimento, come movimenti della testa piedi e mani, ma anche soffio e battito delle ciglia.

La selezione dei sensori e della loro posizione è trattata successivamente in questo manuale.

## **Come i sensori permettono di controllare il computer**

Ci sono molte opzioni da considerare quando si usano i sensori, comunque la cosa fondamentale è seguire le celle che si illuminano in successione, e poi scegliere premendo il sensore quando si illumina quella desiderata. Questo sistema è chiamato **scansione.** Prima di vedere questo, vediamo il sistema di connessione.

#### **13.1. Connessione**

Ci sono molti modi differenti per connettere i sensori al computer, ma non diremo molto su questo. Noi abbiamo provato a fare cose semplici con il the grid 2. Segui questi passaggi:

• Inserire i sensori nell'adattatore. Inserire il sensore primario nell'ingresso 1 e gli altri sensori negli ingressi 2, 3, 4, e così via.

- Collegare l'adattatore dei sensori al computer ( esso potrebbe essere incorporato nel comunicatore, in tal caso salta questo passaggio)
- Seleziona il tipo di adattatore di sensori che hai connesso
- In base al tipo di adattatore usato, devi selezionare la porta adatta al tuo adattatore. Se non sei sicuro quale porta usare, torna al passo iniziale e provale a turno.
- Premi il tuo sensore e guarda se si illumina il bottone quando lo premi

Ci sono molte opzioni sui sensori per filtrare opportunamente la pressione degli stessi. Tutte queste opzioni le troverai nella sezione 14

#### **I sensori non sono riconosciuti**

Se quando si fa il test la luce del test non si accende, i problemi più comuni possono essere i seguenti:

- Sei sicuro che il sensore funziona? Hai altri sensori inseriti?
- I sensori sono inseriti nell'adattatore?
- L'adattatore è collegato al computer?
- La batteria dell'adattatore dei sensori è carica (per esempio la batteria dei sensori a radiofrequenza)?
- Hai selezionato l'adattatore giusto nel the grid 2?
- Hai selezionato la porta giusta sul computer?

## **L'adattatore dei sensori non è nella lista**

Se un tipo particolare di modello di adattatore di sensori non è nella lista, prova a vedere se c'è uno simile nella lista. Per esempio, se la connessione è via USB, prova una delle connessioni nella lista.

The Grid 2 non supporta tutti i tipi di adattatori di sensori, soprattutto emulatori di mouse e tastiera ( come i vecchi adattatori di sensori Don Johnson). Questa non è trascuratezza da parte nostra, ma ci sono seri problemi sul computer quando si usano questi tipi di adattatori.

# **L'adattatore di tastiera non funziona con le griglie per controllare il computer**

Le opzioni per la tastiera, interessano a quelle persone che dimenticano di prendere dei sensori da collegare al PC. Comunque non è raccomandato usare come sensori tasti della tastiera.

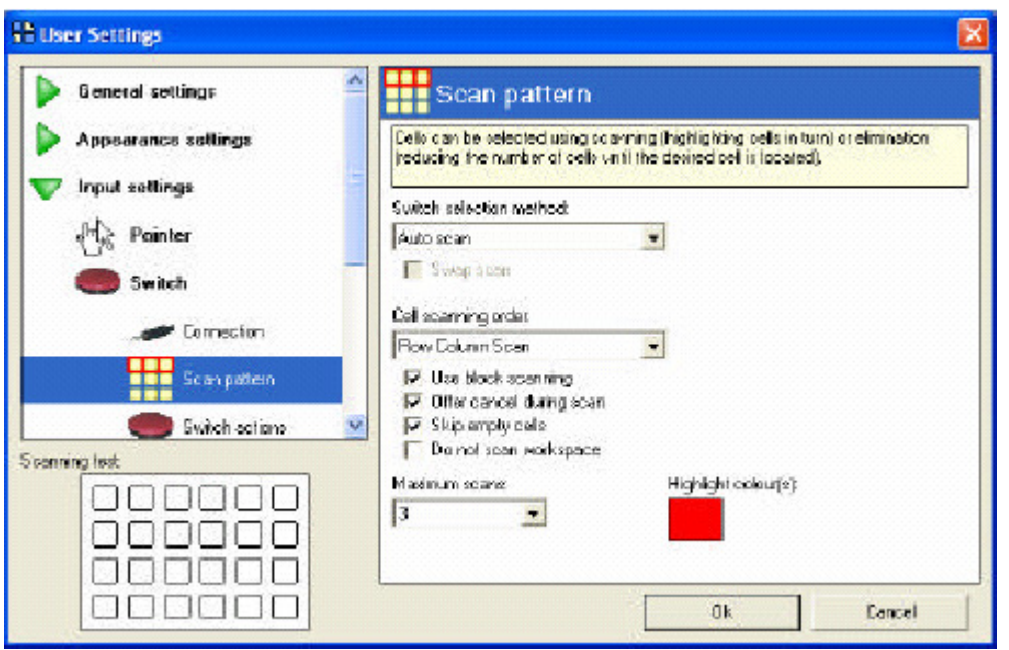

# **13.2. Scansione**

Quando hai configurato un tipo di scansione, puoi testare le impostazioni che hai selezionato premendo i sensori: la zona test a sinistra mostrerà le impostazioni scelte.

Per ogni opzione, c'è un impostazione raccomandata – se non sei sicuro, seleziona quella iniziale e provala, quando cambi impostazioni potrai vedere i cambiamenti.

# **Metodo di selezione dei sensori**

- **Scansione automatica**: la scansione si muove in avanti a tempo, per esempio ogni cella si illumina per un secondo, prima di andare avanti. La cella evidenziata viene selezionata premendo il sensore.
- **Tenere Premuto per avanzare**: la scansione si muove in avanti quando un sensore è tenuto premuto. Quando il sensore è rilasciato, la scansione non avanza. La cella evidenziata è selezionata premendo un secondo sensore, o aspettando per un tempo programmato ( non premendo alcun sensore per un po' di tempo).
- **Premere per avanzare**: la scansione avanza ogni volta che il sensore è premuto. La cella evidenziata è selezionata con un secondo sensore, o spettando per un tempo programmato senza premere alcun sensore.
- **Eliminazione**: questo sistema è un poco differente. Due (o quattro) zone evidenziate sono offerte all'utente, ed egli ha un sensore corrispondente ad ogni zona evidenziata.

#### **Impostazioni raccomandate: Scansione automatica**

Altre informazione sui diversi tipi di scansione le trovi nella sezione 14

## **Ordine di scansione delle celle**

Selezionare una cella alla volta è abbastanza laborioso. Se tu usi una griglia con più di cinque o sei celle, puoi impiegare molto tempo per arrivare alle celle alla fine della griglia.

Fortunatamente c'è un modo semplice per migliorare questa cosa: le celle sono raggruppate, ed ogni gruppo di celle si illumina a turno. Una volta selezionato il gruppo, le celle del singolo gruppo di illumineranno a loro volta una alla volta.

L'esempio più semplice è la scansione **riga per colonna**. Ogni riga si illumina a turno, e una volta selezionata la riga avanza la scansione su quella riga

Altre opzioni fornite da tenere in considerazione.

- **Scansione semplice**: ogni cella si illumina a turno ( non ci sono gruppi)
- **Riga colonna**: ogni riga si illumina a turno, e ogni cella di quella riga inizia ad illuminarsi.
- **Colonna per riga**: ogni colonna si illumina a turno, e ogni cella della colonna selezionata inizia ad illuminarsi a turno.
- **Overscan** : c'è sempre qualcosa di un po' differente. Per avere maggiori informazioni vedi sezione 14.

# **Impostazione raccomandata: riga per colonna**

# **Blocco scansione**

Se spunti l'opzione blocco scansione allora ogni griglia è divisa è diviso in un certo numero di gruppi (usualmente 4) che si illuminano a turno. Ognuno di questi può essere selezionato, e la scansione continua solo dentro quel gruppo di celle. Questo sistema va bene per griglie con un elevato numero di celle. Ci sono altre informazioni in seguito su come ottimizzare i diversi layout per le griglie.

## **Impostazione raccomandata: blocco scansione non selezionato**

## **Cancellare una scansione**

Una delle insidie dei vari tipi di scansione, è che l'utente potrebbe selezionare un gruppo sbagliato e bisogna cancellare la scansione e ripartire dall'inizio. Ci sono quattro situazioni in questi casi:

- Selezionare la cella sbagliata: chiaramente non è una buona opzione
- Avere un secondo sensore per cancellare la scansione: questa è un'ottima opzione. Se l'utente riesce ad usare un secondo sensore, allora lo può premere per cancellare la selezione sbagliata. Puoi anche usare una pressione prolungata per emulare un secondo sensore. Questo lo vedrai nelle opzioni dei sensori più avanti.
- Permettere la cancellazione durante la scansione: quando la scansione di ogni gruppo di celle è finita, vi è una opzione extra che è offerta. Una grande x appare al centro della griglia e premendo il sensore si cancella la scansione.
- Massimo numero di scansioni: puoi anche impostare un massimo numero di ripetizioni della scansione. Dopo che le celle si sono illuminate per un po' di tempo senza che l'utente non ha selezionato niente, la scansione si annulla automaticamente.

#### **Impostazione raccomandata: scansione off non selezionata**

#### **Impostazione raccomandata: massimo numero scansioni illimitato**

#### **13.3. Azioni dei sensori**

Le azioni dei sensori permettono di specificare cosa ogni sensore fa. Il primo sensore è sempre il sensore primario, così puoi avere un solo sensore., senza premere altro.

Se hai più di un sensore puoi selezionare:

- **Accetta:** seleziona la cella evidenziata
- **Cancella:** cancella la scansione e ricomincia dall'inizio
- **All'indietro:** torna indietro se sbagli lo stop!
- **Esecuzione comando:** il tuo sensore può fare qualcosa. Questo discorso lo possiamo riprendere nel prossimo capitolo.

**Impostazioni raccomandate:** se vuoi usare la scansione automatica, seleziona il metodo di scansione con sensore 2 che cancella, o se usi **premere per avanzare** usa il sensore 2 per accettare.

#### **Selezionare un timeout**

Se tu usi **premere per avanzare** o **tieni premuto per avanzare,** puoi selezionare la cella evidenziata lasciandola illuminata per un po' di tempo. Spunta **seleziona un timeout,** e trova come specificare la lunghezza del tempo nella prossima sezione.

Ci sono poche altre opzioni nella pagina delle opzioni dei sensori, ma lasciamo perdere per adesso.

# **13.4. Temporizzazione sensori**

Puoi selezionare la velocità della scansione. Ognuno ha un differente modo di usare la scansione. Molte persone partono più lentamente per poi andare più veloci con la pratica. Se non sei sicuro sul da farsi, allora parti con delle impostazioni, e poi sistemale in base alle esigenze.

- Tempo quando la scansione avanza: 3 secondi
- Tempo extra per la prima scansione: 2 secondi
- Tempo quando la scansione torna indietro: 5 secondi
- Timeout quando nessun sensore è premuto: 8 secondi

### **I tuoi sensori sono pronti**

Inizia a lavorare. Rivedi le varie opzioni dei sensori e inizia e selezionare le celle con i tuoi sensori. Una volta usati i sensori per un po' di tempo, vedrai che userai la scansione in modo efficiente e senza frustrazioni. Le opzioni più avanzate per i sensori saranno trattate nel prossimo capitolo

## **14. Ottimizzare i sensori**

Una volta impostata la configurazione di base, puoi usare alcune impostazioni extra per usare più facilmente i sensori e ridurre le frustrazioni.

## **14.1. Connessione sensori**

Puoi filtrare una pressione involontaria causata per esempio da un tremore. La bassa qualità dei sensori o dei cavi di collegamento dei sensori può causare delle attivazioni involontarie dei sensori, quando sono premuti o rilasciati, e questo può essere filtrato.

**Filtro pressioni corte** ignora ogni pressione minore del tempo programmato

**Filtro per le pressione ripetute** ignora le pressione ripetute all'interno di un tempo programmato

Facendo il test dei filtraggi impostati, potrai vedere in basso a sinistra della finestra illuminarsi le celle alla pressione dei sensori.

## **Pressione lunga per controlli extra**

Spesso è utile avere un secondo sensore che cancella la scansione, cosi se viene eseguita una selezione incorretta si recupera più facilmente tempo. Per molte persone non si può usare un secondo sensore, ma una pressione prolungata è un ottima alternativa.

Quando questa opzione è attivata, si può specificare il tempo che causerà questa differente azione alla normale pressione del sensore. Puoi testare la pressione prolungata facendo il test con le luci nella parte in basso a sinistra della finestra. In azioni sensori si vedono le azioni che possono essere selezionate con le pressioni prolungate.

## **14.2. Scansione**

Ottimizzare la scansione è la strada principale per rendere più veloce l'accesso al computer, soprattutto perchè puoi modificare il numero di selezioni.

### **Scansione modificata**

la scansione modificata si usa quando si adoperano due sensori, con la scansione premere per avanzare o tenere premuto per avanzare.

Normalmente il primo sensore viene usato per far avanzare la scansione ma con la scansione modificata, il secondo sensore è usato per far avanzare la scansione. Questo esempio spiegherà meglio:

se la scansione modificata non è attivata allora con la scansione riga per colonna si procede così:

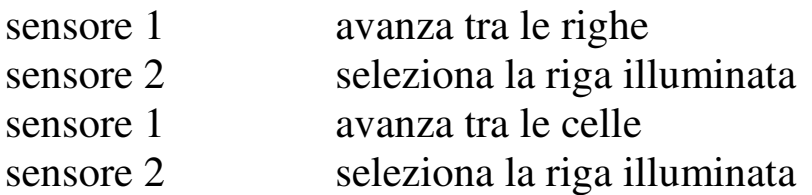

con la scansione modificata, il numero di selezioni richiesta si riduce:

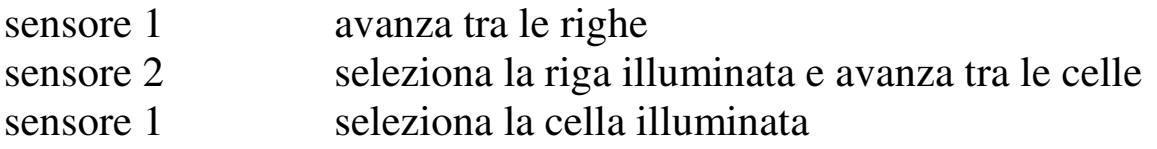

# **Overscan**

Overscan è una tecnica nella quale le celle si illuminano velocemente in sequenza, ed è molto difficile selezionare con precisione una cella in questo primo passaggio. Quando l'utente preme il sensore, dalla cella in cui è arrivata la scansione, automaticamente ripercorre tutte le celle precedenti più lentamente, in modo che la cella desiderata sia selezionata più velocemente.

Per provare l'overscan bisogna settare questi tempi:

• Tempo per la scansione in avanti: 0,2 secondi

- Tempo extra per la prima scansione: 1 secondo
- Tempo per la scansione all'indietro. 3 secondi

#### **Blocco scansione**

Blocco scansione è un opzione molto utile per trovare una parte corretta in una griglia molto grande.

Quando è attiva the grid divide le griglie grandi orizzontalmente e verticalmente. Vengono illuminati all'inizio blocchi di celle. Ogni blocco di cella può essere selezionato, e una volta selezionato il blocco la scansione continua in quel gruppo di celle.

Puoi modificare il normale schema dei blocchi per ogni griglia e selezionare le celle in ogni blocco.

Segui questa procedura:

- Premi F11 per entrare in modalità modifica
- Click su modifica impostazioni griglia
- Click su scansione
- Seleziona io voglio selezionare un blocco scansione manualmente
- Click su ok

Questa griglia ora sarà pronta per avere un blocco scansione allocato manualmente.

Seleziona visualizza>informazione cella>blocco scansione dal menù. Nell'angolo di ogni cella vedrai un numero che indica il blocco scansione a cui appartiene la cella. Per cambiare il blocco a cui appartiene, e premere un numero tra 1 e 8. Puoi premere anche 0 per fissare una cella che non deve essere scansionata, indicata con una x nel box rosso.

Per includere una cella in più di un blocco scansione, fare doppio click sulla cella. Espandere le opzioni **scansione** nella barra sulla sinistra e selezionare **cambia blocco scansione**. Qui puoi selezionare più di un blocco da includere nella scansione.

# **Eliminazione**

Selezione con eliminazione è un nuovo modo per selezionare le celle in the grid 2. Il principio è che tu hai due sensori, e le celle sono divise in due gruppi. Premi il sensore corrispondente al gruppo di celle che vuoi, e questo gruppo a sua volta è suddiviso in due sottogruppi più piccoli. Questo è un modo molto efficiente per selezionare le celle.

Per un uso più semplice, i sensori possono essere di differenti colori ( puoi impostare il colore associato al blocco illuminato a quello del sensore).

Se diventi bravo puoi usare questo metodo ad eliminazione con quattro sensori.

# **14.3.Azioni sensori**

# **Esecuzione comandi**

In aggiunta alle più consuete azioni dei sensori (accettazione, cancellazione e ritorno indietro) ci sono altre opzioni: **esecuzione comandi.** Questo permette di attivare ogni comandi del the grid 2 premendo un sensore.

Per la maggior parte degli utenti, questo non deve essere fatto dal sensore primario, ma potrebbe essere usato un sensore secondario ( o una pressione prolungata). Utili funzioni da associare a queste azioni comprendono:

- Attivare un controllo ambientale, come un allarme
- Un sensore può essere configurato per dire "si" su una pressione corta o "no" con una pressione lunga.

# **Ripeti la selezione con il sensore 2**

Con più impostazioni di scansione, solo il sensore 1 può essere usato senza scansione; altri sensori non hanno alcun effetto fino a che la scansione non parte. Puoi avvantaggiarti di questo, usando un secondo sensore per ripetere l'ultima cella selezionata. Inoltre, se l'ultima cella era una cella di salto allora il sensore 2 farà saltare indietro.

#### **Far partire la prossima scansione automaticamente**

Se tu stai usando una scansione automatica che avanza a tempo, puoi scegliere di far partire la prossima scansione subito dopo a quando la cella è selezionata. Questo riduce il numero di pressioni da effettuare sui sensori.

Se usi questa opzione, probabilmente potresti impostare il **massimo numero di scansioni** a 2 o meno ( il massimo numero di scansioni è un opzione della pagina scansione).

# **15. Grid explorer**

Grid explorer è usato per modificare utenti e griglie

# **15.1. Cercare utenti**

Molte delle opzioni per gli utenti sono accessibili selezionando un utente e osservando il menù relativo nella parte sinistra della finestra, o facendo click destro sull'utente e aprendo il menu relativo.

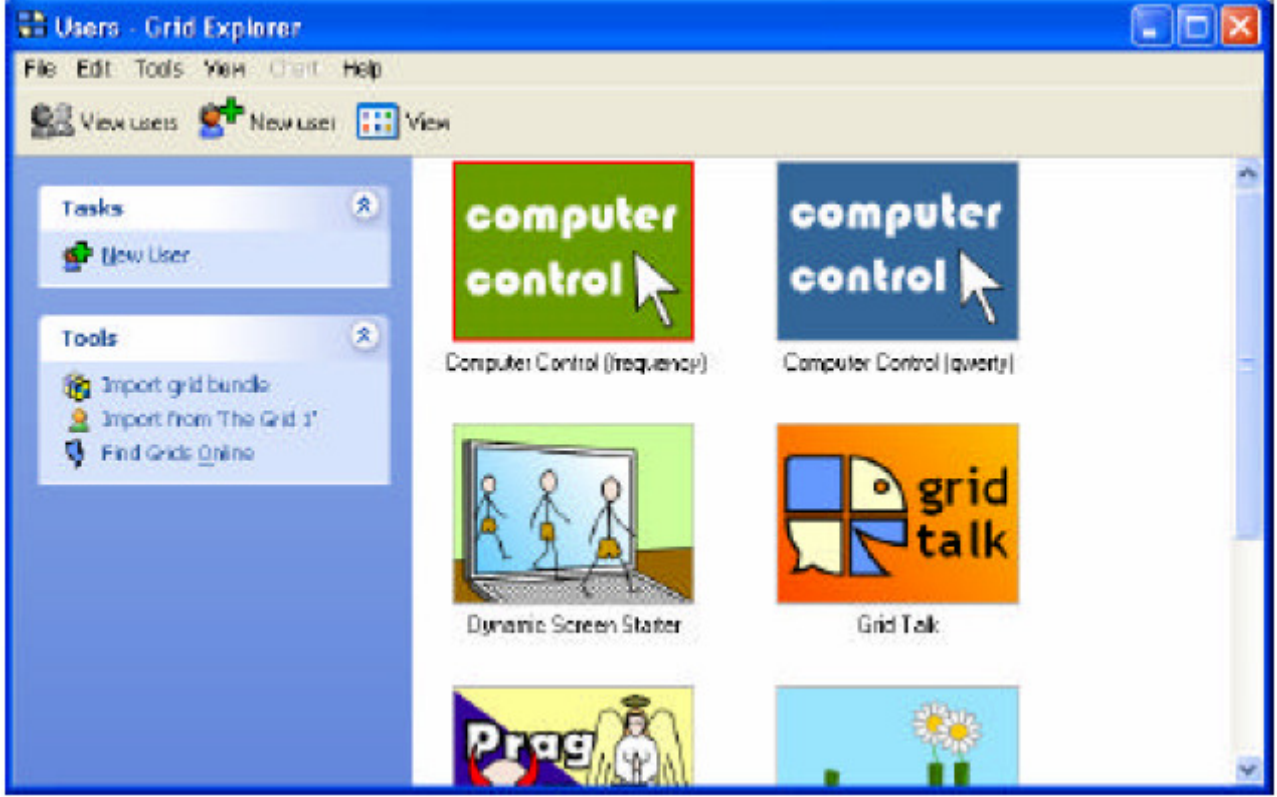

#### **Nuovo utente**

Per creare un nuovo utente, fare clic su nuovo utente sulla barra degli strumenti a sinistra. Inserire il nome per il nuovo utente ( puoi cambiare il nome successivamente).

#### **Attivare un utente**

L'attivazione caricherà le impostazioni dell'utente e la griglie. Questa è un'azione di default, così con un doppio clic o premendo invio puoi attivare l'utente selezionato.

#### **Esplora utente**

Questa opzione apre una nuova finestra di grid explorer mostrando le griglie che l'utente ha.

## **Impostazioni utente iniziale**

Puoi creare un utente di default quando the grid 2 parte . l'utente di default ha il bordo rosso.

Per impostare the grid 2 per farlo partire con l'utente di default al posto di grid explorer, vedere sezione 16.

# **Copia utente**

Copia utente permette di fare una copia dell'utente corrente. Tutte le impostazioni saranno duplicate e i due utenti potranno essere modificati uno indipendentemente dall'altro.

# **Rinomina utente**

Cambia il nome di un utente. Puoi anche premere F2 per rinominare l'utente selezionato.

## **Cancellare un utente**

Rimuove tutte le impostazioni e le griglie di un utente dal computer. Nota: questo deve essere fatto con cautela.

## **Impostazioni utente**

Modifica le impostazioni per l'utente selezionato.

# **15.2. Cercare griglie**

Per cercare le griglie di un utente, selezionare un utente e scegliere esplora utente.

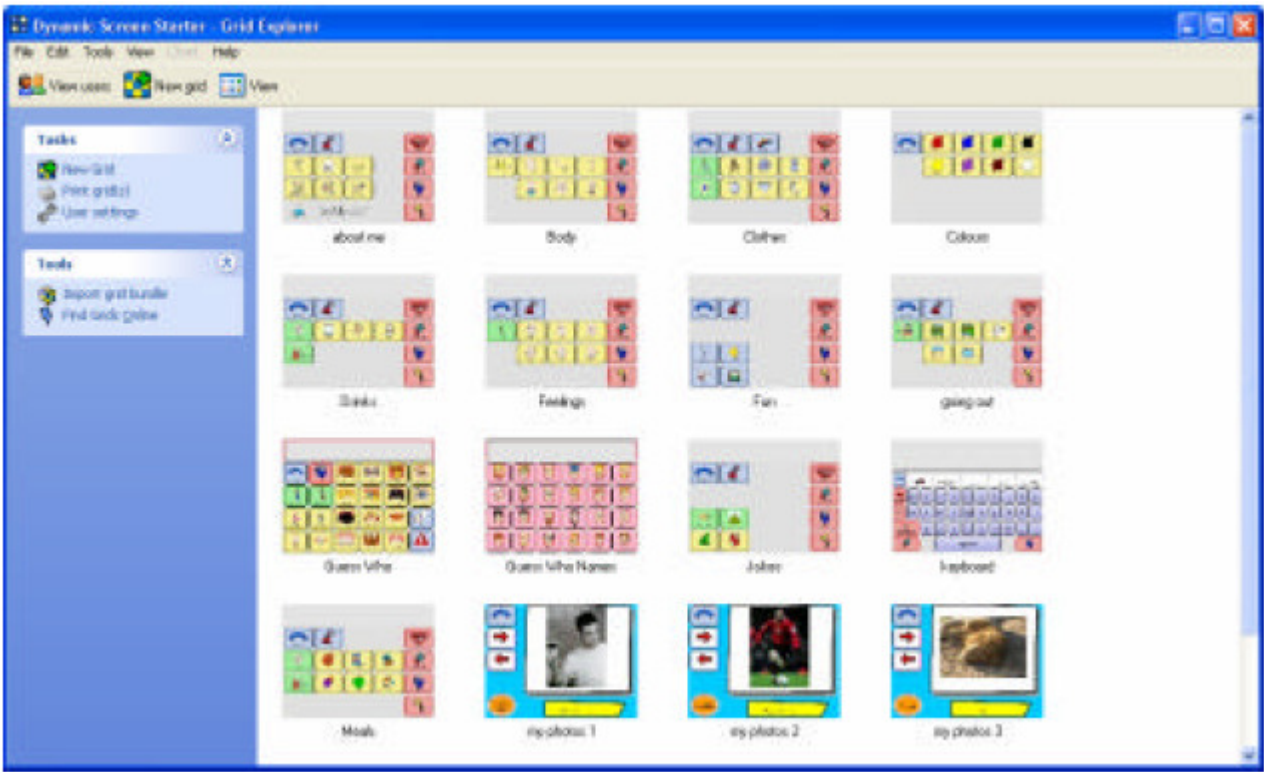

# **Aprire una griglia**

Aprire la griglia selezionata. Se l'utente a cui la griglia appartiene non è caricato, allora tale utente sarà caricato.

Solo una griglia alla volta potrà essere caricata, se hai altre griglie aperte saranno chiuse.

## **Griglia iniziale**

Imposta una griglia come griglia iniziale. Questa è la prima griglia che appare quando l'utente è attivato.

## **Duplica griglia**

Fa una copia di una griglia

### **Rinomina griglia**

Rimuove la griglia selezionata dal computer. Nota: usare con cautela.

#### **Stampa griglia**

Stampa le griglie per usarle in un libro di comunicazione.

#### **Impostazioni utente**

Cambia le impostazioni per l'utente selezionato.

# **15.3. Strumenti grid explorer**

## **Importa/esporta insieme di griglie**

Un insieme di griglie è un gruppo di uno o più griglie che sono compresse in un singolo file per condividerlo facilmente. L'insieme di griglie può essere inviato per email o scaricato dal sito del the grid.

Seleziona alcune griglie e fai clic su **esporta insieme griglie** per salvarle. Per importare un insieme di griglie, doppio clic sull'insieme di griglie salvate in windows , o selezionare **importa insieme di griglie** e trovare il file.

## **Importa da the grid 1**

Per importare griglie da the grid 1, seleziona questa opzione e seleziona l'utente da cui vorresti importare le griglie.

Una volta che le griglie e le impostazioni dal the grid 1 sono copiate, dovresti controllare le impostazioni utente in quanto alcune impostazioni non possono essere trasferite dal the grid2 al the grid 1.

# **Masterizza su CD**

I computer sono molto più affidabili di una volta, ma un errore può sempre capitare. Quindi è importante fare un backup delle griglie che sono state create senza lasciare passare molto tempo.

Masterizzando gli utenti voluti sul CD è un buon modo per condividere utenti e griglie tra più computer.

The grid e prepara i file da masterizzare su CD, e lancia il programma di masterizzazione di windows per salvare i file su CD.

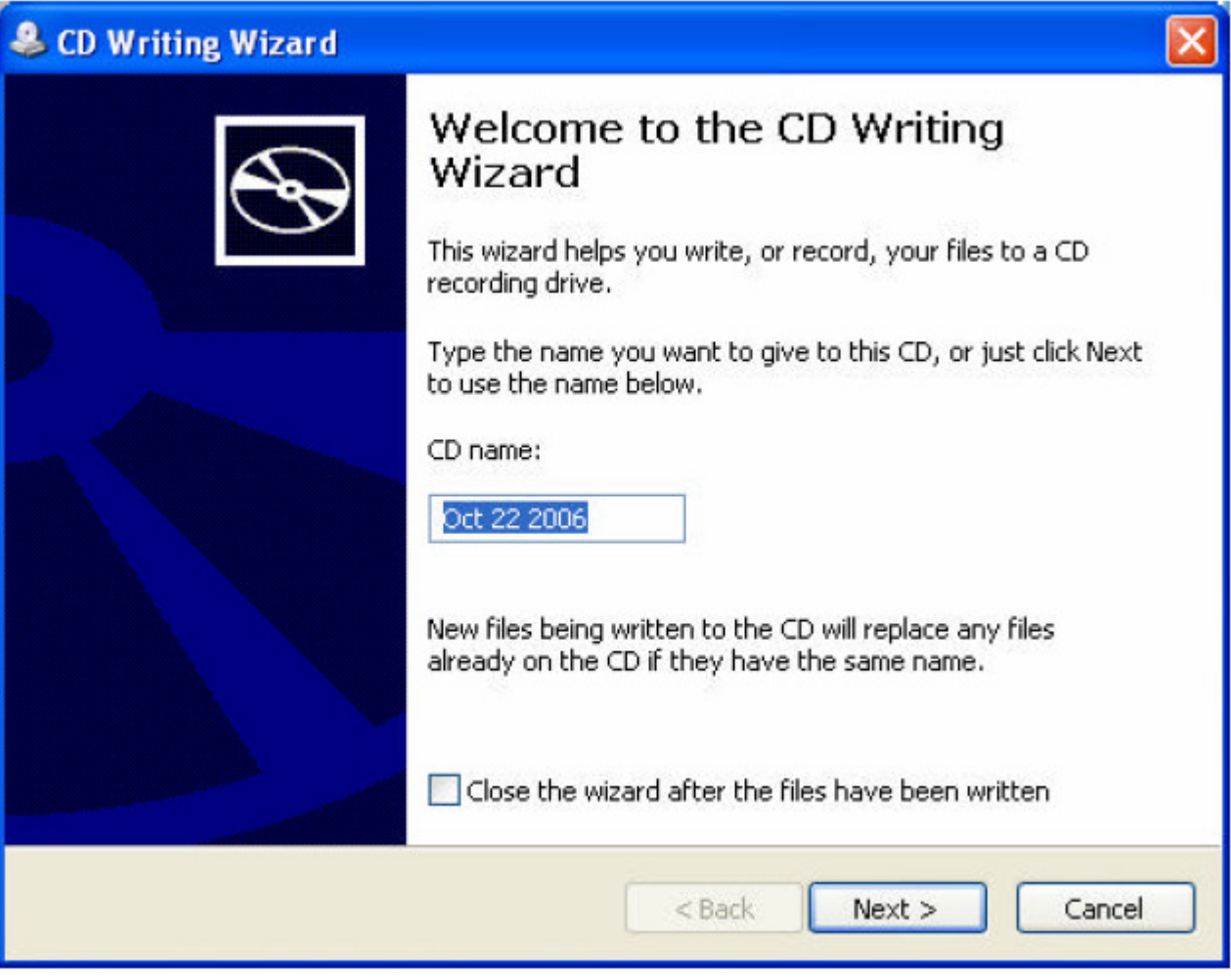

Seguire le istruzioni a schermo per completare il processo di scrittura. **Recuperare un backup** 

Se vuoi recuperare alcune griglie dal CD sul tuo computer, dovresti far partire esplora risorse di windows.

 Se non sei pratico nella copia dei file con windows, segui la procedura seguente:

- Chiudere the grid 2 se è aperto.
- Aprire risorse del computer e fare doppio click sulla seguente cartella:

C:\Program Files\Sensory Software\The Grid 2\Users\

- Dovresti inserire il cd degli utenti copiati nel lettore cd, e così windows in automatico aprirà il cd. Se non succede allora bisogna andare in risorse del computer e cercare il lettore cd.
- Nel cd dovresti vedere tante cartella quante sono gli utenti che hai salvato sul cd. Se l'utente che vuoi estrarre del cd è gia presente sul tuo computer, lo dovresti eliminare dal tuo computer, o rinominarlo. Usualmente si aggiunge la parola "vecchio" alla cartella esistente senza eliminarla.

# **Trovare griglie ondine**

Puoi entrare nel sito del the grid, dove puoi vedere le griglie fatte da altre persone, come puoi aggiungere le tue griglie.

# **15.4. Cambiare la visualizzazione**

Puoi vedere le griglie in diversi modi.

# **Icone/lista**

Ogni utente o griglia è mostrato con una larga icona (icone) o piccole icone (lista)

## **Miniature**

Un'anteprima di ogni griglia appare in miniatura per aiutare a distinguere una griglia da un'altra.

## **Dettagli**

Vedi maggiori informazioni relative ad ogni utente

## **Mappa**

Le griglie sono organizzate in mappe

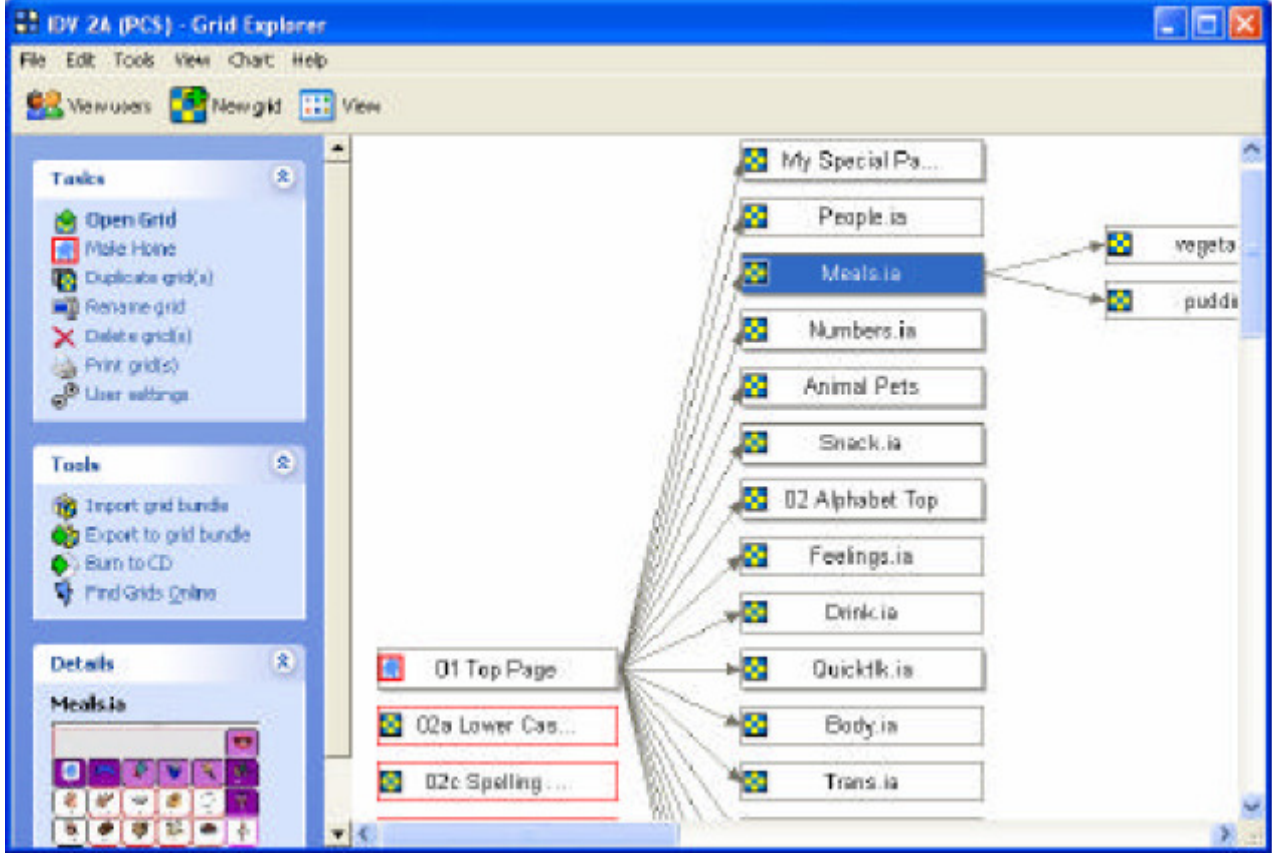

La prima griglia sulla sinistra è la griglia iniziale. Da questa, si espandono mediante frecce le altre griglie, che possono essere racchiuse a partire dalla griglia iniziale. Le griglie ombreggiate sono griglie che saltano ad altre griglie; facendo due volte clic si espandono le griglie.

## **16. Preferenze programma**

Le preferenze programma permettono di cambiare le impostazioni che si applicano a tutto il programma.

Per accedere alle preferenze selezionare **file>preferenze** dal menù

# **16.1. Opzioni**

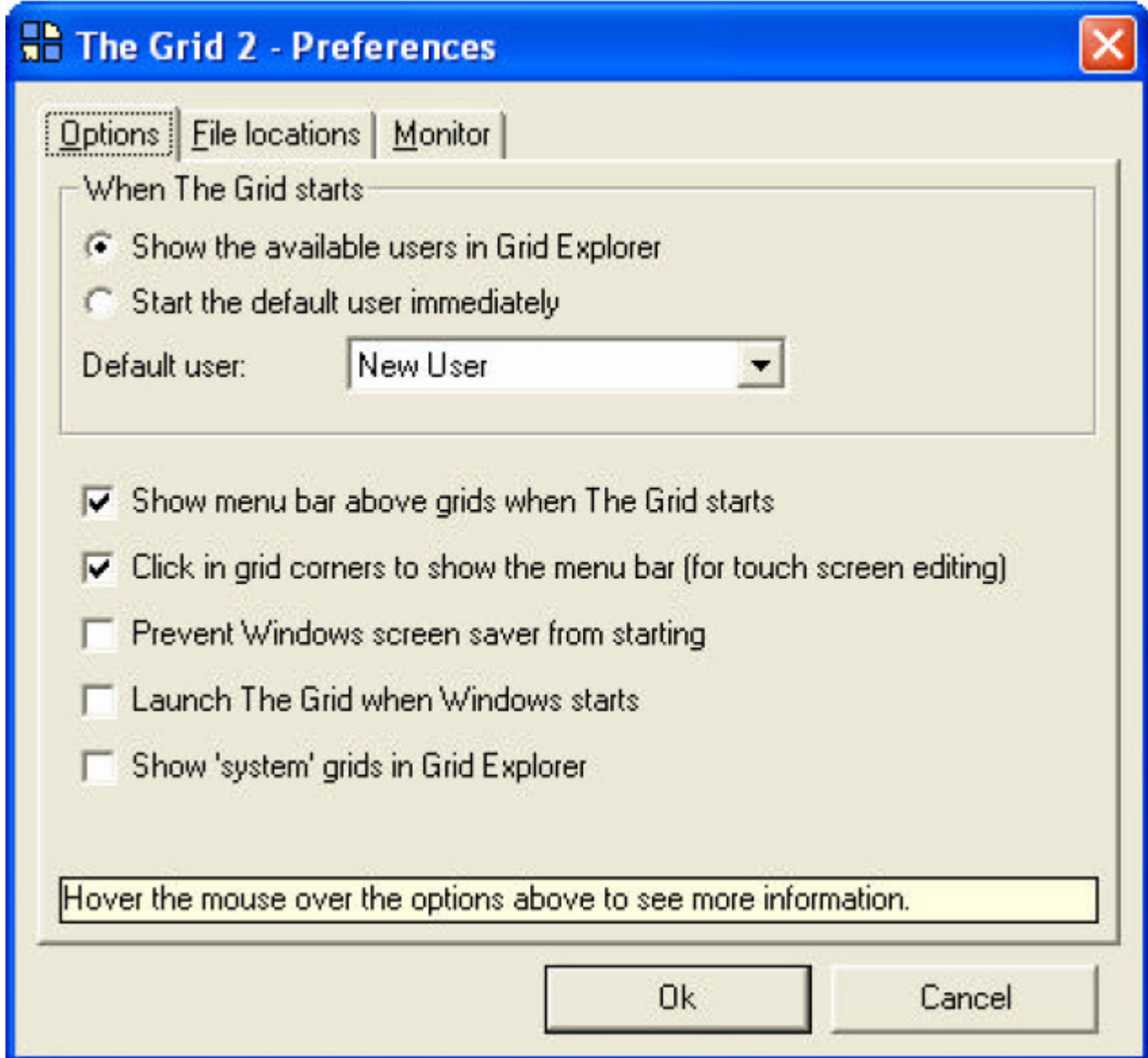

# **Mostra gli utenti presenti in grid explorer**

grid explorer può essere visualizzato quando si lancia the grid 2. così puoi selezionare l'utente.

# **Avvia l'utente di default immediatamente**

The grid 2 parte con l'utente di default immediatamente al posto di grid explorer

# **Mostra la barra dei menù sulle griglie**

La barra dei menù sarà presente sulle griglie all'avvio del the grid 2. La barra dei menù sarà visualizzata o nascosta premendo F12.

## **Clic sugli angoli delle griglie per visualizzare la barra dei menù**

Se la barra dei menù è nascosta allora due quadrati rossi appaiono negli angoli della griglia. Clic sul quadrato sinistro e poi su quello destro per far apparire la barra dei menù. Questo permette di vedere la barra dei menù su un touch-screen quando la tastiera non è collegata.

## **Evitare di far partire il salva schermo di windows**

Questa opzione permette di non far partire il salva schermo

## **Lanciare the grid 2 quando parte windows**

Quando si accende il computer il the grid 2 parte. Combinata con l'opzione "far partire l'utente di default immediatamente" permette di caricare le griglie dell'utente quando il computer si accende.

# **Mostra sistema di griglie in grid explorer**

Ci sono due speciali griglie in ogni insieme di griglie utente, "\_nuova griglia" e "\_celle molto utili". Queste possono essere modificate se sono visualizzate in grid explorer.

" nuova griglia" è duplicata ogni volta tu fai una nuova griglia per un utente. Tu puoi modificarla come vuoi.

" celle molto utili" contiene le celle che sono visualizzate quando fai clic su celle molto utili modificando una griglia.

# **16.2. Posizione file**

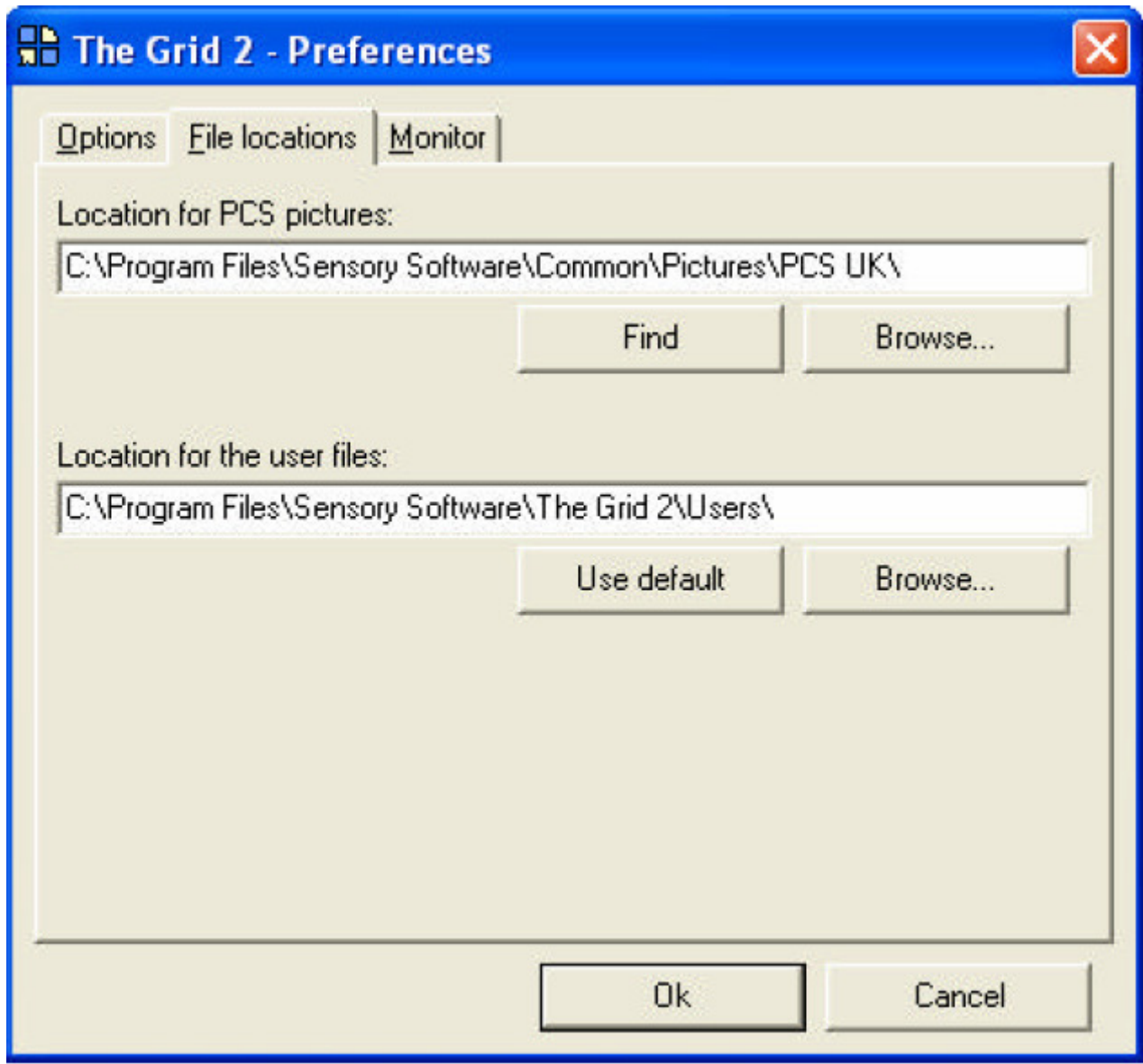

#### **Posizione per utente/risorsa file**

Se vuoi specificare una posizione differente per un utente o per una risorsa dei file.

I file utente sono le impostazioni e le griglie dell'utente. Sono delle risorse che sono richieste dal the grid 2.

## **Posizione per le immagini PCS**

Se tu hai le immagini PCS installate puoi specificare al the grid 2 dove andare a prendere le immagini. Clic su **cerca** per trovare l'immagine automaticamente. Se sbaglia si fa clic si **trova** per trovare la cartella PCS manualmente.

## **16.3. Monitor**

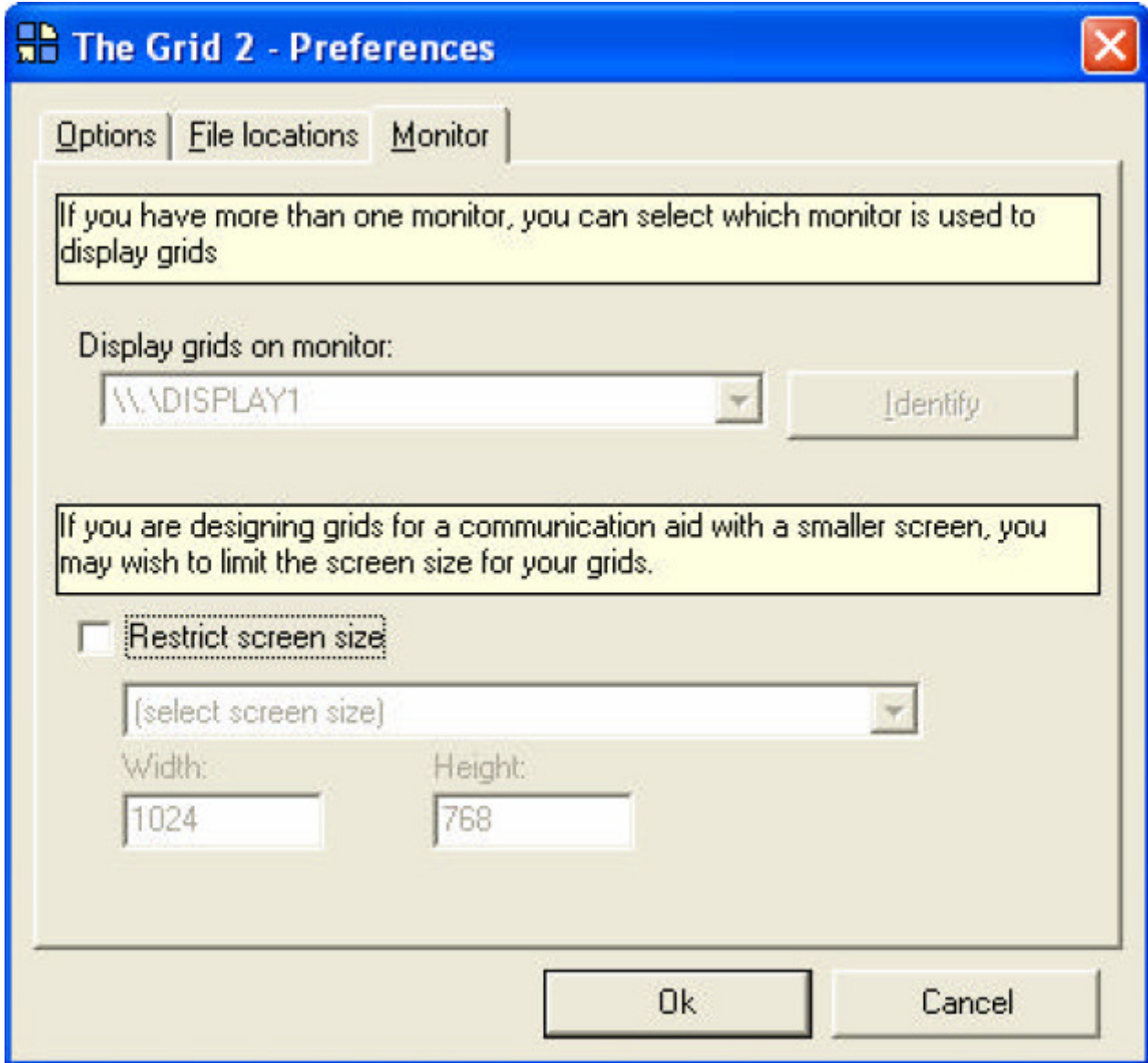

#### **Visualizza le griglie sul monitor**

Se tu hai un sistema con più monitor, puoi selezionare quale monitor deve visualizzare le griglie.

#### **Restringere la dimensione dello schermo**

Selezionare questa opzione per forzare la visualizzazione delle griglie in una differente dimensione. Questa opzione è molto utile se devi visualizzare le griglie di comunicazione su un display piccolo, perché puoi vedere la dimensione delle celle così come appaiono sul dispositivo di comunicazione. Puoi selezionare il dispositivo da una lista con dimensioni fissate, o scrivere manualmente le dimensioni.

Nota che non più visualizzare le griglie con dimensioni più grandi di quelle del dispositivo su cui lavori.

### **17. Griglie on-line**

Puoi usare le griglie realizzate da altre persone visitando il sito del the grid al seguente indirizzo:

#### **http://grids.sensorysoftware.com**

# **17.1. Trovare griglie**

Una volta entrato nel sito, vedrai la pagina principale:

#### **trova**

Puoi trovare le griglie scrivendo con la tastiera. Per esempio, se scrivi "keyboard" troverai tutte le griglie per la scrittura.

#### **Griglie in evidenza**

Sensory software mette in evidenza delle griglie che colpiranno la tua attenzione. Queste sono elencate nella pagina web principale.

## **Categorie**

Le griglie sono classificate in differenti categorie. Seleziona una categoria per vedere le griglie che sono incluse in quella categoria.

#### **Recenti insiemi di griglie**

I più recenti insiemi di griglie sono elencati sul lato destro della pagina web

#### **17.2. Scaricare pacchetti di griglie**

Quando trovi un insieme di griglie che ti interessa, fai clic sul nome per aprire la pagina corrispondente.

Qui potresti vedere una descrizione dell'insieme di griglie, insieme con le immagini collegate.

Ci sono link per scaricare le griglie, e sotto puoi leggere i commenti dei visitatori.

# **Scaricare un insieme di griglie**

Clic sul link per scaricare l'insieme di griglie.

Una volta scaricato, ti viene chiesto se aprirlo o salvarlo. Seleziona apri per caricarlo immediatamente in the grid 2, o salva per memorizzarlo nel tuo computer. Se tu salvi l'insieme di griglie, puoi aprire le griglie in the grid 2 dopo facendo doppio clic sull'insieme di griglie, o selezionare **importa insieme di griglie** in grid explorer.

The grid 2 ti chiede dove salvare le griglie:

- **Creare un nuovo utente:** un nuovo utente può essere creato con le griglie salvate. Questo è un modo per controllare le griglie senza compromettere un utente esistente. Scrivere il nome per il nuovo utente.
- **Aggiungere ad un utente esistente:** le griglie possono essere salvate insieme a quelle di un utente esistente. Seleziona l'utente a cui aggiungere le griglie

# **17.3. Diventare membro**

Se vuoi lasciare un commento alle griglie o aggiungere le tue griglie per altri usi a quelle del sito del the grid.

Clic sull'icona **unisci**, e riempi il form con i tuoi dettagli.

# **Lasciare un feedback**

Per commentare un insieme di griglie che hai scaricato, vai alla pagina web di dell'insieme di griglie in questione, e fai clic su **aggiungi un commento.** 

# **17.4. Aggiungere un pacchetto di griglie**

Se hai fatto delle griglie che vuoi condividere, puoi metterle on-line affinché altri possono scaricarle.

# **Salvare le tue griglie in un pacchetto**

- Esplora l'utente che ha le griglie che vuoi condividere, e seleziona le griglie
- Clic su **esporta pacchetto di griglie** per salvare le griglie come un singolo file. Salva il file sul desktop, o in qualche altro posto facile da trovare

Puoi fare uno screen shot per far vedere le griglie prima di scaricarle. Carica la griglia che vuoi sullo schermo, e seleziona **file>salva l'immagine della griglia** dal menù.

## **Mettere le tue griglie on-line**

- Vai al sito del the grid 2
- **Registrati (**se non sei membro devi aggiungerti)
- Clic su aggiungi pacchetto di griglie e aggiungi i dettagli per la tua griglia
- Clic su salva per salvare il titolo e la descrizione
- Cerca la posizione del pacchetto di griglie, e gli screenshot salvati
- Clic su salva per memorizzare il pacchetto di griglie.

## **Aggiornare le tue griglie**

Puoi aggiornare le tue griglie, e aggiungere altri file se vuoi fare dei cambiamenti.
## **18. Appendici**

## **18.1. Codici comandi testo**

Per i seguenti codici possono essere usati nei comandi per scrivere comandi speciali nelle parentesi graffe

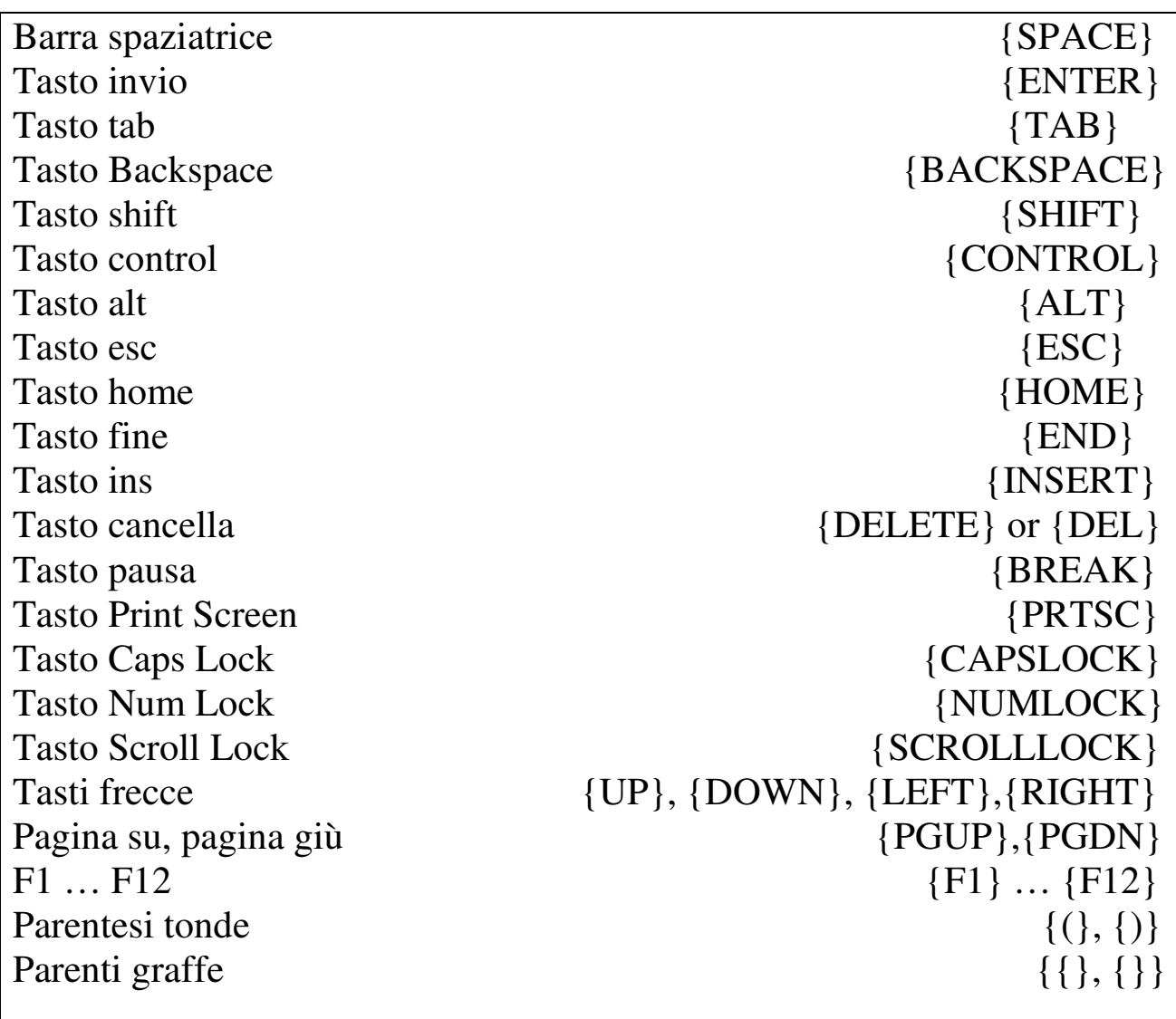

Puoi scrivere i caratteri normali insieme ai caratteri speciali. Puoi, se vuoi, usare più di un comando testo e gestire così più facilmente un testo più lungo.

Esempio : scrivere ciao e poi invio, puoi inserire il seguente testo scritto: ciao{enter}

Talvolta potresti creare dei tasti rapidi con più di uno shift, alt e control premuti insieme. Per fare questo, basta scrivere i codici prima del testo semplice.

Esempio: per scrivere ctrl+alt+s, devi inserire il seguente testo:  $\{control\}$ {alt}s

 Se vuoi tener premuto shift, control o alt dovresti scrivere più di un carattere. Bisogna racchiudere i caratteri tra le parentesi tonde.

Esempio: tieni premuto alt e scrivi f e poi o, dovresti inserire il seguente testo:

 ${alt}(fo)$